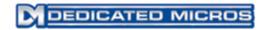

### DV-IP Server Installation and Operation Guide

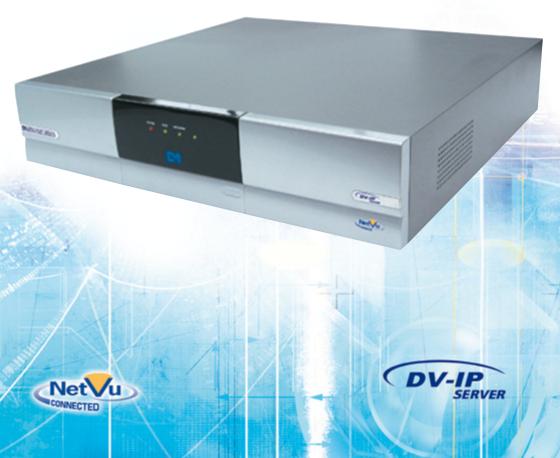

### Contents

| Introduction                       | 3   |
|------------------------------------|-----|
| Features                           | 4   |
| Important Safeguards               | 6   |
| Installing the Unit                | 8   |
| Installing the DV-IP Server        | 12  |
| Configuring the Unit               | 21  |
| Remote Control                     | 23  |
| Main Menu                          | 25  |
| Navigating The Configuration Menus | 26  |
| System Settings                    |     |
| Unit Status                        |     |
| Console Settings                   | 41  |
| Camera Settings                    |     |
| Record Settings                    |     |
| Alarm Settings                     | 67  |
| Network Settings                   | 81  |
| Analytics & Text                   |     |
| Archive                            |     |
| Oracle Dome Configuration          |     |
| Using the IR Remote Control        |     |
| Appendix A                         |     |
| Appendix B                         | 130 |
| Appendix C                         |     |
| Appendix D                         |     |

Whilst every attempt is made to ensure these manuals are accurate and current, Dedicated Micros reserve the right to alter or modify the specification of the machine described herein without prejudice.

### Introduction

### What is the...

### **DV-IP Server ?**

A comprehensive digital recording solution, the DV-IP Server is a stand-alone high-performance recording system offering reliable, networked, scalable CCTV at an affordable price.

Ideal for installations where high record rates and network capabilities are required. The DV-IP Server offers JPEG or MPEG-4 recording at scalable quality settings and global record rates of up to 100pps at 4CIF resolution (dependent on model).

-IP Server

Dedicated Micros renowned **Multi**Mode record feature enables an operator to set different recording rates, resolution and compression formats across scheduled, normal and alarm modes for each individual camera.

Available with 8, 12 or 16 camera inputs, all offering telemetry control, the DV-IP Server has built in Alarm functionality and onboard Activity detection software. The IP Camera support function allows digital video streams from IP addresses to be viewed and recorded.

To give operators maximum viewing flexibility, the DV-IP Server can be configured for spot and main monitor outputs. Camera channels can be viewed in single or multi-screen mode on a local monitor or remotely over an IP connection.

The accompanying Infra-Red (IR) remote control has a colour coded 'Softkey' interface with configuration menus common to both local monitor and web interface, making for easy set-up and operation.

Dedicated Micros trademark plug and play intuitive set-up and user-friendly interface helps keep installation and operator training to a minimum.

The DV-IP Server includes as standard internal storage with expansion available via two high-speed SATA ports. A DVD-R Writer and USB ports are also provided for external video archiving.

The unit's retail capabilities offers integrated text support, allowing users to connect with cash registers in retail applications to monitor Point Of Sale (POS) locations. Capturing and associating video with the relevant text information allows the operator to search video footage by time, event, and text data to provide evidence of fraud or to aid identification of regular offenders.

The DV-IP Server is Analytics capable, enabling a number of software upgrade packages to be installed. These allow integration of features such as people counting, object left/removed and ANPR.

Among the many other features included as standard on the DV-IP Server are; picture in picture viewing and remote monitoring (utilising DM's unique **Trans**Coding capabilities to provide fluent live and replay images).

With telemetry control of up to 16 cameras (including coax telemetry), control of dome cameras, audio recording, activity detection and many more exciting features, the DV-IP Server is the ideal product when high-performance video recording and transmission is required at an affordable cost.

For further information about any of the points above, please visit our website:

www.dedicatedmicros.com

or contact customer services in your region.

### **Features**

The DV-IP Server from Dedicated Micros is equipped with an array of valuable features designed to enhance the operator experience.

- 8, 12 or 16 camera input options
- Up to 100pps recording at QCIF to 4CIF resolution
- Telemetry support (Coax & Serial)
- I.P Camera support
- Alarm Inputs & Outputs
- Two way network intercom
- Internal storage
- · All DVR functions fully supported by Keyboard/IR Remote Control/Mouse
- Scalable recording settings
- MultiMode Recording Dynamically-switchable resolution, record-rate & compression (MPEG4/JPEG) per camera
- Built in activity detection
- Single, Picture in Picture and Multiway displays
- · Live and playback viewing locally and over Ethernet
- Point&go telemetry control
- · JPEG or MPEG-4 recording and transmission
- · Webpages provide easy remote configuration
- Embedded NetVu Console functionality
- · Easy to use on-screen, colour coded softkey menu options
- · Text support and text search features ideal for retail installations
- Built in DVD-R writer and USB ports for download of video archive to external flash memory and uploading software updates
- · Optional external keyboard available
- Configuration via USB mouse and USB QWERTY keyboard
- BS8418 compliant

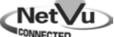

### CONNECTED

The DV-IP Server has NetVu Connected technology built-in to ensure maximum compatibility with future developments in networked security. NetVu Connected technology enables the DV-IP Server to fully interact with other NetVu Connected compatible products from Dedicated Micros including the DV-IP Decoder, NetVu ObserVer and PDA Viewers. Providing interoperability between the worlds leading security companies, NetVu Connected uses industry standard networking protocols supported by a wide range of third party integration products and SDKs to ensure future on-going compatibility.

### COMMON CONFIGURATION INTERFACE

A Common Configuration interface is displayed when the unit's configuration screens are accessed locally at the unit or remotely via a web browser. This unified system ensures that the installer is familiar with the configuration screens irrespective of their location to the unit, minimising training and familiarisation time and increasing the speed of installation and alteration.

The DV-IP Server includes a unique colour-coded menu structure and onscreen Graphical User Interface (GUI). Context sensitive, the menu structure always represents the area of the menu the user is in, allowing them to quickly select the options and settings they need without having to trawl through menu pages and options. The colour coded buttons displayed on the monitor match those on the IR Remote Control, whilst control can also be conducted through an attached USB Mouse or supported Keyboard (DM/KBC1 / DM/KBC2).

### VIDEO TIMELINE

.

The Video Timeline feature is a new intuitive interface for the control and navigation of playback video. With control via the IR Remote Control or supported Keyboard, the colour-coded on-screen display matches the buttons on the Remote Control or Keyboard allowing the user to control the video forward or backwards in incremental steps of seconds, minutes, hours, days and weeks.

### MAPS

Users can now navigate around their CCTV installation using graphical maps. Selecting the relevant camera from the map will instantly connect the user to that cameras image stream. With the ability to load bespoke map images and floor plans to reflect their installations, the Maps feature is ideal for quickly identifying camera locations around a site or CCTV network.

### point **&**go

**Point&**go provides the user with easy to use, fast, accurate telemetry control via an attached monitor. With no need for a telemetry keyboard, users are able to use Pan & Tilt control of a Dedicated Micros Oracle Dome simply by clicking an area of the monitor. The camera will instantly respond, positioning the selected area in the middle of the screen, ideal for tracking movement through a scene.

### ePTZ

Dedicated Micros ePTZ uses an advanced image 'interpolation' algorithm that reveals detailed information that simple pixel-stretching digital zoom commands cannot. Users can operate ePTZ as they would Analogue Zoom - moving around the scene and zooming in/out using the IR Remote Control or a supported Keyboard - even on static analogue cameras. Electronic Zoom can be carried out on both live and playback video. Providing the ability to retrospectively control and view an image, a great aid in post-event analysis.

### Absolute Positioning

Using Camera Selection Maps and the unique Absolute Positioning capability of Dedicated Micros Oracle Dome cameras, an operator can, with one mouse click, select a camera and send it to view an area of the site (Pan and tilt). Absolute Positioning is ideal for following someone from camera to camera around a site and greatly increases event response time, particularly for operators unfamiliar with a site layout and camera location.

### Design of the manual

For ease of use, this manual has three parts:

- 1. Installation Shows details of how to install the unit and connect external devices.
- 2. Configuration Shows details of the units menus.
- 3. Operation Shows quick reference details on how to control the unit.

The order and layout of these pages has been designed to help the setup process. It is recommended that the menus are edited in sequential order to enable accurate, easy and efficient setup.

### Important Safeguards

### **Read Instructions**

All the safety and operating instructions should be read before the unit is operated.

### **Power Sources**

This unit should be operated only from the type of power source indicated on the manufacturer's label.

### Servicing

Do not attempt to service this unit yourself as opening or removing covers may expose you to dangerous voltage or other hazards.

Refer all servicing to qualified service personnel.

### Ventilation

Ensure unit is properly ventilated to protect from overheating. All the safety and operating instructions should be read before the unit is operated.

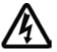

To prevent fire or shock hazard, do not expose this equipment to rain or moisture. The lightning flash with arrowhead symbol within an equilateral triangle is intended to alert the user of this equipment that there are dangerous voltages within the enclosure which may be of sufficient magnitude to constitute a risk of electric shock.

### WARNING

This is a class A product. In a domestic environment this product may cause radio interference in which case the user may be required to take adequate measures.

### **Lightning Strike**

The unit has some in-built protection for lightning strike, however it is recommended that isolation transformers be fitted to the system in areas where lightning is a common occurrence.

### **Regulatory Notes and FCC and DOC Information**

(USA and Canadian Models Only)

Warning: This equipment has been tested and found to comply with the limits for a Class A digital device, pursuant to part 15 of the FCC rules. These limits are designed to provide reasonable protection against harmful interference when the equipment is operated in a commercial environment. This equipment generates, uses, and can radiate radio frequency energy and, if not installed and used in accordance with the instruction manual, may cause harmful interference to radio communications. Operation of this equipment in a residential area is likely to cause harmful interference in which case the user will be required to correct the interference at their own expense.

If necessary, the user should consult the dealer or an experienced radio/television technician for corrective action. The user may find the following booklet prepared by the Federal Communications Commission helpful: "How to Identify and Resolve Radio-TV Interference Problems".

This booklet is available from the US Government Printing Office, Washington, DC20402, Stock No. 004-000-00345-4.

This reminder is provided to call the CCTV system installer's attention to Art. 820-40 of the NEC that provides guidelines for proper grounding and, in particular, specifies that the cable ground shall be connected to the grounding system of the building, as close to the point of cable entry as practical.

# -IP Server

### 

If this product is marked with the CE symbol it indicates compliance with all applicable directives.

Directive 89/336/EEC.

A 'Declaration of Conformity' is held at Dedicated Micros Ltd.,

1200 Daresbury Park, Daresbury, Cheshire, WA4 4HS, UK.

Laser

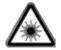

The unit supports an integrated CD/DVD writer, the following are additional warnings associated with installing and operating the CD/DVD writer, please pay particular attention to this information.

- Caution Use of controls or adjustments or performance of procedures other than those specified herein may result in hazardous radiation exposure.
- To prevent exposure to laser emanations (harmful to the eyes), do not attempt to disassemble this unit.

### Installing the Unit

### Before you start

### Check the contents of the box

Remove all items from the packaging and check the items listed below are present:

- DV-IP Server (either 8, 12 or 16 input)
- IR Remote Control
- IR Remote Control Extender
- USB Mouse
- Power Leads
- Rack mounting brackets
- Serial 9-pin D-type cable
- 2 x RS485 interface modules
- DV-IP Server Software disc
- DV-IP Server Installation & Operation Guide
- DV-IP Server Quickstart guide

If any of these items are missing, please contact Dedicated Micros Technical Support team.

**Note:** Before installing the DV-IP Server DVR, carefully read all Safety Instructions and the following information on where the unit should be located.

### Available Accessories

The following accessories can also used in conjunction with the DV-IP Server:

- KBC1 Keyboard
- KBC2 Keyboard
- · Managed Storage Unit Extend storage capacity to 5TB
- · Managed Continuous Archiving Mirrored RAID1 storage unit

For further information about any of the above products, please contact Dedicated Micros customer services in your region.

### Choosing a location for installation

- The DV-IP Server is designed to be desk, shelf or rack mounted.
- Ensure the DV-IP Server is properly ventilated to protect from overheating.
- Ensure there is a 3cm gap on both sides of the unit.
- Ensure the receiving end of the IR remte control extender faces the operator position and is not more than 3 metres (10 feet) from the operator.
- Ensure the unit is not located anywhere it could be subject to mechanical shocks.
- The unit should be located in an area with low humidity and a minimum of dust. Avoid places like damp basements or loft spaces.
- If the unit is to be installed in a closed assembly, the maximum operating temperature must not exceed 40°C (104°F).
- Ensure there is reliable earthing of the mains outlet when fitted to supply connections (other than direct connection to the branch circuit).
- Any branch circuit supplying the unit must be rated at 15Amps.

- -IP Server
- It is recommended that an uninterrupted power source be connected to the unit in case of power failure (to ensure continuous operation of the unit).

### Electrical Connections

Please ensure the following are available and have been tested prior to the installation:

- Mains point
- Network point
- Network cable
- Active video signals i.e. at least one working camera feed
- PC with CD ROM drive and connection to the same network as the DV-IP Server unit (Recommended)

### **Quick Overview of DV-IP Server Record Settings**

DV-IP Server units provide out of the box:

High performance recording on ALL cameras with minimal configuration.

Consistent recording duration and smooth motion video per camera regardless of the number of cameras.

Default record settings for 'Normal' variant units is MPEG4 5pps, JPEG 1pps or **Multi**Mode recording.

Default record settings for 'Medium' variant units is MPEG4 2pps, JPEG 0.5pps or **Multi**Mode recording.

Default 30 or 60 day storage capacity.

### **Complete Flexibility**

The advanced record menu can be used to configure individual cameras to suit specific requirements e.g. Entry/Exit routes. Various storage sizes are available dependent on the number of cameras, the storage options and recording rate selected.

The picture quality can easily be increased if less than 30 days standard recording is required.

**Note:** It is the Installer/Owner's responsibility to ensure that the record duration is set to the necessary requirements of the application.

### MultiMode Recording

The unit supports **Multi**Mode recording which is a storage technology developed by Dedicated Micros. This offers the ability to set different recording rates, resolutions and compression formats across scheduled, normal and alarm modes for each individual camera.

By varying the quality, bit rate and file size of the recorded images, the **Multi**Mode function can increase recording capabilities of the unit.

MultiMode offers:

Ability to set different recording resolutions.

Ability to set and switch MPEG4 or JPEG compression recording as required.

Ability to set PPS recording rate per camera.

Dynamically switchable resolution when switching from Normal to Event recording. Dynamically switchable compression between MPEG4 and JPEG from Normal to Event recording.

### Installation

### Front Panel connections

| Dissocated memory) | PUYER BED NETWORK | (** <u>*</u> |
|--------------------|-------------------|--------------|
|                    |                   | (eMb)        |

### Data

| DVD-R | Internal DVD-R drive (located under hinged flap)                                      |  |  |
|-------|---------------------------------------------------------------------------------------|--|--|
| USB   | USB2.0 connector (located under hinged flap)                                          |  |  |
| LED's | Power - The Power LED will be green to indicate power is connected to the unit        |  |  |
|       | HDD (Hard Disk Drive) - This will flash when images are being stored to the hard disk |  |  |
|       | Network - The Network LED will be green to indicate a connection                      |  |  |

### **Rear Panel connections**

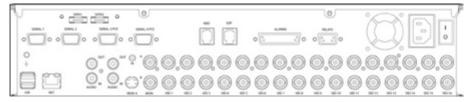

### 16 Input model

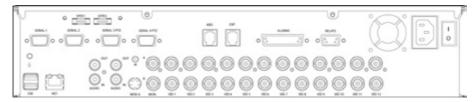

### 12 Input model

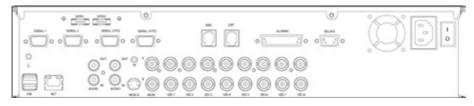

8 Input model

### Video

|       | NB            | 75Ω BNC composite video input, 1V pk-pk with loop through<br>75Ω BNC composite monitor output, 1V pk-pk<br>Spot Monitor output<br>S Video Connection |
|-------|---------------|----------------------------------------------------------------------------------------------------|
| Audio |               |                                                                                                    |
| Aud   | io IN (Dual)  | RCA (phono) socket, 8KHz/16 <b>KHz/22KHz sampling 75Ω input</b><br>impedance, 1V pk-pk                                                               |
| Aud   | io OUT (Dual) | RCA (phono) socket, line level <100Ω output impedance,<br>1V pk-pk amplification required                                                            |
| Data  |               |                                                                                                    |
| SEE   | RIAL 1        | RS-232 (3 wire & 9 wire)                                                                                                    |
|       | RIAL 2        | RS-232 (3 wire & 9 wire)                                                                                                    |
|       | RIAL 3 (PTZ)  | RS-485 (2 wire & 4 wire) or RS232 (3 wire)                                                                                                    |
|       | RIAL 4 (PTZ)  | RS-485 (2 wire & 4 wire) or RS232 (3 wire)                                                                                                    |
| USE   | . ,           | 2x USB2.0 connectors                                                                                                    |
| IR    |               | Infra-Red Input connector for IR Remote Control Extender                                                                                             |
| NET   | Г             | RJ45 Ethernet network connector, 10/100 Mb/s Ethernet Network                                                                                        |
| KBD   | )             | RJ12 connector for use with Dedicated Micros telemetry<br>keyboards (KBC1, KBC2)                                                                     |
| EXF   |               | RJ12 expansion port for future use                                                                                                    |
| SAT   |               | 2x E-Sata ports available for storage expansion                                                                                                    |
| _     |               |                                                                                                    |
| Power | ~             |                                                                                                    |
| POV   | WER           | IEC mains power socket & switch                                                                                                    |
| Alarm | s and relays  |                                                                                                    |
| ALA   | RMS IN        | Via 25-way (female) D Type 24V 200mA                                                                                                    |
|       |               | 20 general alarm inputs                                                                                                    |
|       |               | Range of Alarm states are:                                                                                                    |
|       |               | i. 0 – 800R = Short circuit                                                                                                    |
|       |               | ii. 800R – 2K = closed contact                                                                                                    |
|       |               | iii. 2k – 12k = open contact                                                                                                    |
|       |               | iv. > 12K = open circuit                                                                                                    |
| REL   | AYS           | Via 9-way (female) D Type rated at 24V 200mA                                                                                                    |
|       |               | 6 onboard light duty relay output (500mA@ 12V-48V Max)                                                                                               |

ĥ.

-IP Server

### Installing the DV-IP Server

This procedure shows the sixteen camera input version.

### Step 1 Connecting Video

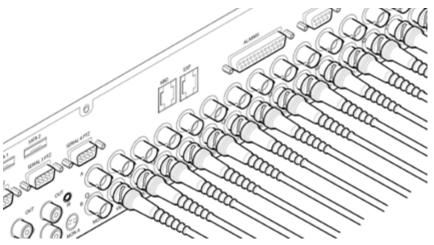

The DV-IP Server supports up to 8, 12 or 16 connected Video Inputs (dependant on model) via the  $75\Omega$  BNC connectors. Connect cameras to the video inputs, starting from input 1.

All variants have two rows of connectors providing video input and loop-through support. It is possible to use either the top or bottom row of connectors; For consistency and quality of installation, Dedicated Micros recommend one row is used for video inputs and the other for all required loop-through connections onto other pieces of equipment e.g. monitors and matrices.

Note: Remember the last piece of equipment in line must be terminated.

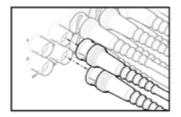

Double termination (not removing termination from the unit) will result in the 1V peak to peak video signal being crushed. This can reduce the colour rendition of the video source and may cause the video signal not to be detected by the last piece of equipment i.e. the signal is no longer 1V peak-to-peak.

### Step 2 Monitor

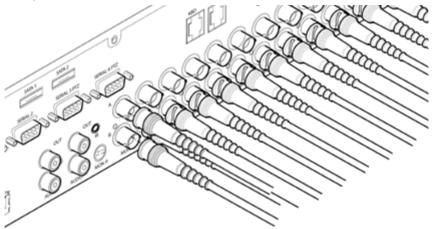

Serve

n

The DV-IP Server supports a main monitor via BNC 'A' and a spot monitor via BNC 'B'.

### **Step 3 Connecting Audio**

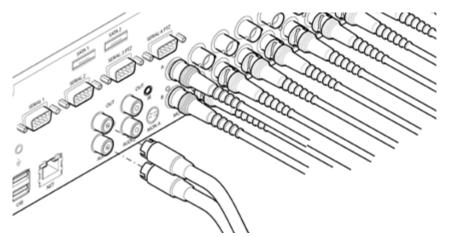

The DV-IP Server supports two channels of bi-directional audio, accessible through NetVu ObserVer. Connect the audio equipment to the phono sockets AUDIO IN and AUDIO OUT. The audio channel defaults to record camera 1.

The following modes of operation are supported:

- Challenge intruders from a Remote Video Response Centre (RVRC)
- · Listen to local audio from a site at the RVRC
- Record local audio from a site to accompany video
- Replay all audio through a local Audio output (not supported when Audio out is used as a challenge/PA source)

Note: The Audio output can be configured as a challenge output or as a replay output.

### Step 4 Connecting to the Network

PLVP

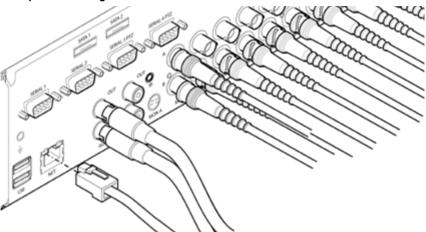

The DV-IP Server supports a 10/100Mbps auto-detecting network port. Use a CAT5 cable to connect the unit to the network.

By default the unit is configured for DHCP i.e. the unit is automatically allocated an IP address from a network DHCP server.

DHCP works by assigning an IP address at initial connection to the network. It is possible however that this IP address can change without notification i.e. following power failure. It is therefore recommended that the DV-IP Server be allocated a fixed IP address. A fixed IP address can be assigned via the Configuration Menu pages:*Network Settings->Network->IP Address*.

When the unit is powered up, the network address can be found by viewing on a local monitor and navigating to Configuration Menu pages:System Settings->System->IP Address.

Refer to 'Configuring The Unit' for further guidance on locating the unit's IP address and for details of the default DNS (Domain Name Server) address.

### Step 5 Relays

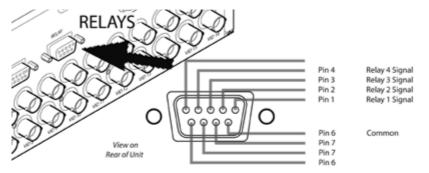

The DV-IP Server supports up to five 24V 200mA relays.

| Relay Connector |                |
|-----------------|----------------|
| Pin             | Connection     |
| 1               | Relay 1 signal |
| 2               | Relay 2 signal |
| 3               | Relay 3 signal |
| 4               | Relay 4 signal |
| 5               | Relay 5 signal |
| 9               | Earth          |
|                 |                |

### Step 6 Alarms

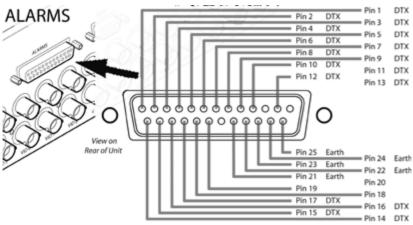

The DV-IP Server supports 20 normally open/closed tamper proof alarm inputs, or one Global keyswitch input with camera specific inputs configurable as entry/exit alarms. The alarms support tamper proof detection using 1k in line and 5K end of line resistance. The DV-IP Server detects short circuit, open circuit and contact closure. This functionality is part of the advanced alarms supported on NetVu Connected products and includes features required for Central Monitoring. It is compatible with the British Standard BS8418.

### **Relay Connector**

 Pin
 Alarm Input Connection

 1 - 20
 1-20

 21-25
 Earth Common

 Dedicated Micros ©2008
 Earth Common

### End Of Line Circuitry

The following describes the EOL tamper alarms circuitry needed when EOL has been configured. There should be two resistive values within the tamper alarm circuitry. These must be located inside the alarm device (furthest point from the unit).

The alarm state could be Normally Open or Normally Closed, however the tamper states are the same for both settings.

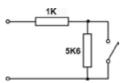

Open, the resistive value is 6.8K ohms (1K + 5.6K).

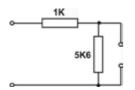

Closed, the resistive value is 1K ohms, as the circuit does not see the 5.6K ohm resistor.

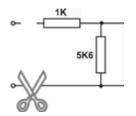

Open Circuit Tamper, the resistive value is infinity as the circuit has been cut and therefore is 'open'.

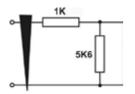

Short Circuit Tamper, the resistive value is 0 ohms.

### DV-IP Server

### Step 7 Connecting Serial Ports

Serial ports have two main uses:

- 1. Connecting twisted pair telemetry for PTZ cameras.
- 2. Providing text data recorded with the video e.g. Point of Sale.
- **Note:** Telemetry cameras should be connected to Serial 3 and 4. Text data can be retrieved from any serial port.

### RS232

|                           | Serial 1 & 2<br>Pin Allocation | Serial 3 & 4<br>Pin Allocation |
|---------------------------|--------------------------------|--------------------------------|
| Data Carrier Detect (DCD) | 1                              | -                              |
| Receive Data (RX)         | 2                              | 2                              |
| Transmit Data (TX)        | 3                              | 3                              |
| Data Terminal Ready (DTR) | 4                              |                                |
| Ground (GND)              | 5                              | 5                              |
| Data Set Ready (DSR)      | 6                              |                                |
| Ready To Send (RTS)       | 7                              | 7                              |
| Clear To Send (CTS)       | 8                              | 8                              |
| Ring Indicate (RI)        | 9                              |                                |

### RS485

| RS-485              | Serial 3 & 4<br>Pin Allocation |
|---------------------|--------------------------------|
| Transmit Data (TX+) | 1                              |
| Transmit Data (TX-) | 9                              |
| Ground (GND)        | 5                              |

**Note:** Refer to Appendix A for further guidance on Serial Port pin allocation for Telemetry cameras.

### Step 8 Connecting a Keyboard

The DV-IP Server supports Dedicated Micro keyboards DM/KBC1 and DM/KBC2. Connect either of these keyboards via the KBD connector situated on the rear of the unit.

**Note:** Refer to 'Unit Operation' for further guidance regarding supported keyboards.

### **Step 9 Connecting Telemetry Cameras**

### Simple Dome Connection

Pin connections for RS485 connection to a dome on serial port 3/4 are:

| Dome Cable | DV-IP Server Serial Connector |
|------------|-------------------------------|
| Yellow     | 1 TX+                         |
| Green      | 9 TX-                         |

If the dome is being connected using an RS485 connection, the dome address should be set to match the camera input number on the DV-IP Server i.e. if the dome is connected to video input 3, the camera address should be '03'.

### Dennard 2040 & 2060 Domes

A Dennard 2040/2060 Dome can be connected via either co-axial telemetry or RS485 twisted pair.

If using co-axial telemetry the address switches should be set as:

Blue switch - F Yellow switch - D

### **DM Oracle Domes**

A DM Oracle dome can be connected via either co-axial telemetry or RS485 twisted pair. Oracle Domes are configured using the specific pages available in the Configuration menu, refer to 'Oracle Dome Configuration' for more information.

The DM Oracle Dome has three address switches, refer to the Oracle Dome documentation for more information on hardware confguration.

| UTC      |               |
|----------|---------------|
| Red -    | 1             |
| Blue -   | N/R           |
| Yellow - | N/R           |
| Serial   |               |
| Red -    | 2             |
| Blue -   | Camera Number |
| Yellow - | Camera Number |
|          |               |

### Step 10 Connecting IR Remote Control Extender

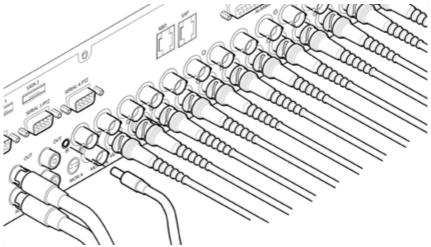

P Servel

Connect the IR Remote Control Extender to the IR Input socket. This must be connected to successfully use the IR Remote Control.

### **Step 11 Connecting Power**

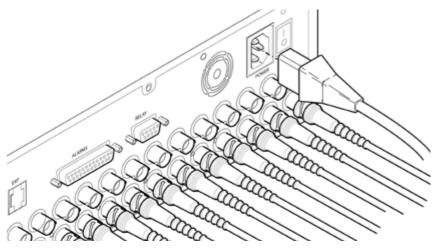

The DV-IP Server has an internal power supply unit. Connect the mains lead to the unit and then to the wall socket, or to a fused spur connection. Check local regulations before installation. Some countries require an Alarm/Security device be connected to a fused spur and not a wall outlet socket.

### Advanced Installation

### Connecting Storage devices

Images are recorded to the internal hard disk for instant playback and searching by the operator. The capacity of the internal disk effects the amount of images and time period that can be recorded.

The internal hard disk is a temporary storage device as images are overwritten after a set period.

If images need to be held for a longer time period, external storage is required. The SATA ports on the rear of the unit are used to connect to external storage devices. The unit can support multiple external hard disks. To maintain an effective SATA link, the length of all cabling from the unit to the connected device should not exceed two metres.

The unit's operating system will continue to utilise the internal hard disks if the external hard drive encounters a problem.

### **Dedicated Micros Managed Storage Expansion units**

A DM Managed Storage Expansion unit is connected via the SATA port. A Managed Storage unit provides high capacity, environmentally managed storage in a single box. Disk temperature is maintained at a constant level and the disk management system ensures only disks in operation are spun. Both of these features help extend drive life.

For further information regarding the DM Managed Storage Expansion unit, please contact Dedicated Micros technical support team.

## /-IP Server

### **Configuring the Unit**

The unit can be configured either on the local monitor or over the network using a PC with Internet Explorer or similar browser. Both have near identical menu interfaces.

### Accessing the menus on a local monitor

- The Configuration pages can be displayed on a local monitor (connected to either BNC 1. Connector Mon A or Mon B on the rear of the unit). When connected, press the MENU button on the IR Remote Control.
- If the IR Remote Control does not open the configuration menus, press the DVR button to Note: make sure it is in DVR mode, then press the MENU button again.

### Accessing the menus on a PC web browser

### Locating the Unit IP address

The IP address of the unit is required to access the webpages. It can be identified from the configuration menu pages using the local monitor, press the MENU button on the IR Remote Control and navigate to the System Settings:-System menu to find the DHCP assigned IP address.

- Note: The unit can be installed in a DHCP network environment where an IP address, subnet mask and default gateway will automatically be allocated from the network DHCP Server (DHCP is enabled by default).
- Note: If a DNS (Domain Name Server) address is not to be used, it is strongly advised that a fixed IP address be assigned (a DHCP assigned address can change without notification i.e. following power failure).

A fixed IP address can be assigned via the Network Settings:-Network menu.

For information on locating the unit's IP address via a PC and serial port connection, refer to Appendix D.

### Default DNS Address

It is recommended that a DNS (Domain Name Server) address be configured. Assigning a recognisable name can help a remote user to locate the unit.

If no System name is allocated to the DV-IP Server, the default DNS address will be:

machine serial number.yourdomain.com

- <machine serial number> is displayed in the System menu page and also on the underside of the unit. is the name assigned to your <vourdomain>
- DNS network.

The default DNS address can be renamed via the Network Settings:-Network menu. Following renaming, the DNS address will be:

yourname.yourdomain.com

- 'yourname' is the name assigned via the Network menu.
- Note: To activate an assigned DNS address, it will be necessary to reboot the unit. The DV-IP Server can be rebooted via System Settings:Maintain:- Reset.

**IMPORTANT:** To set the time and date on the unit, navigate to System Settings:-Time and Date.

### Accessing the Configuration Webpages

V-IP Server

The unit can be configured using the webpages. To access these:

- 1. Launch Internet Explorer (or similar web browser package).
- 2. Type the URL for the unit (IP or DNS address).

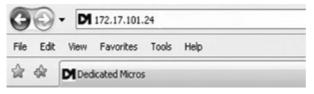

3. The Opening menu page will be displayed.

### **Remote Control**

The IR Remote Control offers all the control functionality required to navigate the menus.

**Note:** To use the IR Remote Control, the Remote IR Extender **must** be connected to the IR socket on the unit.

- P Server

23

Not all buttons on the IR Remote Control are relevant for the DV-IP Server.

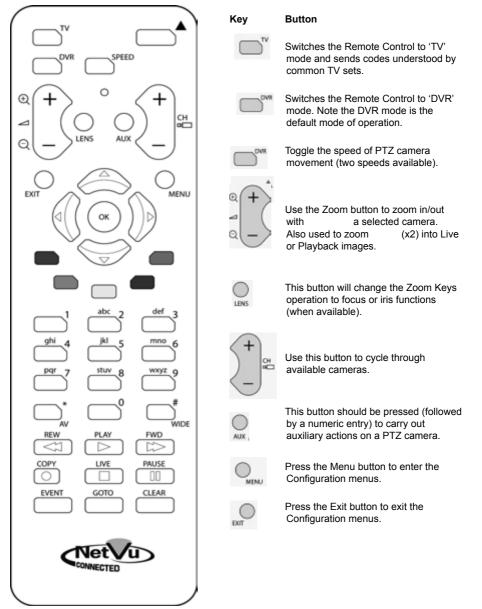

Dedicated Micros ©2008

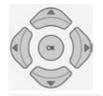

Server

Ω

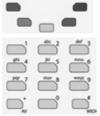

NW PAY PRO COPY III PROM NWY COTO CLAA Use the Directional and OK buttons to navigate through the menu screens and accept changes. Also use for PTZ telemetry control of cameras.

Use the Softkeys (Red, Green, Yellow, Purple) to directly access the corresponding function displayed on the menu screen.

The Number pad should be used to select specific cameras and preset positions when available.

Use the Playback buttons to interrogate recorded images. Use the LIVE button to switch from Playback or menus to a LIVE display.

### DV-IP Server

### Main Menu

When first accessing the unit, the main menu will be displayed. This menu allows access to the Configuration menus, the Viewer menus and also several Download options.

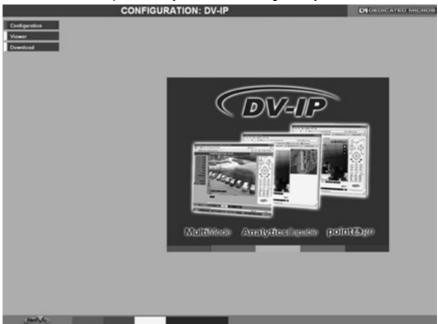

**Note:** The Download options will only be available if viewing remotely via an IP connection.

Select the Configuration menu tab to access the unit's Configuration menus. *Refer to 'Navigating the Configuration Menus'* for further guidance.

Select the Viewer menu tab to access the unit's Viewer function. Refer to 'Unit Operation' for information on the numerous Viewer features.

Select the Download menu tab to access the various Download sub-options. Select from:

| • | Product Manual  | Select to open an electronic version of the DV-IP Server<br>Installation & Operation Guide.                                                                                        |
|---|-----------------|----------------------------------------------------------------------------------------------------|
| • | ObserVer Manual | Select to open an electronic version of the NetVu ObserVer<br>User Guide. NetVu ObserVer is a free video management<br>software package from Dedicated Micros that allows users to |

seamlessly view distributed images from any

- ObserVer Manual Select to download the NetVu ObserVer video management software.
- Java (JRE)
   Select to download the Java (JRE) software (from the unit).
   This software is required to successfully view Configuration
   and Viewer menus remotely.

'NetVu Connected' product.

IMPORTANT: By default, no Usernames and Passwords are required to access any of the various menus. Usernames and Passwords can however be added to regulate access to the Configuration and Viewer menus. Refer to the 'Console Settings:-User Accounts' menu for information on establishing Usernames and Passwords.

### **Navigating The Configuration Menus**

When accessing the configuration menus, the menu tree will be displayed.

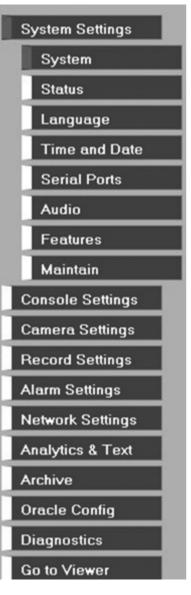

The configuration pages are navigated using the menu tree (displayed on the left of each page). Selecting one of the menu options will display the relevant page. Associated sub-menus will then be available.

Relevant menus can also be accessed directly from other menu screens via the coloured softkey options shown at the base of each menu. The options available will depend on the menu being viewed. Select a softkey option by pressing either the corresponding button on the IR Remote Control (if viewing the menus locally), or by selecting the relevant option via the PC mouse (if **Note:** Any changes made via the webpages are automatically saved when the page is closed. To 'manually' save changes, select the Save option. Press the MENU button to access configuration menus via a connected local monitor. The menu will have a red indicator highlighting the first option. Select a main menu heading to open a drop down list of further sub-options. Press the Down Directional button to highlight the next menu option, press

V-IP Server

Press the Right Directional button to highlight the first editable parameter on the screen.

Use the Left/Right/Up/Down Directional buttons to move between fields.

Select OK to start editing a field (the option will be outlined in green).

viewing the webpages).

Using the IR Remote Control

OK to open the highlighted menu.

Use the Up/Down Directional buttons to change the settings within an editable field.

Numeric fields can be edited with the Directional buttons. Use the Up/Down Directional buttons to increase/decrease by an increment of 1, use the Left/Right Directional buttons to increase/decrease by an increment of 10.

Use the OK button to accept a new setting. Use the coloured softkeys to select the accompanying colour option on screen i.e. red button to select the red option. To undo changes made to any menu, select the Refresh (Purple) option.

### Entering Alpha-Numeric Data via a Local Monitor

Numeric or text data is entered using the on-screen Virtual Keyboard (Arrow Key Editor).

To display the Virtual Keyboard, navigate to the relevant text input box using the Directional buttons and press the OK button on the IR Remote Control. The Virtual Keyboard is displayed.

Use the Directional buttons to move between characters, use the OK button to select a character. Select 'Submit' to enter details, press 'Cancel' to exit without entering any text.

Alpha-numeric data can also be entered in either upper or lower case format by 'multi-tapping' a relevant button. For example, with the cursor located in the text entry window of the Virtual Keyboard, repeatedly tap button '1' to cycle through the following characters: 1.A.a.B.b.C.c.1 etc.

To select one of these characters, simply stop tapping the button when the chosen character is displayed. The cursor will then progress, ready for the next character entry.

Note: A USB Keyboard (not supplied) can be connected via one of the USB ports on the unit. The USB Keyboard can then be used to enter alpha-numeric data via the local menus.

### Using a USB Mouse or the Webpages

Navigate the menus by clicking the tabs displayed on the left of the menu headings (on the menu tree). The first option is highlighted with a red tab. Select a main menu heading to open a drop down list of further sub-options.

Highlight an editable field by clicking on it directly.

If viewing pages locally, enter alpha numeric data via the Arrow Key Editor (see above). if viewing remotely, enter via the PC keyboard. If available, click on the drop down menus to select settings.

### Note: A selected item in the drop down list will appear highlighted.

Navigating away from a page (clicking on a different option on the menu tree) will automatically save any changed settings. To undo changes made to any menu, select the Refresh (Purple) option.

### System Settings

The menus under the System Settings heading allow the units core settings to be viewed, changed and the system software upgraded.

The System option displays details about the unit including the IP address, unit serial number, MAC address and software version.

The Unit Status page displays information about the units operating condition, shows how long the unit has been operating and the reason for the last reset. It also shows camera status and displays any failed cameras.

The Alarm Status page shows which contacts are open, which zones are in alarm and which relays are operating.

The Language page allows the system language to be set. The language can also be changed for the current session only.

The Time and Date page allows the unit time and date settings to be adjusted, including setting the timezone.

The Serial Ports page allows each of the four serial ports to be individually configured for one of a range of operations, including EPOS, debug, PPP and telemetry.

The Audio page shows the settings available for each of the two audio channels and allows configuration of audio quality.

The Features page allows control of the different features that are available within the software including Email reporting, webcam support and control of the display resolution.

The Maintain page allows the current configuration to be saved, and for previously saved settings to be loaded. It also enables easy upgrade of the system software.

### System

AIP Server

This menu shows the general information about the unit including the version of software installed, the unit's serial number and the allocated DHCP IP address.

| co                                                                                                    | NFIGURATION: D                                                                                                    | /-IP                                                                                      | DI DE DICATE O MICROS |
|----------------------------------------------------------------------------------------------------|----------------------------------------------------------------------------------------------------|-------------------------------------------------------------------------------------------|-----------------------|
| System Page                                                                                                    |                                                                                                    | Save                                                                                      |                       |
| Product Descriptor<br>Serial Number<br>PCB Serial Number<br>Product Code<br>Earliest Recording<br>System Name<br>MAC Address<br>IP Address<br>Sub Net<br>Gateway<br>Software Revision<br>Webpage Revision | M3R15999-00000001<br>M70826021017<br>DVIP16N30<br>Sun, 05 Oct 2008 19:56:53<br>00-D0-D9-07-43-E6<br>172.17.101.84<br>255.255.00<br>172.17.50.1<br>04.3 (20.04.)<br>01.5 (191) C5DM | Number of Cameras 16<br>Global PPS 100<br>Video Storage Geytes476.6<br>Video Standard PAL |                       |
| Т                                                                                                    | nerDate Accounts Network                                                                                                    | Rofresh                                                                                   |                       |

| Product Descriptor   | Details the product model.                                                                                                    |
|----------------------|----------------------------------------------------------------------------------------------------|
| Serial Number        | Identifies the serial number of the specific unit.                                                                                                    |
| PCB Serial Number    | Displays the PCB (Printed Circuit Board) serial number of the unit.                                                                                                    |
| Product Code         | Displays a code identifying the unit's specification.                                                                                                    |
| Earliest Recording   | Displays the date/time of the earliest recording held on the unit.                                                                                                    |
| System Name          | This field can be edited to allocate a name to the unit. This is displayed when the unit is accessed via NetVu ObserVer and is sent when transmitting information to a Remote Video Response Centres (RVRC). |
| Number of Cameras    | Shows the number of camera channels on the unit.                                                                                                    |
| Global PPS           | Details the Global PPS (Pictures Per Second) recording rate for all cameras.                                                                                                    |
| Video Storage Gbytes | Highlights the available video storage capacity in Gigabytes.                                                                                                    |
| Video Standard       | Displays the video standard adopted by the unit i.e. PAL, NTSC.                                                                                                    |
| MAC Address          | This is the MAC address assigned to the unit.                                                                                                    |
| IP Address           | This is the IP address allocated to the unit.                                                                                                    |
| Sub Net              | This is the subnet of the network where the unit is located.                                                                                                    |
| Gateway              | This is the IP address of the default gateway (router) assigned by the DHCP server.                                                                                                    |
| Software Revision    | This identifies the version of software the unit is running.                                                                                                    |
| Codec Revision       | This identifies the codec version the unit is running.                                                                                                    |
| Webpage Revision     | This identifies the webpage version the unit is running.                                                                                                    |

### **Unit Status**

This menu details information regarding the status of the unit, notably the total time the unit has been operating and the time since its last reset. Status log information can also be exported via the 'Export Log' option to either a CD/DVD or a USB device.

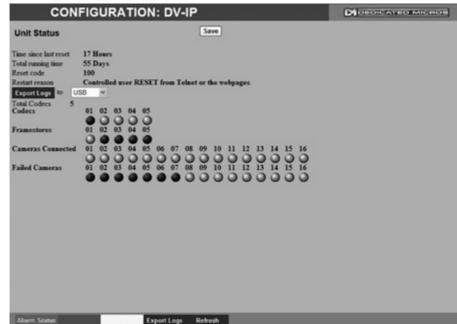

| Adality Status                            | CAPUT LUBS HERESI                                                                                                    |
|-------------------------------------------|----------------------------------------------------------------------------------------------------|
| Time since last reset                     | Details the time since the unit was last reset.                                                                                                    |
| Total running time                        | Details the total time the unit has been operational.                                                                                                    |
| Reset code                                | The last reset code used is displayed.                                                                                                    |
| Restart reason                            | The reason for the last restart is displayed i.e. Controlled<br>User Reset.                                                                                                    |
| Export Log (Blue)                         | Select this option to export log data to an inserted CD/DVD or a<br>connected USB device.                                                                                                    |
| Total Codecs                              | Details the current number of installed codecs.                                                                                                    |
| Codecs                                    | Installed codecs currently operating as a codec will be highlighted<br>light green. Hover the cursor over individual buttons to display<br>either 'On' or 'Off'. 'On' signifies that the codec is active as a<br>codec. 'Off' signifies that it is active as a framestore.      |
| Framestores                               | Installed codecs currently operating as a framestore will be<br>highlighted light green. Hover the cursor over individual buttons to<br>display either 'On' or 'Off'. 'On' signifies that the codec is active as<br>a framestore. 'Off' signifies that it is active as a codec. |
| Note: The 'On'/'Off' text was connection. | ill only be displayed if viewing the Unit Status menu remotely over an IP                                                                                                    |

Note: Any codec can be set to operate as a framestore.

Cameras Connected

Failed Cameras

Those camera channels with cameras connected will be highlighted light green. Those not in use will appear dark green. Those camera channels where the connection is deemed to have failed will be highlighted light green. Those working correctly will appear dark green.

### **Alarm Status**

This menu details information regarding the status of the units alarm contacts, alarm zones and relay outputs.

V-IP Server

33

| CON            | FIG                | UF         | R۸         | TIC      | ЛC            | : C  | <u>۷</u>   | ١P       |      |          |            |               |               |               |   |          | Di | ATED | MIC | 1015 |  |
|----------------|--------------------|------------|------------|----------|---------------|------|------------|----------|------|----------|------------|---------------|---------------|---------------|---|----------|----|------|-----|------|--|
| Alarm Status   |                    |            |            |          |               |      |            |          |      |          |            |               |               |               |   |          |    |      |     |      |  |
| Alarm Contacts | 01<br>0<br>17<br>0 | 02<br>• 18 | 03<br>• 19 | 04<br>20 | 05            | 06   | 07         | 08       |      | 10       |            |               |               |               |   |          |    |      |     |      |  |
| Alarm Zones    | 01                 | 02         | 03         | 04 0 20  | 05<br>0<br>21 | 06   | 07<br>• 23 | 08<br>24 | 09   | 10<br>26 | 11<br>• 27 | 12<br>0<br>28 | 13<br>0<br>29 | 14<br>0<br>30 |   | 16<br>32 |    |      |     |      |  |
| Relay Outputs  | 0                  | 02         | 00         | 04       |               |      |            |          |      |          |            |               |               |               |   |          |    |      |     |      |  |
|                |                    |            |            |          |               |      |            |          |      |          |            |               |               |               |   |          |    |      |     |      |  |
|                |                    |            |            |          |               |      |            |          |      |          |            |               |               |               |   |          |    |      |     |      |  |
|                |                    |            |            |          |               |      |            |          |      |          |            |               |               |               |   |          |    |      |     |      |  |
|                |                    | Ē          |            |          | Ľ             | Alar | ms         |          | Refr | sh       | I          | ľ             | ľ             | ľ             | ľ |          |    |      |     |      |  |

Alarm Contacts/Zones/Relay Outputs Alarm Contacts, Alarm Zones and Relay Outputs that are in an 'active' state are shown light green. 'In-active' ones appear dark green (not illuminated).

### Language

V-IP Server

This menu allows the system language to be set. Changing the System Language will effect all menu pages. If required, the language can also be changed for the current session only.

| CO                 | NFIGUR            | ATION: D            | OV-IP               |                   |      | 1105 |
|--------------------|-------------------|---------------------|---------------------|-------------------|------|------|
| Language           |                   |                     | Save                |                   |      |      |
| System Language    | English  ¥        |                     |                     |                   |      |      |
| Choose your langua | age for this sess | tion, it will not a | ffect the system wi | de language setti | ing  |      |
| Session Language   | English M         | Choose              |                     |                   |      |      |
|                    |                   |                     |                     |                   |      |      |
|                    |                   |                     |                     |                   |      |      |
|                    |                   |                     |                     |                   |      |      |
|                    |                   |                     |                     |                   |      |      |
|                    |                   |                     |                     |                   |      |      |
|                    |                   |                     |                     |                   |      |      |
|                    |                   |                     |                     |                   |      |      |
|                    |                   |                     |                     |                   |      |      |
|                    |                   |                     |                     |                   |      |      |
|                    |                   |                     |                     |                   |      |      |
|                    |                   |                     |                     |                   |      |      |
|                    |                   |                     |                     |                   |      |      |
|                    |                   |                     |                     |                   |      |      |
|                    |                   |                     |                     |                   |      |      |
|                    |                   |                     |                     |                   | 1.00 |      |
|                    |                   |                     | Refresh             |                   |      |      |

System Language

Select to change the system language setting.

Note: A server reboot will be required to implement system language changes. The DV-IP Server can be rebooted via System Settings:Maintain:- Reset.

Session Language Select to change the language settings for the current session only. Select to immediately activate session language changes. Choose

### **Time and Date**

This menu allows the time and date to be set on the unit. Required timezone information can also be established and the unit time synchronised to that of the PC being used to view the webpages.

| CONFIGURATION:                         | DV-IP                                  | DIOLOICATIOMICHOS |
|----------------------------------------|----------------------------------------|-------------------|
| Time and Date                          | Save                                   |                   |
| System Time Tue, 14 Oct 2008 2:28:09   | PM (+0)                                |                   |
| Current time zone                      |                                        |                   |
| Time zone No Deylight Sevings          | *                                      |                   |
| Time zone changes will only take e     | ffect after a system reset.            |                   |
| Date format ddmmyy  *                  |                                        |                   |
| Time format 12hr M                     |                                        |                   |
| Set Time 02 : 28 FM M                  |                                        |                   |
| Set Date 14/10/08                      |                                        |                   |
| SNTP Server                            |                                        |                   |
| PC Time 14 October 2008 13:30:10 (+60) |                                        |                   |
| Sync Time                              |                                        |                   |
|                                        |                                        |                   |
|                                        |                                        |                   |
|                                        |                                        |                   |
|                                        |                                        |                   |
|                                        |                                        |                   |
|                                        |                                        |                   |
|                                        |                                        |                   |
|                                        |                                        |                   |
| Reset System Sync                      | Time Refresh                           |                   |
| System Time                            | The current system time and date is    | displayed         |
| Current Time Zone                      | Displays the currently selected time   |                   |
| Time Format                            | As default, the time displayed is in 1 | -                 |
|                                        | changed to 24 hour if required         |                   |

|                            | changed to 24 hour if required.                                                                                                    |  |  |  |  |  |  |
|----------------------------|----------------------------------------------------------------------------------------------------|--|--|--|--|--|--|
| Date Format                | As default, the date is entered dd/mm/yy. It can also be displaye as mm/dd/yy or yy/mm/dd.                                                                                                    |  |  |  |  |  |  |
| Set Time                   | Enter a current time for the unit.                                                                                                    |  |  |  |  |  |  |
| Set Date                   | Enter a current date for the unit.                                                                                                    |  |  |  |  |  |  |
| Time Zone                  | Select the relevant timezone offset from the accompanying drop down menu.                                                                                                    |  |  |  |  |  |  |
| SNTP Server                | A Simple Network Time Protocol (SNTP) server allows external devices to connect and set their current date and time settings to that of the SNTP. If required, enter the SNTP server IP address here. |  |  |  |  |  |  |
| PC Time                    | Displays the system time of the PC currently being used to view the webpages.                                                                                                    |  |  |  |  |  |  |
| Sync Time (Blue)           | Use this button to synchronise the time of the unit to that of the PC being used to view the webpages.                                                                                                |  |  |  |  |  |  |
| Note: The PC Time and Sync | Note: The PC Time and Sync Time options will only be available if viewing the menu via                                                                                                    |  |  |  |  |  |  |

35

the webpages.

### **Serial Ports**

**V-IP Server** 

This menu allows configuration of the units Serial ports. Refer to 'Installing the DV-IP Server' for installation information.

|                | CONFIGURATION: I                                                                                  | DV-IP                                                                         |                                                                    |                                                                                  |  |  |  |  |  |
|----------------|---------------------------------------------------------------------------------------------------|-------------------------------------------------------------------------------|--------------------------------------------------------------------|----------------------------------------------------------------------------------|--|--|--|--|--|
|                | figuration                                                                                        | Save                                                                          |                                                                    |                                                                                  |  |  |  |  |  |
| Serial Port    | 1 *                                                                                               |                                                                               |                                                                    |                                                                                  |  |  |  |  |  |
| Port Config    | Debug w                                                                                           |                                                                               |                                                                    |                                                                                  |  |  |  |  |  |
| Interface Type | Serial RS232 M                                                                                    |                                                                               |                                                                    |                                                                                  |  |  |  |  |  |
| Baud           | 115200 ₩                                                                                          |                                                                               |                                                                    |                                                                                  |  |  |  |  |  |
| Data           | 8 14                                                                                              |                                                                               |                                                                    |                                                                                  |  |  |  |  |  |
| Parity         | None M                                                                                            |                                                                               |                                                                    |                                                                                  |  |  |  |  |  |
| Stop Bits      | 1 1                                                                                               |                                                                               |                                                                    |                                                                                  |  |  |  |  |  |
| Flow Control   | None 💌                                                                                            |                                                                               |                                                                    |                                                                                  |  |  |  |  |  |
| Protocol       | None                                                                                              |                                                                               |                                                                    |                                                                                  |  |  |  |  |  |
|                |                                                                                                   |                                                                               |                                                                    |                                                                                  |  |  |  |  |  |
|                |                                                                                                   |                                                                               |                                                                    |                                                                                  |  |  |  |  |  |
|                |                                                                                                   |                                                                               |                                                                    |                                                                                  |  |  |  |  |  |
|                |                                                                                                   |                                                                               |                                                                    |                                                                                  |  |  |  |  |  |
|                |                                                                                                   |                                                                               |                                                                    |                                                                                  |  |  |  |  |  |
|                |                                                                                                   |                                                                               |                                                                    |                                                                                  |  |  |  |  |  |
|                |                                                                                                   |                                                                               |                                                                    |                                                                                  |  |  |  |  |  |
|                |                                                                                                   |                                                                               |                                                                    |                                                                                  |  |  |  |  |  |
|                |                                                                                                   |                                                                               |                                                                    |                                                                                  |  |  |  |  |  |
| Reset          | Text In Img IP Camera Cam                                                                         | era Refresh                                                                   |                                                                    |                                                                                  |  |  |  |  |  |
|                | Texture of the comments                                                                           |                                                                               |                                                                    |                                                                                  |  |  |  |  |  |
| Serial P       | ort                                                                                               |                                                                               |                                                                    | ports available.                                                                 |  |  |  |  |  |
| Port Co        | nfig                                                                                              | The serial por<br>Select from:                                                | ne serial ports can be configured to specific uses.<br>elect from: |                                                                                  |  |  |  |  |  |
|                |                                                                                                   |                                                                               | None                                                               | Switches port off                                                                |  |  |  |  |  |
|                |                                                                                                   |                                                                               | Debug                                                              | Sets port for serial communications                                              |  |  |  |  |  |
|                |                                                                                                   |                                                                               | PPP                                                                | Sets port for Point to Point Protocol                                            |  |  |  |  |  |
|                |                                                                                                   |                                                                               | Telem                                                              | Sets port for Telemetry purposes                                                 |  |  |  |  |  |
|                |                                                                                                   |                                                                               | Comm                                                               | Sets port for Comms purposes                                                     |  |  |  |  |  |
|                |                                                                                                   |                                                                               | EPOS                                                               | Sets the serial port for connection to an EPOS (Electronic Point Of Sale) device |  |  |  |  |  |
| Interfac       | Interface Type Choose the type of serial interface being used. Select from RS232, RS485 or RS422. |                                                                               |                                                                    |                                                                                  |  |  |  |  |  |
| Baud/Pa        | rity/Data/Stop/Flow Control                                                                       | These options configured.                                                     | options allow the Serial port communication settings to be red     |                                                                                  |  |  |  |  |  |
| Note:          | When a telemetry protoc<br>and should not normally                                                | ol is selected, t                                                             | hese settin                                                        | ngs will default to pre-determined values                                        |  |  |  |  |  |
| Protoco        | •                                                                                                 | This is a drop down list of serial telemetry protocols supported by the unit. |                                                                    |                                                                                  |  |  |  |  |  |
| Note:          | Refer to 'Appendix E' for                                                                         | for a full list of supported telemetry protocols.                             |                                                                    |                                                                                  |  |  |  |  |  |

## Audio

The Audio menu allows settings for the two bi-directional audio channels to be edited. Audio can be recorded from camera inputs via input 1. Challenge audio i.e.originating from an Operator at an Remote Video Receiving Centre (RVRC) can be recorded via input 2. This combined audio is then available on Audio Output 1. Refer to 'Installing the DV-IP Server' for audio hardware installation information. **IP Server** 

| (                             | CONFIG    | DI DEDICATED MICROS |  |  |
|-------------------------------|-----------|---------------------|--|--|
| Audio                         |           | Save                |  |  |
| Audio Recorda<br>Audio Channe |           | Disabled M          |  |  |
| 1                             | Audio in  |                     |  |  |
| 2                             | Audio out |                     |  |  |
|                               |           |                     |  |  |
| Record Audio                  | Challenge |                     |  |  |
| Audio Sample I                | Rate      | 8000 💌              |  |  |
| Record Gain                   |           | 15 M                |  |  |
| Record AGC                    |           |                     |  |  |
| Record uncomp                 | pressed   |                     |  |  |
| Playback Samp                 | de Rate   | 8000 💌              |  |  |
| Playback Volu                 | ine .     | 54 W                |  |  |
|                               |           |                     |  |  |
|                               |           |                     |  |  |
|                               |           |                     |  |  |
|                               |           |                     |  |  |
|                               |           |                     |  |  |
|                               |           |                     |  |  |
|                               |           |                     |  |  |
|                               |           |                     |  |  |

| Reset to App                | Refresh                                                                                                    |
|-----------------------------|----------------------------------------------------------------------------------------------------|
| Audio Recording             | This option allows the audio recording to be activated (Enabled) or deactivated (Disabled)                                                                                                    |
| Audio Channel Title         | A title can be assigned to each audio channel.                                                                                                    |
| Record Audio Challenge      | Select this option to record an audio challenge originating from an operator at an RVRC.                                                                                                    |
| Audio Sample Rate           | Audio can be recorded at 8Hz, 11Hz, 16Hz or 22Hz.                                                                                                    |
| Record Gain                 | This option allows the Record Gain level to be set. This is the base setting from which the AGC (Automatic Gain Control) will operate. Select from 1 to 15. The default and recomended setting is 15. |
| Record AGC                  | Select this option to activate the AGC function. AGC helps produce a better quality recording by removing background noise/ distortion.                                                               |
| Record uncompressed         | Select this option to record audio in an uncompressed format.                                                                                                    |
| Note: Recording in uncompre | ssed format will significantly increase the disk space used.                                                                                                    |
| Playback Sample Rate        | Audio can be played back at 8Hz, 11Hz, 16Hz or 22Hz.                                                                                                    |
| Playback Volume             | Select a volume setting between 1 to 64 for audio playback.                                                                                                    |

### **Features**

This menu enables the activation of system features such as Email Reporting and Automatic FTP Downloads.

| CONF                                                                                                    | IGURA                                      | TION: D                    | V-IP |  |   | DEDIGAT | 1015 |
|----------------------------------------------------------------------------------------------------|--------------------------------------------|----------------------------|------|--|---|---------|------|
| System Features                                                                                                    | Page                                       |                            | Seve |  | _ |         |      |
| Detected Video Standard                                                                                                    | PAL                                        |                            |      |  |   |         |      |
| Standard<br>PAL<br>NTSC                                                                                                    | Horizontal<br>204 M<br>204 M               | Vertical<br>512 ~<br>400 ~ |      |  |   |         |      |
| Fert in Isnages<br>EMail Reporting<br>Remote Reporting<br>Automatic: FTP Download<br>Webcam support<br>SMB server support<br>Deutzetlace Mark.<br>Use Record Profiles for Tx<br>Secondary Web Port<br>User Logging<br>Comb Filter | Enabled<br>Disabled<br>Disabled<br>Enabled | ♥<br>Telemetry Port<br>♥   | 1025 |  |   |         |      |

Detrash

|                                            | Ferresh                                                                                                    |
|--------------------------------------------|----------------------------------------------------------------------------------------------------|
| Detected Video Standar                     | d The unit automatically detects the video standard being used i.e. PAL/NTSC.                                                                                        |
| Horizontal/Vertical                        | Edit the resolution settings. This will be the fundamental resolution<br>for the unit.                                                                               |
| Text in Images                             | Select this option to activate the Text in Images function, refer to<br>'Analytics & Text-Text In Image' for more information.                                       |
| <b>Note:</b> When de-select the menu tree. | ed here, the 'Text in Image' menu will no longer be displayed in                                                                                                    |
| Email Reporting                            | Select this option to activate the Email Reporting function, refer to<br>'Network Settings-E-mail' for more information.                                             |
| Note: When de-select the menu tree.        | ed here, the 'Email Reporting' menu will no longer be displayed in                                                                                                   |
| Remote Reporting                           | Select this option to activate the Remote Reporting function, refer<br>to 'Network Settings-Remote Reporting' for more information.                                  |
| <b>Note:</b> When de-select the menu tree. | ed here, the 'Remote Reporting' menu will no longer be displayed in                                                                                                  |
| Automatic FTP Downloa                      | d Select this option to enable automatic FTP downloads to upgrade<br>the unit and/or the webpages, refer to 'Network Settings-FTP<br>Download' for more information. |
| <b>Note:</b> When de-select the menu tree. | ed here, the 'Automatic FTP Download' menu will no longer be displayed in                                                                                            |

39

| Webcam Support             |                                       | Select this option to activate the Webcam function. This allows the unit to emulate a webcam and send image from one video feed in webcam format, <i>refer to 'Network Settings-Web Cam' for more information.</i>                                   |  |
|----------------------------|---------------------------------------|----------------------------------------------------------------------------------------------------|--|
| Note:                      | When de-selected here, the menu tree. | the 'Web Cam' menu will no longer be displayed in                                                                                                    |  |
| SMB W                      | orkgroup                              | Enter the SMB (Samba) Workgroup for file sharing purposes.                                                                                                    |  |
| Deinterlacemask            |                                       | Select this option to improve display clarity and minimise the comb effect that may be visible when recording high motion scenes in 4CIF mode.                                                                                                    |  |
| Use Record Profiles For Tx |                                       | This option is for future development.                                                                                                    |  |
| Secondary Web Port         |                                       | If the default port setting for web serving has already been<br>allocated, it is possible to configure a second port number<br>i.e. the secondary web port can be set to 8000 if the default web<br>port (80) is blocked by the network or firewall. |  |
| Telemetry Port             |                                       | Enter the port settings for telemetry data here. The default setting is 1025.                                                                                                    |  |
| User Logging               |                                       | Enable this option to activate User Logging. <i>Refer to 'Appendix C' for further information regarding the User Logging function.</i>                                                                                                    |  |
| Comb Filter                |                                       | Enable this option to activate the Comb Filter function. Comb Filter can help improve the fine details of a video signal image by filtering the luminance and chrominance separation process.                                                        |  |

### Maintain

This menu allows the unit to be reset and a software upgrade to be performed via an inserted CD/DVD or a connected USB device. Current unit settings can also be saved for future use and previously saved settings restored.

| CONFIG                | JRATION: DV-IP                 | DI DEDICATED MICHOS |
|-----------------------|--------------------------------|---------------------|
| Unit Configuration Ma | intenance and Software Upgrade |                     |
| Configuration Default |                                |                     |
| Save<br>Restore       | toffrom USB 💌                  |                     |
| Server Reset          |                                |                     |
| Software Upgrade      |                                |                     |
|                       |                                |                     |
|                       |                                |                     |
|                       |                                |                     |
|                       |                                |                     |
|                       |                                |                     |
|                       |                                |                     |
|                       |                                |                     |
| Reset Default         | Upgrade Restore Save           |                     |

| Configuration                                                                                                    |                                                                                                    |  |
|----------------------------------------------------------------------------------------------------|----------------------------------------------------------------------------------------------------|--|
| Default (Green)                                                                                                    | Select to return the unit to its factory default settings.                                               |  |
| Save (Purple)                                                                                                    | Select to save current unit settings to the selected media.                                              |  |
| Restore (Blue)                                                                                                    | Select to restore previously saved settings from the selected media.                                     |  |
| Note: Selecting the Restore b                                                                                        | outton will cause the system to reboot.                                                                  |  |
| To/From                                                                                                    | Select the relevant media device to save to or restore from i.e. USB or CD/DVD.                          |  |
| Server                                                                                                    |                                                                                                    |  |
| Reset (Red)                                                                                                    | Select to cycle the power to the unit.                                                                   |  |
| Software                                                                                                    |                                                                                                    |  |
| Software Upgrade (Yellow)                                                                                            | Select to perform a software upgrade. The unit will search any connected media device for relevant data. |  |
| <b>Note:</b> For the latest software upgrades, please refer to the Dedicated Micros website: www.dedicatedmicros.com |                                                                                                    |  |

# **Console Settings**

The unit has an in-built NetVu Console facility. This enables connection to a maximum of 20 systems. Each system can consist of up to 99 cameras originating from up to 8 NetVu Connected DVRs/Servers over the network. Selected camera feeds can be viewed and controlled via the Viewer menus. Refer to the individual menus for more information.

The System Config page dictates which cameras and systems the DV-IP Server will connect to, and controls how the video feeds will be displayed.

The System Overview page gives an overview of all connected cameras and their home servers across all systems.

**Note:** The System Overview page can only be accessed if viewing the Configuration menus remotely via an IP connection.

The Viewer Defaults page allows the Viewer menu settings to be configured.

The Display page controls how the local monitors present information. They control whether text will be displayed on the Main or Spot monitors, the colour of that text, and how long cameras being displayed in sequence will be shown on screen.

The Map Config page allows images to be imported and used as maps displayed in the Viewer menus. Hot spots can be added to allow quick navigation to individual cameras.

The Map Data page allows Map Config information to be saved for future use. Previously saved data can also be uploaded.

The User Accounts page helps protect configuration procedures by limiting access to specific users via accounts and passwords.

### System Config

The unit can be configured with up to 20 systems. A system is a collection of DVRs and cameras selected from those DVRs. Systems are not formally connected networks but a collection of DVRs viewable over an IP network. Each system provides access and control of up to 99 cameras at any one time.

Each individual system can be selected from a drop down menu.

Camera numbering is sequential within that system (up to the maximum 99 cameras per system).

Note: For local camera feeds to function correctly, ensure the first server option for System 1 is configured to display the local cameras as shown below:

|                       | Server<br>localho                                              |            | Server Name           | Camera Selection<br>1-4, 1-8 or 1-16                               |             |
|-----------------------|----------------------------------------------------------------|------------|-----------------------|--------------------------------------------------------------------|-------------|
|                       |                                                                |            |                       | -                                                                  |             |
| C                     | ONFIGURAT                                                      | ION: DV    | -IP                   | DEDICATED                                                          | міснов      |
| Remote ser            | ver / System Con                                               | figuration | Save                  |                                                                    |             |
| System<br>System Name | System 1 💌                                                     |            |                       |                                                                    |             |
| Server URL            | Server Name                                                    | Camera S   | election              |                                                                    |             |
| Localhost             | local                                                          | 1-16       |                       |                                                                    |             |
|                       |                                                                |            | _                     |                                                                    |             |
|                       |                                                                |            | _                     |                                                                    |             |
|                       |                                                                |            |                       |                                                                    |             |
|                       |                                                                |            |                       |                                                                    |             |
|                       |                                                                | -          | _                     |                                                                    |             |
|                       | era selection:<br>neras: eg 1,2,3 or 1;2;3<br>s: eg 1-3 or 1_3 |            |                       |                                                                    |             |
|                       |                                                                |            | Refresh               |                                                                    |             |
| System                |                                                                | S          | elect from 20 availab | le systems using the drop down                                     | menu.       |
| System N              | Name                                                           |            |                       | ognisable name for the system (<br>erver and represents the system |             |
| Server U              | RL                                                             | E          | nter the IP addresses | s of the servers providing the vid                                 | eo signals. |
| Server N              | ame                                                            | F          | nter a name for the a | ccompanying requested server (                                     | (this name  |

Enter a name for the accompanying requested server (this name is held on the unit and represents this server). Select the cameras to be accessed. To select individual cameras, use the format 1,3,5 or 1:3:5 etc. To select a range of cameras, use the format 1-3 or 1\_3 etc. All connected, non-covert cameras

within the range will be added in numerical connection order.

Camera Selection

Dedicated Micros ©2008

### Systems Overview

This menu gives an overview of all connected cameras and their home servers across all systems. The numbers allocated to each camera, both 'locally' within each System, and 'remotely' by their servers are displayed. The Configuration pages for each connected server can also be accessed (if access rights permit).

**Note:** This page will only be available if accessing the Configuration menus remotely i.e. via an *I.P* connection.

### CONFIGURATION: DV-IP

Remote Server / System Overview

| System 1: N   | etwork A       |                 |                |                       |
|---------------|----------------|-----------------|----------------|-----------------------|
| Local Cam Num | Remote Cam Num | Server URL      | Server Name    | Configure Server      |
| 1             | 1              | 172.17.249.190  | SD             | Config Pages          |
| 2             | 2              | 172.17.249.190  | SD             | Config Pages          |
| 3             | 1              | 172.17.100.133  | Test           | Config Pages          |
|               |                |                 | Total of 3 cam | eras across 2 servers |
| System 2: N   | etwork B       |                 |                |                       |
| Local Cam Num | Remote Cam Num | Server URL      | Server Name    | Configure Server      |
| 1             | 1              | 172.17.253.20   | DS2            | Config Pages          |
| 2             | 3              | 172.17.253.20   | DS2            | Config Pages          |
| 3             | 5              | 172.17.253.20   | D62            | Config Pages          |
|               |                |                 | Total of       | 3 cameras on 1 server |
| System 3: N   | etwork C       |                 |                |                       |
| Local Cam Num | Remote Cam Num | Server URL      | Server Name    | Configure Server      |
| 1             | 1              | 192.168.113.134 | Mews           | Config Pages          |
| 2             | 2              | 192.168.113.134 | Mews           | Config Pages          |

| Local Cam Num    | Identifies the number the semare is allocated in each sustain is                                          |
|------------------|----------------------------------------------------------------------------------------------------|
|                  | Identifies the number the camera is allocated in each system i.e.                                         |
|                  | to access Camera 1 in System 1, first select System 1 via the System Selection map, then select Camera 1. |
|                  |                                                                                                    |
| Remote Cam Num   | Identifies the number the camera is allocated on its server.                                              |
|                  | Selecting this number via the Viewer menus will not result in                                             |
|                  | images from that camera being displayed.                                                                  |
| Server URL       | Identifies the URL address of the server the camera is located on.                                        |
| Server Name      | Identifies the name assigned to the server the camera                                                     |
|                  | is located on.                                                                                            |
| Configure Server | Select the Config Pages option to access the configuration pages                                          |
|                  | for the selected Server.                                                                                  |
|                  |                                                                                                    |

Note: Passwords maybe required to successfully access server configuration pages.

DEDICATED MICHOS

### **Viewer Defaults**

The DV-IP Server's Viewer function allows remote users to simulate local operation over a network. This menu allows configuration of settings for the Viewer function. Refer to 'Operating The Viewer' for more information regarding the Viewer.

| CON                   | IFIGURATION: DV-IP                               |                      |
|-----------------------|--------------------------------------------------|----------------------|
| Viewer Default        | Save                                             |                      |
| Default Image Format  | MFEG M                                           |                      |
| Default Image Req     | High ¥                                           |                      |
| Default Multi Req     | Medium ¥                                         |                      |
| Default Multi Display | 16WAY M                                          |                      |
| Video Output Mode     | PAL Reduced M                                    |                      |
|                       |                                                  |                      |
| Mouse Sensitvity      |                                                  |                      |
| Decoder Mode          | Normal Display 🛩 This will require a reset       |                      |
|                       |                                                  |                      |
| Applet Location       | /gui/viewer/viewer-applet-1.14.0-b01-windows jar |                      |
|                       |                                                  |                      |
|                       |                                                  |                      |
|                       |                                                  |                      |
|                       |                                                  |                      |
|                       |                                                  |                      |
|                       |                                                  |                      |
|                       |                                                  |                      |
|                       |                                                  |                      |
|                       |                                                  |                      |
|                       | Refresh                                          |                      |
| Default Imag          | e Format Images requested from the connecte      | ed DVRs and/or NetVu |

| Default Image Format          | Images requested from the connected DVRs and/or NetVu<br>Connected Servers can be displayed in either JPEG or<br>MPEG format.     |                                                                                                    |  |  |
|-------------------------------|----------------------------------------------------------------------------------------------------|----------------------------------------------------------------------------------------------------|--|--|
| Default Image Req             | • • • •                                                                                                    | Images displayed full screen in the Viewer menus can be shown<br>in either High Medium or Low resolution. |  |  |
| Default Multi Req             | Images displayed in multiscreen in the Viewer menus can be displayed in either High Medium or Low resolution.                     |                                                                                                    |  |  |
| Note: These configurations ca | n be changed or                                                                                                    | n a NetVu Connected Server or DVR.                                                                        |  |  |
| Default Multi Display         | This controls how the unit will display the multiscreen option when selected via the Viewer menus. The default setting is 16 way. |                                                                                                    |  |  |
|                               | Select from:                                                                                                    | Full                                                                                                    |  |  |
|                               |                                                                                                    | Quad                                                                                                    |  |  |
|                               |                                                                                                    | 6 way (6 cameras displayed per monitor)                                                                   |  |  |
|                               |                                                                                                    | 7 way (7 cameras displayed per monitor)                                                                   |  |  |
|                               |                                                                                                    | 9 way (9 cameras displayed per monitor)                                                                   |  |  |
|                               |                                                                                                    | 10 way (10 cameras displayed per monitor)                                                                 |  |  |
|                               |                                                                                                    | 13 way (13 cameras displayed per monitor)                                                                 |  |  |
|                               |                                                                                                    | 16 way (16 cameras displayed per monitor)                                                                 |  |  |
|                               |                                                                                                    | PinP (Picture in Picture)                                                                                 |  |  |

| Video Output mode | Select the display output that best suits the viewing monitor.<br>Select from: PAL Default                                                                                                    |
|-------------------|----------------------------------------------------------------------------------------------------|
|                   | PAL Reduced                                                                                                    |
|                   | NTSC Default                                                                                                    |
|                   | NTSC Reduced                                                                                                    |
| Mouse Sensitivity | The sensitivity settings of the mouse can be adjusted from the least sensitive (1) to the most sensitive (10). The setting can be adjusted via the slidebar or a number entered directly into the accompanying textbox. The default setting is 4.                                                                               |
| Decoder Mode      | Select from Normal Display or Decoder Mode. Normal Display<br>allows cameras to be accessed and controlled via the Viewer<br>menu. In Decoder Mode, connected cameras cannot<br>be accessed, viewed or controlled.                                                                                                    |
| Applet Location   | The location of the units Viewer menu applet is displayed. The default location will always be the applet installed on the unit. If accessing multiple units via a remote connection, all can be assigned the same Viewer applet. This will lessen the load time required when accessing different DVRs/Servers via the Viewer. |

-IP Server

45

### Display

This menu allows configuration of monitor settings used when viewing camera images and text data.

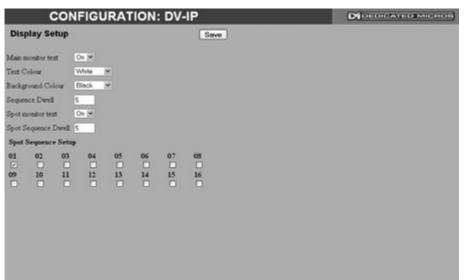

|                       | Refresh                                                                                                    |
|-----------------------|----------------------------------------------------------------------------------------------------|
| Main monitor text     | It is possible to select text to be displayed on the main monitor.<br>The text displayed will include; time, date, mode of operation (Set,<br>Unset or Overide), camera number and camera title.                     |
| Text Colour           | The colour of the displayed text can be changed. Select from the options available in the drop down list.                                                                                                    |
| Background Colour     | A black background appears by default around the text. It is possible to change the colour of this background. Select from the options available in the drop down list.                                              |
| Sequence Dwell (secs) | The sequence dwell time can be set from 1 to 99 seconds. The dwell time is the period a camera's images are displayed before switching to the next camera in the sequence.                                           |
| Spot monitor text     | It is possible to select text to be displayed on the spot monitor.<br>The text displayed will include; time, date, camera number and<br>camera title.                                                                |
| Spot Sequence Dwell   | The spot sequence dwell time can be set from 1 to 99 seconds.<br>The dwell time is the period a camera's images are displayed on<br>a connected spot monitor before switching to the next camera in<br>the sequence. |
| Spot Sequence Setup   | All of the units camera input channels are shown. To include any of these camera channels in the spot monitor sequence, selected the accompanying tickbox.                                                           |

# DV-IP Server

### Map Config

This menu allows images to be imported and used as maps that can be displayed in the Viewer Menus. The map can then have hotspots added to allow quick navigation to individual cameras. An overview 'System Selection Map' can also be added to navigate between different systems.

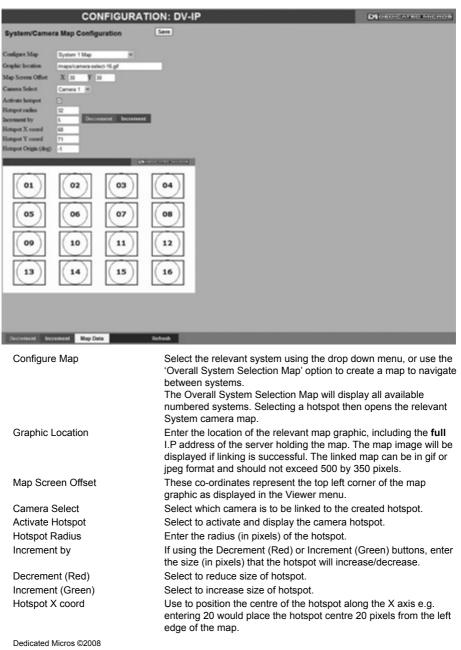

Hotspot Y coord

Use to position the centre of the hotspot along the Y axis e.g. entering 20 would place the hotspot centre 20 pixels from the bottom edge of the map.

### Note: The hotspot can also be positioned by clicking directly on the map.

Hotspot Origin (deg)

This option should be used when the hotspot relates to a PTZ camera. Clicking the hotspot will send the PTZ camera to an established position (unless the dead centre of the hotspot is selected in which case the camera will be viewed from the current location).

This established position will depend on the data entered here in the Hotspot Origin. A setting of '0' would result in the camera facing its Original (base) position. To change the preset position, enter a number between 1 and 360. A setting of 20 would set the preset position to 20 degrees to the right of its 'origin' position, 180 would send it to face the opposite direction of its origin position *Refer to the 'Viewer Menus-PTZ Profile menu' for information on establishing an Origin position for a PTZ camera.* 

# DV-IP Server

### Map Data

The Map Data menu allows Map Config data to be Imported/Exported. This enables map data to be saved and stored for future use, or used between multiple DV-IP Servers.

**Note:** The Map Data menu will only be available when viewing the menu pages remotely i.e. via the webpages.

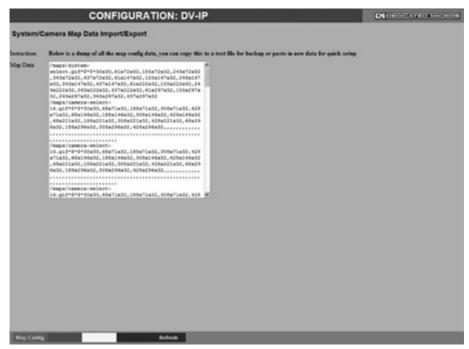

To save map data, highlight and copy all text displayed in the Map Data text window, then save this data as a text file.

To import data, copy relevant text from an external location and paste into the Map Data text window. When the menu is exited, this data will be used as the Map Config settings.

Note: If importing data, remember to first save any current map data as required.

### **User Accounts**

**/-IP Server** 

The unit can protect configuration procedures by limiting access via usernames and passwords.

| CONFIGURATION: DV-IP                                                                                            | DEDICATEOMICHOS |
|----------------------------------------------------------------------------------------------------|-----------------|
| User Account Administration                                                                                     |                 |
| Admin FTP<br>Video FTP<br>Teinet<br>Sensi<br>Menia Configuration<br>Local Users<br>Remote Users<br>Account List |                 |
| Add Modify Delete                                                                                               |                 |
|                                                                                                    |                 |
| Add Modify Delete                                                                                               |                 |

### Account Types

The available account types for which users and passwords can be assigned privileges are:

- Admin FTP
- Video FTP
- Telnet
- Serial

Assigning username and password requirements for the above account types will limit access to the functions required to upgrade the unit's software.

Menu Configuration

Assigning Menu Configuration access privileges will limit access to the Configuration menus (for both local and remote users). When implemented, the user will be prompted for a username and password before access to the Configuration menus (via the main menu) will be granted.

Local Users

Assigning Local Users access privileges will limit access to the Viewer pages for local users. When implemented, the local user will be prompted for a username and password before access to the Viewer pages (via the main menu) will be granted. Remote Users

Assigning Remote Users access privileges will limit access to the Viewer pages for remote users. When implemented, the remote user will be prompted for a username and password before access to the Viewer pages (via the main menu) will be granted.

- **Note:** There are no default usernames and passwords for any of the Account Types. If none are assigned, access will be granted to all users and no request for a username and password will be made.
- Account List When an Account Type is highlighted, details of users with access will be displayed.
- Add Highlight an administration feature i.e. Serial and select 'Add'. Enter the new User Name and Password. That user's name will now be displayed in the account list.
- Modify/Delete To modify or delete a user's settings, highlight the user in the list and press the relevant button to Modify or Delete.
- **Note:** If viewing the User Accounts page via a local monitor and navigating with the I.R Remote Control. Press the right directional button from the menu tree to access the Account List.

# **Camera Settings**

The Camera Settings menus allow configuration of cameras connected to the unit. Refer to the individual menus for further details.

The Camera page allows the quick configuration of all connected local camera channels.

The I.P Camera page allows configuration of incoming digital video streams originating from an IP address.

The Camera Setup page allows the colour and contrast settings for each individual camera to be adjusted (with a dynamic preview available).

The Camera Telemetry page enables telemetry capable cameras to be configured.

AIP Server

### Camera

This menu allows the configuration of active local camera channels. This page will only display the cameras connected to the DVR via the BNC connectors on the rear of the unit, cameras in non-local systems cannot be edited on this page.

| amera Conf              | iguration                                                                                                    |               | Save |  |
|-------------------------|----------------------------------------------------------------------------------------------------|---------------|------|--|
| Title                   | Mode                                                                                                    | Term Fail Rep |      |  |
| Camera 1<br>Oracle Dome |                                                                                                    |               |      |  |
| Camera 3                |                                                                                                    |               |      |  |
| Camera 4                |                                                                                                    | + = + = +     |      |  |
| Camera 5                | and the second second se | 1+0+0+        |      |  |
| Camera 6                | and the second second se | + • + • +     |      |  |
| Camera 7                | + Colour                                                                                                    | + + + +       |      |  |
| Camera 8                | + Colour                                                                                                    | + • + • +     |      |  |
|                         | 1 to 8                                                                                                    | 9 to 16       |      |  |
|                         |                                                                                                    |               |      |  |
|                         |                                                                                                    |               |      |  |
|                         |                                                                                                    |               |      |  |
|                         |                                                                                                    |               |      |  |
|                         |                                                                                                    |               |      |  |
|                         |                                                                                                    |               |      |  |
|                         |                                                                                                    |               |      |  |
|                         |                                                                                                    |               |      |  |

| Title    | Each of the camera titles can be edited for ease of use i.e. the camera type, location or view description could be used.                                                                                                    |
|----------|----------------------------------------------------------------------------------------------------|
| Note:    | If a camera title is entered via the local monitor, an on-screen virtual keyboard will be displayed to aid text entry.                                                                                                    |
| Mode     | The settings will default to 'Colour'. If Monochrome cameras<br>are used, select 'Mono'. Selecting 'Mono' will remove colour<br>patterning. If a particular channel is not in use or the camera has<br>failed, select 'Not Connected'.                |
| Term     | The unit will automatically terminate the camera input with 75Ω.<br>This should be disabled if the video feed is looped through to<br>another device.                                                                                                 |
| Fail Rep | Select this option to activate a Failure report in the event of camera connection failure.                                                                                                    |
| Note:    | The arrow button displayed next to each textbox allows settings to be replicated for those cameras listed below. This will only affect the adjacent option i.e. Mode arrow will replicate the Mode setting to cameras <b>below</b> the clicked arrow. |

### **IP** Camera

**V-IP Server** 

This menu allows the configuration of connected IP Cameras (cameras connected directly to a network broadcasting a digital video stream from an IP address). It can also connect to other NetVu Connected DVRs and treat one of the network feeds from that DVR as a digital video stream.

|              | CONFIGU        | RATION: DV    | -IP                                               |                              |
|--------------|----------------|---------------|---------------------------------------------------|------------------------------|
|              | Configuration  |               | Save                                              |                              |
| Title        | Mode           | URL           | Port Chan FPS                                     |                              |
| 10:Camera 10 | NetVu_Server M | 172.17.100.81 | 0 1 4                                             |                              |
|              |                |               |                                                   |                              |
|              |                |               |                                                   |                              |
|              |                |               |                                                   |                              |
|              |                |               |                                                   |                              |
|              |                |               |                                                   |                              |
|              |                |               |                                                   |                              |
|              |                |               |                                                   |                              |
|              |                |               |                                                   |                              |
|              |                |               |                                                   |                              |
|              |                |               |                                                   |                              |
|              |                |               |                                                   |                              |
|              |                |               |                                                   |                              |
|              |                |               |                                                   |                              |
|              |                |               |                                                   |                              |
|              |                |               |                                                   |                              |
|              | IP Record      | Serial Camera | Refresh                                           |                              |
| Title        |                | Dis           | plays the camera title.                           |                              |
| Mode         |                |               | ect the type of IP camera i.e. if the             | stream is originating from   |
|              |                | a N           | letVu Connected server select 'Ne                 | tVu Server'. If from a NetVu |
|              |                |               | nera such as a Dedicated Micros (<br>tVu Camera'. | CamVu 2000, select           |
| URL          |                |               | t the URL address of the IP camer                 |                              |
| Port         |                |               | equired, edit the port input data. The            |                              |
| Chan         |                |               | equired, edit the channel input data              |                              |

Edit the FPS (Frames per Second) recording settings.

FPS

### **Camera Setup**

This menu allows the colour and contrast settings for each individual camera to be adjusted. Use the 'Refresh Cam' button to instantly review any changes.

| CONFIGURATION: D                   | V-IP                                   |                 |
|------------------------------------|----------------------------------------|-----------------|
| Camera Setup                       | Save                                   |                 |
| Channel 3: Comero 3 💌 🗆 Copy to    | a                                      |                 |
| Camera Colour 1                    |                                        |                 |
| Camera Contrast 1                  |                                        |                 |
| 3 Camera 3 15-Octo 2008 2 57-39 PM |                                        |                 |
|                                    |                                        |                 |
|                                    |                                        |                 |
|                                    |                                        |                 |
|                                    |                                        |                 |
|                                    |                                        |                 |
|                                    |                                        |                 |
| Camer                              | a Refresh                              |                 |
| Channel                            | Select a camera channel for review     | and adjustment. |
|                                    | Select this option to apply current se | •               |

number directly into the accompanying textbox.

|                 | connected cameras.                                                                                             |
|-----------------|----------------------------------------------------------------------------------------------------|
| Camera Colour   | Select a colour value from -8 to +8 via the slidebar or enter a number directly into the accompanying textbox. |
| Camera Contrast | Select a contrast value from -8 to +8 via the slidebar or enter a                                              |

### **Camera Telemetry**

This menu allows configuration of telemetry capable cameras and the assignment of telemetry protocols.

| С   | ONFIG       | URATION: D                                                                                                    | V-IP   |         |  |
|-----|-------------|----------------------------------------------------------------------------------------------------|--------|---------|--|
| Can | nera Telen  | netry                                                                                                    |        | Save    |  |
| Cam | Title       | Telemetry                                                                                                    |        |         |  |
| 1   | Camera 1    | None 🖌                                                                                                    | ↓<br>↓ |         |  |
| 2   | Oracle Dome | DM-RS485                                                                                                    | +      |         |  |
| 3   | Camera 3    | None                                                                                                    | ↓ I    |         |  |
| 4   | Camera 4    | None                                                                                                    | •      |         |  |
| 5   | Camera 5    | None                                                                                                    | +      |         |  |
| 6   | Camera 6    | None                                                                                                    | +      |         |  |
| 7   | Camera 7    | None                                                                                                    | +      |         |  |
| 8   | Camera 8    | None                                                                                                    | ÷      |         |  |
|     |             | 1 to 8 9 to 16                                                                                                   |        |         |  |
|     |             |                                                                                                    |        |         |  |
|     |             |                                                                                                    |        |         |  |
|     |             |                                                                                                    |        |         |  |
|     |             |                                                                                                    |        |         |  |
|     |             |                                                                                                    |        |         |  |
|     |             |                                                                                                    |        |         |  |
|     |             |                                                                                                    |        |         |  |
|     |             |                                                                                                    |        |         |  |
|     |             | Cam Rec                                                                                                    | Serial | Refresh |  |
|     |             | and the second second second second second second second second second second second second second second second |        |         |  |

Cam

**/-IP Server** 

Lists available camera channels.

**Note:** Camera channels are displayed in groups of 8. Use the '1 to 8', '1 to 12' or '9 to 16' buttons to access all camera channels (if relevant to your unit).

| Title     | Titles assigned to each camera are displayed.                                                                                                    |
|-----------|----------------------------------------------------------------------------------------------------|
| Telemetry | If a telemetry capable camera is connected, the appropriate control protocol should be selected from the accompanying drop down list. <i>Refer to 'Appendix E' for details of supported telemetry protocols.</i> |

**Note:** The arrow button displayed next to each textbox allows settings to be replicated for those cameras listed below. This will only affect the adjacent option i.e. Telemetry arrow will replicate the Telemetry setting for cameras **below** the clicked arrow.

# **Record Settings**

The Record Settings menus allow configuration of the units record functions. Record settings can be configured for normal operation, on alarm, by schedule and for set holiday and weekend periods. Selected video data can be saved and protected. Refer to the individual menus for further details.

The Record page allows the basic Recording settings to be edited.

The Profile Record page allows the recording configuration to be based on specific priorities. The record rate and quality can be customised to respond appropriately to the alarms and time of day. A high degree of control and flexibility is possible using these options.

The IP Record page allows recording configurations to be created for a digital video stream originating from an IP address.

The Schedule page is used to configure the Timer Function, this enables the unit to automatically be put into set/unset mode at specific times on specific days.

The Holiday and Weekend page enables Set mode to be activated for individual dates i.e. public holidays or weekends.

The Protect Video page allows previously recorded data to be protected and retained. If needed, all recording can be halted and saved video deleted.

IP Server

The unit has a range of pre-defined configurations available. As standard the unit can record at 5pps MPEG4 for up to 30 or 60 days (dependant on model). Alternatively the unit can be configured for 1pps JPEG recording on each camera or for **Multi**Mode operation (note that this will result in the record duration being determined by the time period the unit is in alarm).

| CC                | ONFIGURATIO              | N: DV-IP                                                                 | DIOFOCATEOMICROS     |
|-------------------|--------------------------|--------------------------------------------------------------------------|----------------------|
| Camera Rec        | ord Setup                | Seve                                                                     |                      |
|                   |                          |                                                                          |                      |
| Days Recording    | 32                       |                                                                          |                      |
| Camera Settings   | Normal Rate - MPEG4 Spps | ×                                                                        |                      |
| Reduce Duration/E | inhance Quality (Days) 🕅 | ×                                                                        |                      |
|                   |                          |                                                                          |                      |
|                   |                          |                                                                          |                      |
|                   |                          |                                                                          |                      |
|                   |                          |                                                                          |                      |
|                   |                          |                                                                          |                      |
|                   |                          |                                                                          |                      |
|                   |                          |                                                                          |                      |
|                   |                          |                                                                          |                      |
|                   |                          |                                                                          |                      |
|                   |                          |                                                                          |                      |
|                   | Prof Rec Camera          | Live Trans Refresh                                                       |                      |
| Days Reco         | rding                    | Displays the record duration <i>possib</i> configuration.                | le using the current |
| Camera S          | ettings                  | Choose the rate of non alarm record of preset recording profiles. Select |                      |

5pps, Normal Rate JPEG 1pps or **Multi***Mod*e recording. Record Duration/Enhance Quality The recording duration can be limited to a set number of days; allowing the recording quality to be enhanced for a shorter storage period.

### **Profile Record**

It is possible to set the unit recording configuration based on specific priorities. The **Multi**Mode recording feature offers the ability to set different recording rates, resolutions and compression formats across unset, set and overide modes for each individual camera. By varying the quality, bit rate and file size of recorded images, the **Multi**Mode function enables the recording capabilities of the unit to be greatly increased. The Profile record menu can be accessed in a Simple format or in Advanced mode. The Advanced mode offering greater opportunities to dynamically edit individual cameras recording capabilities.

-IP Server

### Simple Record

| CONF             | IGURA                     | TION: D                         | V-IP                                                                                                    |                                              |                                                                                                    |  |
|------------------|---------------------------|---------------------------------|----------------------------------------------------------------------------------------------------|----------------------------------------------|----------------------------------------------------------------------------------------------------|--|
| Profile Rec      | ord Setu                  | р                               |                                                                                                    | Save                                         |                                                                                                    |  |
| Menu view Si     | imple M                   |                                 |                                                                                                    |                                              |                                                                                                    |  |
| Days Recording   | 8                         |                                 |                                                                                                    |                                              |                                                                                                    |  |
| Channel          | 1 : Camera                | 1 ¥ 2                           | Copy to all                                                                                                    |                                              |                                                                                                    |  |
| Pre Trigger (JPI | EG) Disable               | <ul> <li>Pre-Trigger</li> </ul> | Duration (secs) 0                                                                                                    | -                                            |                                                                                                    |  |
|                  | Comp                      | PPS                             | Quality                                                                                                    |                                              |                                                                                                    |  |
| Unset Normal     | MPEG ¥                    | 2pps                            | ▼ Very High                                                                                                    | ×                                            |                                                                                                    |  |
| Unset Event      | MPEG ¥                    | 2pps                            | Very High                                                                                                    | *                                            |                                                                                                    |  |
| Set Normal       | MPEG M                    | 2pps                            | Very High                                                                                                    | ~                                            |                                                                                                    |  |
| Set Event        | MPEG 💌                    | 2pps                            | Very High                                                                                                    | *                                            |                                                                                                    |  |
| Overide Norma    | al MPEG 💌                 | 2pps                            | Very High                                                                                                    | *                                            |                                                                                                    |  |
| Overide Event    | MPEG ¥                    | 2pps                            | Very High                                                                                                    | ×                                            |                                                                                                    |  |
|                  |                           |                                 | Camera F                                                                                                    | tefresh                                      | _                                                                                                    |  |
| 2                |                           |                                 |                                                                                                    |                                              |                                                                                                    |  |
| Menu Viev        | -                         |                                 |                                                                                                    | Advanced Profile Re                          |                                                                                                    |  |
| Days Rec         | ording                    |                                 | Displays the r<br>configuration.                                                                                                    |                                              | ible using the current                                                                                                    |  |
| Channel          |                           |                                 | •                                                                                                    | ction of a specific ca                       | mera for editing.                                                                                                    |  |
| Сору То А        | .11                       |                                 | Select to copy channels.                                                                                                    | y the current profile                        | record settings to all camera                                                                                                    |  |
| Pre-Trigge       | er (JPEG)                 |                                 | recording pric                                                                                                    | or to an event trigger<br>available memory o | <i>i</i> ll buffer and store alarm<br>(in JPEG format). It will use<br>lependent on other cameras<br>Select 'Enable' to activate. |  |
| tc<br>qi         | o the same<br>uality Pre- | value as the<br>Trigger image   | t the Pre-Alarm option in the 'Alarm Settings-Zone Input' menu be set<br>he Pre-Trigger setting. This will ensure successful playback of high<br>ges. High quality pre-trigger images will only playback properly if<br>s prior to the pre-trigger initiation. |                                              |                                                                                                    |  |

| Pre-Trigger Duration (secs)    | The Pre-Trigger Duration is the maximum possible time that data will be stored prior to an event trigger.                                                                                                    |
|--------------------------------|----------------------------------------------------------------------------------------------------|
| Unset/Set/Override Normal      | Shows the recording profile used by the camera if no Timer<br>Functions are applied and the camera is operating under Normal<br>(non Event) conditions. <i>Refer to the 'Schedules' section for further</i><br><i>details</i> .             |
| Unset/Set/Override Event       | Shows the recording quality that will be used by the camera during an Alarm or Event. Note that Set and Override schedules will be used only when Timed Schedules are applied. <i>Refer to the</i> 'Schedules' section for further details. |
| Comp                           | Select image compression format (MPEG or JPEG).                                                                                                    |
| PPS                            | The accompanying dropdown list allows the number of frames<br>captured per second to be set.                                                                                                    |
|                                | The pictures per second (pps) option allows either 6, 5, 2, 1, 0.5, 0.25 or 0.1 pps to be recorded.                                                                                                    |
|                                | Pictures can also be recorded at 'Real Time' speed, '3/4 Real Time' or '1/2 Real Time'.                                                                                                    |
|                                | To disable record, choose the 'No Record' option.                                                                                                    |
|                                | Select 'User Defined' to use settings established in the Advanced<br>Profile Record menu.                                                                                                    |
| Quality                        | The accompanying dropdown list allows the quality of recorded<br>images to be set. Select from Maximum, Very High, High,<br>Medium, or Low. Select User Defined to use settings established<br>in the Advance Profile Record menu.          |
| Note: The higher the Quality s | etting, the greater the storage space used.                                                                                                    |

### Advanced Record

|                             | CONFI         | GURA          | TION: I        | DV-I     | P           |  | Discontates |   |
|-----------------------------|---------------|---------------|----------------|----------|-------------|--|-------------|---|
| Profile Re                  | cord Setu     | ıp            |                |          | Save        |  |             |   |
| To revert to :              | timple view ; | please save   | settings on t  | he rece  | rd page     |  |             |   |
| Days Records<br>In MPEG4 co |               | t 10          | P Frames for e | very I F | rame        |  |             |   |
| Channel                     | 1 : Camera 1  | × Co          | py to all      |          |             |  |             |   |
| Save page bef               | ore using Cop | y to all, the | reselect came  | ra and ( | Copy to all |  |             |   |
| JPEG Pre-Tri                |               |               |                |          |             |  |             |   |
|                             | Comp          | Res           | rate_kbps      | size     | pps         |  |             |   |
| Unset Normal                | MPEG M        | OF M          | 90             | 12       | 5           |  |             |   |
| Unset Event                 | MPEG M        | OF M          | 90             | 12       | 5           |  |             |   |
| Set Normal                  | MPEG M        | CIF M         | 90             | 12       | 5           |  |             |   |
| Set Event                   | MPEG M        | OF M          | 90             | 12       | 5           |  |             |   |
| Overide Norm                | MPEG M        | OF M          | 90             | 12       | 5           |  |             |   |
| Overide Event               | MPEG M        | OF M          | 90             | 12       | 5           |  |             |   |
|                             |               |               |                |          |             |  |             |   |
|                             |               |               |                |          |             |  |             |   |
|                             |               |               |                |          |             |  |             |   |
|                             |               |               |                |          |             |  |             |   |
|                             |               |               |                |          |             |  |             |   |
|                             |               |               |                |          |             |  |             |   |
|                             | Record        |               |                | e/a      | Refresh     |  |             | _ |

Menu View

Switch to the Simple Profile Record menu.

Note: When Advanced Record settings have been changed, it is not possible access the Simple Record menu until the newly configured Advanced Record settings have been applied. To do this, open the Record menu and select the 'Multimode' option. It will then be possible to return to the Profile Record menu and access Simple Record.

| Days Recording              | Displays the record duration <i>possible</i> using the current configuration.                                                                                                    |
|-----------------------------|----------------------------------------------------------------------------------------------------|
| MPEG4 Compression           | If using MPEG4 recording, edit the number of P-Frames recorded before a new I-Frame (keyframe) will be taken.                                                                                                    |
| Channel                     | Enables selection of a specific camera for editing.                                                                                                    |
| Copy To All                 | Select to copy the current profile record settings to all camera channels.                                                                                                    |
| JPEG Pre-Trigger Rate (pps) | The Pre-Trigger feature will buffer and store alarm recording prior<br>to an event trigger (in JPEG format). It will use the maximum<br>available memory dependent on other cameras requirements of<br>the buffer space. Enter the record rate (in pps). |
| Unset/Set/Override Normal   | Shows the recording profile used by the camera if no Timed<br>Schedules are applied and the camera is operating under Normal<br>(non Event) conditions. <i>Refer to 'Schedule' for further information.</i>                                              |
| Unset/Set/Override Event    | Shows the recording quality that will be used by the camera<br>during an Alarm or Event. Note that Set and Override schedules<br>will be used only when Timed Schedules are applied. <i>Refer to</i><br><i>'Schedule' for further information.</i>       |
| Comp                        | Select image compression format (MPEG or JPEG).                                                                                                    |
| Res                         | Select image resolution format (QCIF, CIF, 2CIF or 4CIF).                                                                                                    |

P Server

Rate\_kbps

Size

pps

V-IP Server

If MPEG4 is selected, the figure entered here will be the bit rate allocated. A higher bit rate will provide better quality. MPEG bit rates can be entered within the range of 45-2500K bits/second. If JPEG is selected, the figure entered here will be the size of the JPEG transmitted (in Kbytes). JPEG file sizes can be configured within the range of 5-45Kbytes.

This shows the number of pictures recorded per second.

## **IP** Record

This menu enables the configuration of IP camera record settings.

Note: There is only normal 'non event' recording for connected IP cameras.

| CO             | NFIGURATION:       |                                                                                                    |
|----------------|--------------------|----------------------------------------------------------------------------------------------------|
| IP Record Setu | ıp                 | Save                                                                                                    |
| Channel        | 10 : Camera 10 M   | Copy to all                                                                                                    |
| Unset Normal   | Comp Res           |                                                                                                    |
| Set Normal     | MPEG M Low M       |                                                                                                    |
| Overide Normal | MPEG M Low M       |                                                                                                    |
|                |                    |                                                                                                    |
|                |                    |                                                                                                    |
|                |                    |                                                                                                    |
|                |                    |                                                                                                    |
|                |                    |                                                                                                    |
| IP C           | Camera Cam Rec Sch | edule Refresh                                                                                                    |
| Channel        |                    | Enables selection of a specific I.P camera for editing. Only                                                               |
| Copy To All    |                    | cameras designated as I.P will be available.<br>Select to copy the current record settings to all connected IP<br>cameras. |
| Unset/Set/O    | verride Normal     | This column shows the recording profile used by the camera wher<br>operating under Normal (non Event) conditions.          |
| Comp           |                    | Select image compression format (MPEG or JPEG).                                                                            |
| Res            |                    | For both MPEG and JPEG recording, select either High, Medium<br>or Low quality resolution settings.                        |

/-IP Server

Note: To view a local IP camera 'live', IP recording should be set to MPEG.

### Schedule

- P Server

This menu allows the Timer Function to be configured. The Timer Function enables the unit to automatically be put into set/unset mode at specific times on specific days. This can help reduce unnecessary alarm triggers.

When the unit is in Set or Unset mode, combine with different recording qualities and rates under normal and alarm conditions for a high degree of control in a range of situations.

|                                                                                                    | co                                                                                                    | NFIC      | DEDICATEOMICHOS |        |          |              |  |
|----------------------------------------------------------------------------------------------------|----------------------------------------------------------------------------------------------------|-----------|-----------------|--------|----------|--------------|--|
| Timer Fu                                                                                                    | nctio                                                                                                    |           |                 |        |          | Save         |  |
| Unset                                                                                                    | Dey                                                                                                    |           | 10              |        |          |              |  |
| Set                                                                                                    | Nigh                                                                                                    |           | C               | urrent | Mode =   | Night        |  |
| Override                                                                                                    | the second second second second second second second second second second second second second second second se | kend      | 111             |        |          |              |  |
| Day                                                                                                    | Day                                                                                                    | Time      |                 | Nigh   | t Time   |              |  |
| Sunday                                                                                                    | 00                                                                                                    | : 00      | 4               | 00     | 1 00     | +            |  |
| Monday                                                                                                    | 00                                                                                                    | : 00      | 4               | 00     | I 00     | ÷            |  |
| Tuesday                                                                                                    | 00                                                                                                    | : 00      | 4               | 00     | z 00     | ÷            |  |
| Wednesday                                                                                                    | 00                                                                                                    | : 00      | ÷               | 00     | : 00     | ÷            |  |
| Thursday                                                                                                    | 00                                                                                                    | : 00      | ÷               | 00     | : 00     | ÷            |  |
| Friday                                                                                                    | 00                                                                                                    | : 00      | ÷               | 00     | : 00     | ÷            |  |
| Saturday                                                                                                    | 00                                                                                                    | : 00      | +               | 00     | : 00     | +            |  |
| lf both 00.00                                                                                                    | then de                                                                                                    | faults to | Day.            | 124    | 00.00 ±  | en Night     |  |
| Keyrwitch                                                                                                    | Dise                                                                                                    | ble M     | on              | Conte  | ect 20 💌 | in Zone 20 ¥ |  |
| Keyswitch N                                                                                                    | 0                                                                                                    | ~         |                 |        |          |              |  |
| Keyswitch E                                                                                                    | DL                                                                                                    |           |                 |        |          |              |  |
|                                                                                                    |                                                                                                    |           |                 |        |          |              |  |
|                                                                                                    |                                                                                                    |           |                 |        |          |              |  |
|                                                                                                    |                                                                                                    |           |                 |        |          |              |  |
|                                                                                                    |                                                                                                    |           |                 |        |          |              |  |
|                                                                                                    |                                                                                                    |           |                 |        |          |              |  |
|                                                                                                    |                                                                                                    |           |                 |        |          |              |  |
|                                                                                                    |                                                                                                    |           |                 |        |          |              |  |
| The subscription of the subscription of the su | -                                                                                                    |           | _               | _      | _        |              |  |

Mode/Title Current Mode

Day Time Night TIme Keyswitch

Keyswitch-N/O Keyswitch EOL Enables a name to be entered for Unset, Set and Override mode. Shows the current timer mode according to the names entered in the Mode/Title text boxes.

Enter the time (using the 24hr clock) when Unset mode will begin. Enter the time (using the 24hr clock) when Set mode will begin.

A Keyswitch can be used to switch the recording profile (Unset/ Set), If required, select 'Enable' then choose a contact to be used in a specific zone as the Keyswitch.

Select whether the Keyswitch is to be normally open (UNSET) Select to configure the Keyswitch for EOL. The End Of Line (EOL) option enables the Keyswitch to detect any changes in the electronic input resistance. A change outside the expected values will result in a Tamper Alarm (short circuit or open circuit) being detected and the system switching to alarm mode.

### Holiday & Weekend

This menu allows the unit to be automatically switched to Set mode for individual days i.e. public holidays or during a weekend (or any defined period).

/-IP Server

65

| - 3      | CONFIGUR  | ATION: D   |                                                                                                    | 3 |
|----------|-----------|------------|----------------------------------------------------------------------------------------------------|---|
| Timer Fu | nctions   |            | Seve                                                                                                    |   |
| Holidays |           | dd         |                                                                                                    |   |
| Weekend  | Disable ¥ |            |                                                                                                    |   |
| Start    |           |            | 1 ×                                                                                                    |   |
| End      | Sunday M  | 12 : 00 AM | <u> </u>                                                                                                    |   |
|          |           |            |                                                                                                    |   |
|          |           |            |                                                                                                    |   |
|          |           |            |                                                                                                    |   |
|          |           |            |                                                                                                    |   |
|          |           |            |                                                                                                    |   |
|          |           |            |                                                                                                    |   |
|          |           |            |                                                                                                    |   |
|          |           |            |                                                                                                    |   |
|          |           |            | Refresh                                                                                                    |   |
| Holiday  | S         |            | Enter a date and press the Add button. The date will be added the Holiday list. To delete, highlight and selectDelete. | D |
| Weeker   | nds       | -          | Select 'Enable' to activate the Weekend function. Set mode will<br>now be active for the dates outlined below.         |   |
| Start    |           | S          | Select a Start day and time for Weekend mode.                                                                          |   |

End Select an End day and time for Weekend mode.

Note: Weekend mode will remain activate each week until deselected.

### **Protect Video**

This menu allows the unit to automatically protect and retain recorded data. Previously saved data can also be unprotected. Enter a start and end time and select 'Reload List'. All saved video files from the chosen time period will be shown in the upper textbox. These recorded 'PAR' files can then be selected and protected via their accompanying checkboxes and the Protect option. Selected video files can also be unprotected via the Unprotect option.

The lower textbox provides a status report detailing which video files have been protected/unprotected.

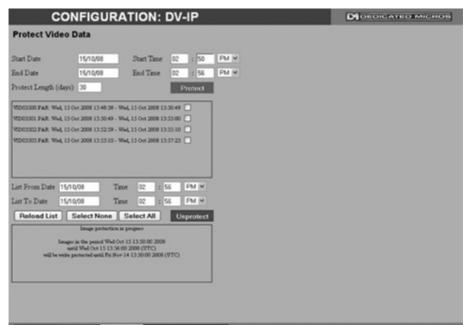

| Protect Unprotect     | Keresh                                                                                                    |
|-----------------------|----------------------------------------------------------------------------------------------------|
| Start Date            | Enter a start date to protect video.                                                                                     |
| Start Time            | Enter a start time to protect video.                                                                                     |
| End Date              | Enter an end date to protect video.                                                                                      |
| End Time              | Enter an end time to protect video.                                                                                      |
| Protect Length (days) | Enter the number of days that selected files will be protected for.                                                      |
| Protect               | Select this option to protect recorded video for the selected time period(s).                                            |
| Unprotect             | Select this option to unprotect recorded video selected from<br>the list.                                                |
| Reload List           | This will refresh the video list according to the selections made in the Start Time/Date and End Time/Date dialog boxes. |
| Select None           | This de-selects all the available video files.                                                                           |
| Select All            | This selects all the available video files.                                                                              |
| List From Date/Time   | This dialog box allows a search to be made within the protected video list starting from a specific Time and Date.       |
| List To Date/Time     | This dialog box allows a search within the protected video list to<br>conclude at a specific Time and Date.              |

# **Alarm Settings**

The Alarm Settings menus allow configuration of the units alarm functionality. Individual alarm inputs and alarm zones can be configured. Global relays can be activated and the Activity grid set up. Refer to the individual menus for further details.

The Alarm Input page allows configuration of alarm channels. Up to 20 alarm channels are available.

The Zone Input page enables the configuration of alarm zones. Up to 32 separate alarm zones can be created.

The Zone Actions page enables actions such as Go to Preset or Archiving to be allocated to alarm zones. Zones can also be associated with a specific camera. On receipt of an alarm, images from the associated (primary) camera will automatically be displayed in the Viewer menu.

The Activity Setup page allowed activation and configuration of the Activity feature on all video inputs. The Activity feature enables cameras to automatically detect any movement/changes within the video scene. This can trigger a number of operations such as FTP alarm notification or an increase in the recording rate.

The Activity Response page enables configuration of responses following an Activity Detection trigger.

The Global Relays page allows the five onboard relay connections and global relay settings to be configured.

The VMD Configuration page enables the units VMD (Video Motion Detection) to be set-up. VMD allows a camera to automatically detect if there is any movement/changes within specfic areas of the video scene.

### Alarm Input

-IP Server

This menu allows configuration of the alarm settings, refer to 'Installing the DV-IP Server Unit' for hardware installation guidance.

|    |         | co    | NFIC   | GURAT                                                                                                    | ION: D   | V-IP          |           |            |           | Die      |          | MICHOS   |
|----|---------|-------|--------|----------------------------------------------------------------------------------------------------|----------|---------------|-----------|------------|-----------|----------|----------|----------|
| A  | larm In | put C | onfigu | ration                                                                                                    |          | Save          | ]         |            |           |          |          |          |
|    | Enables | INO   | FOL    | Pulse Ext                                                                                                    | Nuisance | Stuck Time    |           |            |           |          |          |          |
| 1  |         |       | -+     | 10                                                                                                    | 10 4     | 1000 4        |           |            |           |          |          |          |
| 2  |         |       | -+     |                                                                                                    | 10 4     | 1000 4        |           |            |           |          |          |          |
| 3  | ₽↓      |       | -+     | 10                                                                                                    | 10 4     | 1000 +        |           |            |           |          |          |          |
| 4  | ₽↓      |       |        | 10                                                                                                    | 10 4     | 1000 +        |           |            |           |          |          |          |
| 5  | ₽↓      |       |        | 10                                                                                                    | 10 4     | 1000 +        |           |            |           |          |          |          |
| 6  | ₽↓      |       |        | 10                                                                                                    | 10 4     | 1000 +        |           |            |           |          |          |          |
| 7  | ₽↓      |       |        | 10                                                                                                    | 10 4     | 1000 4        |           |            |           |          |          |          |
| 8  | ₽₩      | ⊡↓    |        | 10                                                                                                    | 10 4     | 1000 🕂        |           |            |           |          |          |          |
| 9  | ₽↓      |       |        | 10                                                                                                    | 10 4     | 1000 🕂        |           |            |           |          |          |          |
| 10 | ₽↓      |       | -+     | 10                                                                                                    | 10 4     | 1000 🕂        |           |            |           |          |          |          |
| 11 |         |       | -+     | 10                                                                                                    | 10 4     | 1000 🕹        |           |            |           |          |          |          |
| 12 |         |       | -+     | 10                                                                                                    | 10 4     | 1000 +        |           |            |           |          |          |          |
| 13 |         |       | -+     | 10                                                                                                    | 10 4     | 1000 +        |           |            |           |          |          |          |
| 14 |         |       | •      | the second second second second second second second second second second second second second second second se | 10 +     | 1000          |           |            |           |          |          |          |
| 15 |         |       | -+     | the second second second second second second second second second second second second second second second se | 10 +     | 1000          |           |            |           |          |          |          |
| 16 |         |       | •      |                                                                                                    | 10 +     | 1000          |           |            |           |          |          |          |
| 17 |         |       | -+     | the second second second second second second second second second second second second second second second se | 10 +     | 1000          |           |            |           |          |          |          |
| 18 |         | •     | -+     | _                                                                                                    | 10 +     | 1000          |           |            |           |          |          |          |
| 19 |         | •     |        |                                                                                                    | 10 +     | 1000          |           |            |           |          |          |          |
| 20 | ₽+      |       | •+     | 10                                                                                                    | 10 4     | 1000 +        |           |            |           |          |          |          |
|    |         |       |        |                                                                                                    |          |               |           |            |           |          |          |          |
|    |         | -     | -      |                                                                                                    | -        |               |           |            |           |          |          |          |
|    |         | - F   | telays | Status                                                                                                    | Zonel    | n Retresh     |           |            |           |          |          |          |
|    | Numbe   | ar    |        |                                                                                                    | -        | his identifie | e which i | innut is l | neina cou | figured  | The unit | sunnorte |
|    | NULLIDE | 51    |        |                                                                                                    |          | 20 on-board   |           | inputist   | Jeing COI | ingureu. | ine unit | supports |
|    |         |       |        |                                                                                                    | 2        |               | aiaiiii5. |            |           |          |          |          |

Enabled

N\_O (Normally Open Contact)

EOL

Pulse Ext

Each input must be enabled to function. If the input is not enabled and an alarm is received, the unit will not acknowledge the alarm. By default an input will normally be closed, ticking the N\_O box forces the corresponding input open for alarm.

The End Of Line (EOL) option enables the inputs to detect any changes in the electronic input resistance. A change outside the expected values will result in a Tamper Alarm (short circuit or open circuit) being detected and the system switching to alarm mode.

A pulse extension is used to prevent double triggers on a single alarm. The pulse extension time starts on an alarm trigger. If that contact is triggered again after the first alarm has finished but within the pulse extension, the second trigger will not restart the alarm, but will extend the current alarm duration. Enter the time in milliseconds for this extension.

| Nuisanc  | e                                                                                                    | This is a repetitive detector value. When an alarm is received on<br>the unit, it will store the alarm time and monitor the number of<br>times the same detector is triggered within an hour period. If the<br>detector is triggered the number of times entered here, the unit<br>will de-activate this detector from triggering an alarm for an hour.<br>The unit will continue to monitor the detector and check how many<br>times it is triggered during this period. If it is again triggered more<br>than the amount set in the nuisance counter, it will remain de-<br>activated for another hour. This will continue until the trigger value<br>falls below the nuisance count setting. To disable this feature,<br>leave the setting as '0'. |  |  |
|----------|----------------------------------------------------------------------------------------------------|----------------------------------------------------------------------------------------------------|--|--|
| Stuck Ti | me                                                                                                    | If any of the alarms/detectors are active for a period longer than<br>specified here, they will automatically be omitted. This time period<br>is set in minutes.                                                                                                    |  |  |
| Note:    | The arrow button displayed next to each textbox allows settings to be replicated for those<br>cameras listed below. This will only affect the adjacent option i.e. Enabled arrow will<br>replicate the Enabled setting to cameras <b>below</b> the clicked arrow. |                                                                                                    |  |  |

V-IP Server

69

### **Zone Input**

**/-IP Server** 

This menu allows the configuration of established alarm zones. A single or multiple trigger can be used to generate an alarm. It is possible to allocate up to 32 alarm zones to carry out a combination of actions. Use these options in conjunction with the Zone Actions menu.

| CO                                                                                               | NFIGURA    | ATION: DV-I                        | P      | DIDEDICATED MICHOS |
|--------------------------------------------------------------------------------------------------|------------|------------------------------------|--------|--------------------|
| Zone Input Co<br>Entry Time 0<br>Zone 1 ×<br>Pre Alarm sec 2<br>Zone Input Rule<br>Input Alarm 1 | Exit Time  | 0<br>Zone 1                        | Save   |                    |
| OR Act                                                                                           | AND No Con | NOT No Connect 🛩                   |        |                    |
| Entry Route Zone<br>Exit Route Zone<br>Exit Terminator<br>Entry Initiator                        |            | Enable in Set<br>Enable in Overide |        |                    |
| Activity                                                                                         |            | Act Alam ia                        | Belesh |                    |

| Activity      | Zone Att. Alarm in Netresh                                                                                                    |
|---------------|----------------------------------------------------------------------------------------------------|
| Entry timer   | This is the number of seconds allowed for the user to enter the zone and disable the alarms. If the alarm is not disabled within this period the alarm will be triggered.                                                                                                    |
| Exit timer    | This is the number of seconds from the alarm being set within<br>which the user must exit the set zone. If the user is still within the<br>zone after this time period the alarm will be triggered.                                                                                                    |
| Zone          | An alarm zone can be established to logically groups alarms<br>and initiate actions when an alarm is activated, there are 32<br>configurable zones.                                                                                                    |
| Title         | This information is stored along with the relevant images in the database, ensure this has relevance to the alarm zone.                                                                                                    |
| Pre-Alarm sec | This is the time period prior to the start of the alarm included<br>with the alarm recording for archive. These images will also be<br>protected from being overwritten.                                                                                                    |
| Mada, 14 ta   | and a state of the state of the |

It is recommended that the Pre-Alarm option be set to the same value as the Pre-Trigger Note: setting in the "Profile Record" menu. This will ensure successful playback of high quality Pre-Trigger images. High quality pre-trigger images will only playback properly if review (playback) starts prior to the pre-trigger initiation.

Alarm Duration sec This is the minimum time period in seconds (from the start of the alarm) that is protected from being overwritten. This time will include the alarm trigger, the pulse extension and any post alarm recording. It will not include pre-alarm images.

| Zone Input Rule<br>Input | This determines which input(s) will trigger the zone alarm:<br>This sets an input or system function as the primary alarm trigger.<br>Select from Alarms 1-32, Activity 1-16, Preset 1-16, Disk Low,<br>Disk Full, Panic, Archiving Slow, Archiving Fault, Virtual 1-16, and<br>Keyword Channel 1-32 (which will trigger the Alarm if any or the<br>32 programmed keywords are detected on the selected channel). |
|--------------------------|----------------------------------------------------------------------------------------------------|
| Zone OR Input            | The Zone OR Input identifies an alternative input that can also be<br>used to trigger the zone alarm. This means an alarm trigger can<br>be received on the Zone Alarm Input or the Zone OR Input for the<br>trigger to be activated.                                                                                                    |
| Zone AND Input           | The Zone AND Input identifies that an alarm trigger needs to be received on both the Zone Alarm Input and the Zone AND Input for the trigger to be activated and the alarm action to the automatically initiated.                                                                                                    |
| Zone NOT Input           | The unit will only issue the alarm actions if the trigger is received<br>on the zone alarm input and NOT on the Zone input.                                                                                                    |
| Alarm 24Hr               | This option can be enabled for alarms that do not require change<br>at any time and are to remain as programmed i.e. Panic Alarm.<br>When this is selected, the Set, Unset and Override options are<br>disabled.                                                                                                    |
| Entry Route Zone         | This creates deferred alarms along a specified route while the<br>entry time is active. This is in compliance with BS8418 (the British<br>Standard for remote video reporting centres). Diverting from the<br>entry route during the countdown will result in the alarm being<br>triggered immediately. This allows staff entry without triggering an<br>alarm prior to switching the system to Set mode.         |
| Exit route Zone          | This creates deferred alarms along a specified route while the exit time is active. This is in compliance with BS8418 (the British Standard for remote video reporting centres). Diverting from the exit route during the countdown will result in the alarm being triggered immediately. This allows staff to exit without triggering an alarm.                                                                  |
| Exit Terminator          | This will trigger the exit timer if the system is set. A countdown timer will automatically start when the alarm is activated and ensure the alarm system is not activated by other specified alarm triggers for the Set time i.e. allowing a Guard to exit a building.                                                                                                    |
| Entry Initiator          | This will trigger the entry timer if the system is set. A countdown timer will automatically start when the 'primary' alarm trigger i.e. front door, is actioned. This ensures the alarm system is not activated by other specified alarm triggers for the set time                                                                                                    |
| Enable in Unset          | Each alarm can be configured to be active when the unit is in<br>a specific operation mode. Enable this for the zone alarm to be<br>active in Unset operation mode.                                                                                                    |
| Enable in Set            | Each alarm can be configured to be active when the unit is in a specific operation mode. Enable this for the zone alarm to be active in Set operation mode.                                                                                                    |
| Enable in Override       | Each alarm can be configured to be active when the unit is in<br>a specific operation mode. Enable this for the zone alarm to be<br>active in Override operation mode.                                                                                                    |

-IP Server

71

### **Zone Actions**

This menu allows actions to be allocated to individual alarm zones; Primary and Secondary cameras can be allocated to the zone and actions undertaken following alarm activation. This page should be configured in conjunction with the Zone Inputs menu.

| CONFIGURATION: DV-IF                                                                                                    | •                   | DIOLOICATEOMICHOS |
|----------------------------------------------------------------------------------------------------|---------------------|-------------------|
| Zone Action Configuration                                                                                                    | Save                |                   |
| Zone Zone 1 🖸 Primary Camera Nor                                                                                                    | ne 🖸                |                   |
| Secondary Cameras Alarm Colour Res                                                                                                    | d 🖾                 |                   |
| 1       2       3       4       5       6         9       10       11       12       13       14         Create Database Entro       Alarm Relay         Profile Change       V       Play Audio         Alarm Reporting       Archive         Add Still Image       V       E_Mail Image         Protect Alarm Images       Switch Spot Monitor         Goto Preset       VMD/Activity Inhibit                                                                                                    | 7 8 1<br>15 16<br>V |                   |
| Email Reporting<br>Preset Camera Camera Comera Comera |                     |                   |
| Alarm Image Snapshot Delay 0                                                                                                    |                     |                   |

| Rem Report Email Zone In | Relays Refresh                                                                                                    |
|--------------------------|----------------------------------------------------------------------------------------------------|
| Zone                     | Select a zone (alarm) to configure.                                                                                                    |
| Primary Camera           | This allows a camera to be assigned as the primary camera<br>associated with the Alarm Zone. The primary camera will be<br>displayed when an alarm in this zone is triggered.                           |
| Alarm Colour             | This displays the local alarm text in the selected colour and can<br>be useful in prioritising alarms. Options available are Red, Green,<br>Blue, Yellow, Cyan and Magenta.                             |
| Secondary Cameras        | This setting gives the facility to assign additional cameras to the<br>zone. These cameras will become part of the alarm sequence<br>shown in the Viewer menus when the alarm zone is triggered.        |
| Create Database Entry    | An alarm activation will be added to the database. The zone title will be used as part of the entry information.                                                                                        |
| Alarm Relay              | Select to trigger an alarm relay folowing zone activation. Select<br>the specific relay via the 'Relay' option.                                                                                         |
| Profile Change           | Select to switch to Profile recording mode upon alarm activation.                                                                                                    |
| Play Audio               | It is possible to play associated audio upon zone alarm activation.                                                                                                    |
| Alarm Reporting          | This must be enabled for the unit to automatically connect on<br>alarm. This will enable the unit to send an alarm notification to an<br>external destination i.e. an Email, PPP message or text alarm. |
| Archive                  | Select to ensure the unit automatically downloads alarm images<br>via an FTP connection to an FTP server.                                                                                               |
| Add Still Image          | This will record a still image of the trigger along with the standard recording. This can then be sent on to an external destination.                                                                   |
|                          | Dedicated Micros ©2008                                                                                                    |

| A DESCRIPTION OF THE REAL PROPERTY OF THE REAL PROPERTY OF THE REAL PROP | and a second second secon | DV-IP Server |
|----------------------------------------------------------------------------------------------------|----------------------------------------------------------------------------------------------------|--------------|
| 1000000000000000000000000000000000000                                                                                                    | -/                                                                                                    |              |

| Email Image                | If this option is selected, a JPEG will be added to the reporting email (if Email Reporting is selected).                                                                    |
|----------------------------|----------------------------------------------------------------------------------------------------|
| Protect alarm Images       | Alarm images can automatically be protected from being overwritten.                                                                                                    |
| Switch Spot Monitor        | Select to display alarm zone camera(s) on the Spot Monitor.                                                                                                    |
| Goto Preset                | It is possible to action a camera to automatically be sent to a<br>preset position when an alarm is triggered.                                                               |
| VMD/Activity Inhibit       | Select to inhibit (ignore) the VMD/Activity detection feature. <i>Refer</i> to 'Activity Setup' for more information.                                                        |
| Relay                      | Any of the onboard or external relays can be configured to<br>automatically close on receipt of an alarm.                                                                    |
| Email Reporting            | The unit can send an email when an alarm is detected, refer to<br>'Network-E-mail' for more information.                                                                     |
| Preset Camera              | The preset camera is the camera which will sent to a designated preset position upon alarm activation.                                                                       |
| Preset                     | Enter the preset position number for the selected camera here,<br>refer to 'Unit Operation-PTZ Program' for more information on<br>establishing camera preset positions.     |
| Relay                      | Select an onboard or external relays to automatically close on<br>receipt of an alarm.                                                                                       |
| Relay Duration             | Enter (in seconds) how long the relay is to remain closed.                                                                                                    |
| Alarm Image Snapshot Delay | This figure allows a delay to be introduced before an alarm snapshot is taken. This is used when the alarm relates to a PTZ camera which has to travel to a preset position. |

### **Activity Setup**

The unit supports Activity Detection on all video inputs. It enables cameras to automatically detect any movement/changes within the video scene; this can trigger a number of operations such as FTP alarm notification and an increase in recording rate.

A still image of the selected camera will be shown in the Grid Editor screen. To establish an Activity zone, edit the cells displayed across the image.

This option should be used in conjunction with the Zone Inputs and Zone Actions menus.

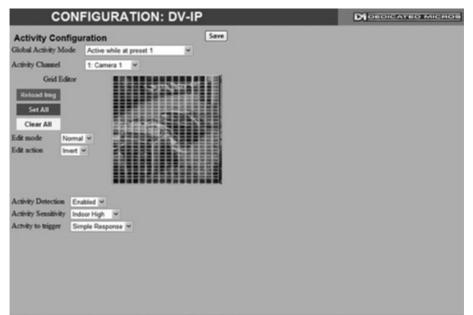

| Reload Img Set All Clear All | Refresh                                                                                                    |
|------------------------------|----------------------------------------------------------------------------------------------------|
| Global Activity Mode         | Three options are available for Activity activation (specifically in relation to a PTZ camera).<br>Selecting 'Active while at Preset 1' will result in Activity mode functioning only when the camera is at preset position 1. Select 'Active while camera not in motion' for Activity mode to function only when the camera is still. Select 'Always Active' for Activity mode to be in constant operation.        |
| Activity Channel             | This is a drop down list of the video inputs on the unit, selecting<br>an input will display images from the corresponding video source.                                                                                                    |
| Grid Editor                  | Use the Grid Editor by placing cells in areas of the camera view<br>where movement will trigger an alarm. To enter cells navigate<br>across the image via the Directional buttons of the I.R Remote<br>Control). if viewing on a local monitor place a cell by pressing<br>the OK button. If viewing via the webpages, use the mouse to<br>navigate across the image, use the left mouse button to place a<br>cell. |
| Reload Img (Red)             | This option will update the still image displayed in the Grid Editor.                                                                                                    |
| Set All (Green)              | This option will insert a default square of 16 x 16 cells across the displayed video image.                                                                                                    |
| Clear All (Yellow)           | This option will clear all entered cells.                                                                                                    |

Dedicated Micros ©2008

| Edit Mode            | Leave as 'Normal'. Different Edit Mode functions will be added<br>following future development.                                                                                                    |
|----------------------|----------------------------------------------------------------------------------------------------|
| Edit Action          | Select 'Invert' to change the current grid state i.e. Clear to Set.<br>Select 'Clear' to remove grids or select 'Set' to add grids.                                                                                                    |
| Activity Detection   | Select 'Enabled' to activate the Activity Detection feature.                                                                                                    |
| Activity Sensitivity | This option allows the sensitivity setting to be established for the activity grid being configured. There are five settings to choose from: Indoor High, Indoor Low, Outdoor High, Outdoor Low, Very Low.                                                                                           |
| Activity To Trigger  | Following Activity activation, select 'Simple Response' to trigger specific chosen responses. <i>Refer to 'Activity Response Setup' for more information</i> . Select 'Zone' to apply the Zone Input rules as configured in the Zone Input menu. <i>Refer to 'Zone Input' for more information</i> . |

## VMD/Activity Response Setup

This menu enables response configuration following activity trigger on a selected camera channel.

**Note:** The responses will only activate when 'Simple Response' is selected in the Activity Configuration menu.

This option should be used in conjunction with the Activity Setup and VMD Configuration menus.

### CONFIGURATION: DV-IP

| Activity Response Setup |        |                     | Save  |  |  |  |  |
|-------------------------|--------|---------------------|-------|--|--|--|--|
| Channel                 | 1:Came | ena 1 💌 🗆 Copy t    | o all |  |  |  |  |
| Create Database E       | ntry 🗹 | Switch Spot Monitor |       |  |  |  |  |
| Profile Change          |        | Enable in Day       |       |  |  |  |  |
| Alarm Reporting         |        | Enable in Night     |       |  |  |  |  |
| Alarm 24Hr              |        | Enable in Weekend   |       |  |  |  |  |
| Protect Alarm Imag      | ges 🗆  |                     |       |  |  |  |  |
|                         |        |                     |       |  |  |  |  |
|                         |        |                     |       |  |  |  |  |
|                         |        |                     |       |  |  |  |  |
|                         |        |                     |       |  |  |  |  |
|                         |        |                     |       |  |  |  |  |
|                         |        |                     |       |  |  |  |  |
|                         |        |                     |       |  |  |  |  |
|                         |        |                     |       |  |  |  |  |
|                         |        |                     |       |  |  |  |  |
|                         |        |                     |       |  |  |  |  |
| 0                       |        |                     | _     |  |  |  |  |

| Channel               | Select the camera input for configuration from the drop down list.                         |
|-----------------------|--------------------------------------------------------------------------------------------|
| Copy To All           | Select to copy the current Activity Response settings to all camera channels.              |
| Create Database Entry | When selected, an alarm entry will be added to the<br>Event database.                      |
| Profile Change        | Select to switch to Profile recording mode upon alarm activation.                          |
| Alarm Reporting       | This must be enabled for the unit to automatically connect<br>on alarm.                    |
| Alarm 24Hr            | This will ensure that Activity Detection is permanently enabled on this camera channel.    |
| Protect Alarm Images  | Select to automatically protect alarm images from<br>being overwritten.                    |
| Switch Spot Monitor   | Enable this option to display alarm activated cameras on the<br>connected Spot Monitor.    |
| Enable in Day         | This will enable Activity Detection when the unit is in Day (Unset) operation mode.        |
| Enable in Night       | This will enable Activity Detection when the unit is in Night (Set) operation mode.        |
| Enable in Weekend     | This will enable Activity Detection when the unit is in Weekend (Override) operation mode. |

-IP Server

M DEDICATED MICROS

### **Global Actions**

This menu details how to configure the default relay actions supported on the unit. The unit supports five onboard relay connections and global relay settings. These global relays can be triggered under specific conditions i.e. on receipt of any alarm or any notification of Activity Detection. /-IP Server

| Global Actions Save Image Protection Period 1 days Alarm Display Mode No Acton Revert Display Mode After Alarm Alarm Display Alert | CONFI                   | GURATIO    | N: DV-IP |      |  | 3 |
|----------------------------------------------------------------------------------------------------|-------------------------|------------|----------|------|--|---|
| Alarm Display Mode No Action                                                                                                    | Global Actions          |            |          | Save |  |   |
| Revert Display Mode After Alarm                                                                                                    | Image Protection Period | 1 days     |          |      |  |   |
|                                                                                                    | Alarm Display Mode      | No Action  |          |      |  |   |
| Alam Display Alert 🕢                                                                                                    | Revert Display Mode Aft | er Alarm 🖃 |          |      |  |   |
|                                                                                                    | Alarm Display Alert     | 2          |          |      |  |   |
|                                                                                                    |                         |            |          |      |  |   |
| Alarm (Relay 1)                                                                                                    | Alarm (Relay 1)         |            |          |      |  |   |
| VMD/Activity (Reiay 2)                                                                                                    | VMD/Activity (Relay 2)  |            |          |      |  |   |
| Camera Fail (Relay 3)                                                                                                    | Camera Fail (Relay 3)   | 2          |          |      |  |   |
| System Set (Relay 4)                                                                                                    | System Set (Relay 4)    |            |          |      |  |   |
| Dial on Alarm (Relay 5)                                                                                                    | Dial on Alarm (Relay 5) |            |          |      |  |   |
|                                                                                                    |                         |            |          |      |  |   |
|                                                                                                    |                         |            |          |      |  |   |
|                                                                                                    |                         |            |          |      |  |   |
|                                                                                                    |                         |            |          |      |  |   |
|                                                                                                    |                         |            |          |      |  |   |
|                                                                                                    |                         |            |          |      |  |   |
|                                                                                                    |                         |            |          |      |  |   |
|                                                                                                    |                         |            |          |      |  |   |
|                                                                                                    |                         |            |          |      |  |   |
|                                                                                                    |                         |            |          |      |  |   |
|                                                                                                    |                         |            |          |      |  |   |

| Image Protection Period         | Select a time period (in days) that images associated with an<br>alarm will be protected from deletion.                                                                                                    |
|---------------------------------|----------------------------------------------------------------------------------------------------|
| Alarm Display Mode              | When a relay has been triggered, the primary camera associated<br>with that relay can immediately be displayed on the local monitor.<br>Select 'Jump To Primary Camera' from the drop down list to<br>activate this function.              |
| Revert Display Mode after Alarm | Enable this setting to make the unit return to the view displayed before the alarm activation.                                                                                                    |
| Alarm Display Alert             | Enable this setting to display an alarm text alert in the colour specified in 'Alarm Colour' in the Zone Actions Menu.                                                                                                    |
| Alarm (Relay 1)                 | Select this option to establish any alarm trigger as a Global Relay.<br>Therefore the relay will close when an alarm is received on <i>any</i> of the alarm inputs.                                                                        |
| Activity (Relay 2)              | Select this option to establish any Activity Detection trigger as<br>a Global Relay. Therefore the relay will close when Activity is<br>identified on <i>any</i> of the camera inputs.                                                     |
| Camera Fail (Relay 3)           | Select this option to establish any camera fail trigger as a Global Relay. Therefore the relay will close when there is notification on the system that <i>any</i> of the enabled video inputs has camera failure (no 1V pk-to-pk signal). |

**W-IP Server** A District States of the

System Set (Relay 4)

Dial on Alarm (Relay 5)

When selected, the unit will automatically switch to Set mode following relay activation.

When selected, the unit will automatically connect to the designated Remote Video Monitoring Centre following relay trigger.

### **VMD** Configuration

The unit supports VMD (Video Motion Detection) on all video inputs and allows cameras to automatically detect if there is any movement/changes within the video scene.

**Note:** Video Motion Detection enables a greater degree of control over detection settings and configuration than the Activity Setup function. Each of the 16 VMD Zones can be directly sized and configured to suit specific requirements.

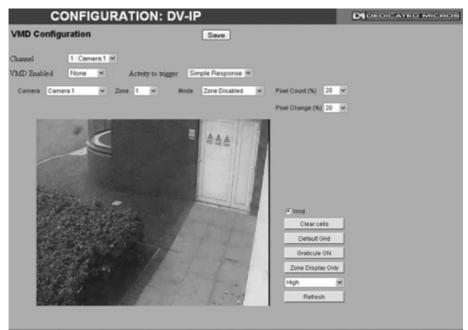

| Function    | Description                                         |                                                                                                    |
|-------------|-----------------------------------------------------|----------------------------------------------------------------------------------------------------|
| Channel     | This is a drop down list<br>corresponds with the se | of the video inputs on the unit. Ensure this elected Camera source.                                                                                |
| VMD Enabled | Select to Enable VMD f                              | or the current Camera Channel.                                                                                                    |
| Camera      | one of the inputs will dis                          | of the video inputs on the unit, selecting splay the corresponding video source. s with the selected Channel.                                      |
| Zone        |                                                     | es within the image that can be individually one from the drop down list.                                                                          |
|             | the USB mouse if viewing                            | re-sized by clicking the mouse button (use<br>ng on a local monitor) and then moving<br>again. A rectangle will then be displayed<br>ected points. |
| Mode        | The zone mode identifie triggering VMD. The op      | es when the reference image is taken for tions are:                                                                                                |
|             | Normal -                                            | The reference image is updated approx<br>every second. This will only allow small<br>changes in the scene without triggering                       |

Refresh

|                   | Last trigger -                                                                                                    | The reference image is only updated<br>when the VMD is triggered and is best<br>used under controlled lighting, i.e.<br>so there are no false triggers due to<br>ambient light changes. |  |
|-------------------|----------------------------------------------------------------------------------------------------|----------------------------------------------------------------------------------------------------|--|
|                   | Static -                                                                                                    | The reference image is collected on<br>startup and is never updated. This<br>would be used in 'sterile' areas where<br>there are no changes expected.                                   |  |
|                   | Zone disabled -                                                                                                    | This will disable the zone mode.                                                                                                    |  |
| Pixel Count (%)   |                                                                                                    | bercentage and equates to the percentage<br>d zone that must change for the VMD event<br>fault setting is 20%.                                                                          |  |
| Pixel Change (%)  | This setting is a percentage value of the overall change required<br>in the colour spectrum to be included in the pixel count. The<br>percentage change is defined over the complete range of black<br>to white, a 100% pixel change would be from black to peak white.<br>The default setting is 20%. |                                                                                                    |  |
| VMD               | Ensure this checkbox i                                                                                                    | remains selected.                                                                                                    |  |
| Clear Cells       | Removes all defined ze                                                                                                    | ones from the image.                                                                                                    |  |
| Default Grid      | Displays the default 16                                                                                                    | zone grid across the whole image.                                                                                                    |  |
| Graticule On      | Displays a grid to assis                                                                                                    | st in identifying and creating zone areas.                                                                                                    |  |
| Zone Display Only | 1 3                                                                                                    | eas of the image that are covered by a<br>st you in ensuring the necessary areas are                                                                                                    |  |
| High/Medium/Low   | This is the resolution o<br>displayed.                                                                                                    | f the reference VMD image being                                                                                                    |  |
| Refresh           | This will update the ref<br>up.                                                                                                    | erence image to the latest view during set                                                                                                    |  |

DV-IP Server

And Provide Statements

E

A NEW Y

# **Network Settings**

The Network Settings menus allow configuration of the units network functionality. Key network settings can be established such as the 'fixing' the units IP address and maximum transmission rate. *E-mail, remote reporting on alarm and FTP download can also be configured. Refer to the individual menus for further details.* 

The Network Settings page allows configuration of the unit's network connections such as the name assigned to the unit and its IP address.

The Live Transmission page enables JPEG and MPEG profiles to be created for transmitting images via a High, Medium or Low quality network connections to any viewing software or to another unit using this one as an IP source..

The Email page allows configuration of the Email feature. The unit can automatically transmit an email to an SMTP Server following an event i.e. on receipt of an alarm or a camera failure notice.

The Remote Reporting page allows a Remote Video Receiving Centre's (RVRC) configuration details to be entered. The RVRC will then be contacted following a selected event occurring i.e. reported alarm or camera failure.

The Web Cam page allows recordings from any of the units camera inputs to be forwarded to a Webserver. The images can then be incorporated into a web page and accessed via a standard web browser.

The FTP Download page allows data to be archived to a central FTP server. This could be on receipt of an alarm, Activity activation or at a scheduled time to back-up recorded video.

### Network

V-IP Server

This menu allows additional network settings to be configured if required.

| CONFIGURAT                     | ION: D       | V-IP    |         |  |
|--------------------------------|--------------|---------|---------|--|
| Network Setup                  |              |         | Save    |  |
| Server Name                    |              |         |         |  |
| IP Address                     | 172.17.88.11 |         |         |  |
| Sub Net                        | 255.255.0.0  |         |         |  |
| Gateway                        | 172.17.50.1  |         |         |  |
|                                | Address      | Sub Net | Gateway |  |
| DHCP                           | 0.0.0.0      | 0.0.0.0 | 0.0.0.0 |  |
| Primary DNS                    | 0.0.0.0      |         |         |  |
| Max Transmission Rate kbits se | c 100000     |         |         |  |
| Force 10BaseT Operation        | Disable 🛩    |         |         |  |
| Tx Image Buffers               | 3 4          |         |         |  |
| Ethernet MTU Bytes             | 1500         |         |         |  |
| Max Transmission Timeout ms    | 250          |         |         |  |
| PPP idle Line Timeout s        | 180          |         |         |  |
| PPP Link down Timer mins       | 2            |         |         |  |

| Reset to App Rem Report Webcam | E-Mail Refresh                                                                                                    |
|--------------------------------|----------------------------------------------------------------------------------------------------|
| Server Name                    | This field can be edited to allocate a name to the unit. This would be used if accessing the unit via a Domain Name Server (DNS).                                                                   |
| IP Address                     | This is the IP address allocated to the unit.                                                                                                    |
| Sub Net                        | This is the subnet of the network were the unit is located.                                                                                                    |
| Gateway                        | This is the IP address of the default gateway (router).                                                                                                    |
| Primary DNS                    | This is the primary DNS server IP address for applications utilising domain names.                                                                                                    |
| Max Transmission Rate          | This shows the maximum transmission speed for the network type being used.                                                                                                    |
| Force 10BaseT operation        | The unit supports 10 or 100BaseT half duplex transmission.<br>Selecting this option will force the unit to operate at a 10BaseT<br>connection.                                                      |
| Tx Image Buffers               | This is used in order to improve the picture delivery over Ethernet when using a slow connection i.e. 256Kbps. A buffer setting of 1,2 or 3 is available.                                           |
| Ethernet MTU                   | This is the maximum transmit unit for the Ethernet packet. The MTU is the largest physical packet size measured in bytes that the network can transmit. By default this figure is set to 1500bytes. |
| Mx Transmission Timeout ms     | This is the time (in milliseconds) the unit will wait to re-send a packet if an acknowledgement is not received.                                                                                    |

| PPP Idle Line Timeout s  | This is the time (in seconds) the unit will wait before disconnecting<br>the PPP (Point to Point Protocol) link if data has not been<br>transmitted or received. |
|--------------------------|----------------------------------------------------------------------------------------------------|
| PPP Link Down Timer mins | If for any reason the PPP connection is lost, this is the time (in minutes) before the unit will be forced to drop the PPP connection.                           |

83

### Live Transmissions

The NetVu Connected remote viewing software will use the settings configured on this page as the defaults for JPEG & MPEG; High, Medium and Low settings. The DV-IP Server transmits live images using JPEG or MPEG image formats utilising soft codec architecture (VISP). The DV-IP Server features **Trans**Coding enabling recorded JPEG images to be **converted to low bit rate and** MPEG4 for transmission over limited bandwith links. This is essential for efficient, 'fast update' remote viewing of recorded video in central monitoring applications. The DV-IP Server can also Transcode **from recorded** high bit rate MPEG4 to low bit rate MPEG4.

### **CONFIGURATION: DV-IP** DEDICATED MICROS **Transmission Profiles** Save MPEG Comp Type Comp Res Size\_rate PPS High LAN JPEG CIF ¥ 18 Kbyte 1 MPEG CIF ¥ 256 Kbps 5 GOV 🛩 Medium WAN JPEG CIF M 18 Kbyte 1 5 GOV 🛩 MPEG CIF M 256 Kbps Low VLBR JPEG CIF ¥ 18 Kbyte 1 MPEG CIF M 256 Kbps 5 RAW ¥ Seq Rec Cam Rec Refresh

| High LAN/Medium WAN/Low VL | BR This shows the transmission settings configured for a High<br>quality LAN (Local Area Network) connection, Medium quality<br>WAN (Wide Area Network) connection or a Low quality VLBR<br>(Very Low Bit Rate connection).                                                                                                    |
|----------------------------|----------------------------------------------------------------------------------------------------|
| Res                        | For MPEG and JPEG transmission, select image resolution settings (4CIF, 2CIF, CIF or QCIF).                                                                                                    |
| Size_rate                  | For JPEG, the figure entered will be the size of the JPEG transmitted (in Kbytes). For MPEG4 the figure will be the bit rate allocated. A higher rate will provide better quality picture display. JPEG file sizes can be configured in the range of 5-45Kbytes and MPEG bit rates in the range of 45-2500Kbits/second.                                                                       |
| PPS                        | This shows the pictures transmitted per second (PPS). For JPEG, the actual images transmitted will depend on the bandwith of the link, increasing the pictures sent per second may introduce time lag if bandwith is not sufficient. On MPEG transmission, increasing the pictures sent will also reduce the quality of the images (as more images are transmitted for the defined bit rate). |
| MPEG Comp Type             | Select whether transmitted MPEG4 images are sent as RAW data or in GOV (Group of Video) format.                                                                                                    |

W-IP Server

### E Mail

The unit can automatically transmit an e-mail to an SMTP Server under numerous conditions i.e. on start up, on receipt of an alarm, camera failure etc. This allows the unit to be installed in unmanned applications where a Remote Video Response Centre (or Manager etc.) would be notified by e-mail if any of these conditions occur.

| CONFIGURATION: DV-IP                                                             | DEDICATEOMICROS |
|----------------------------------------------------------------------------------|-----------------|
| Email Seve                                                                       |                 |
| Email     Save       Connection Profile     Ethernet *       Mail Server Address |                 |
|                                                                                  |                 |
|                                                                                  |                 |
| Zone Act Network Rem Report Refresh                                              |                 |

| Connection Profile       | It is possible for the e-mail to be transmitted via the Ethernet<br>network or dial up connection (PPP 'Point to Point Protocol').<br>This setting presumes that a modem has been connected or<br>configured and the unit is connected to a LAN or WAN and<br>allocated a valid IP address. |
|--------------------------|----------------------------------------------------------------------------------------------------|
| Mail Server Address      | This is the IP address or URL of the SMTP Server that the e-mail will be sent to. The SMTP server will then forward this to the intended recipient.                                                                                                    |
| Recipient Email          | This is the e-mail address of the intended recipient.                                                                                                    |
| Display Name (Recipient) | This is the addressee name that will be shown in the email name field.                                                                                                    |
| Reply to Email           | This field must be configured if the recipient is to reply to an e-<br>mail. The unit does not accept incoming e-mails therefore ensure<br>this is a valid e-mail address.                                                                                                    |
| Display Name (Reply To)  | This is the 'reply to' name that will be shown in the email name field.                                                                                                    |
| Sender Email             | These optional fields indicate the source of the e-mail notification.<br>If the fields are left blank the unit will use the system name to<br>create a sender name.                                                                                                    |
| Display Name (Sender)    | This is the sender name that will be shown in the email name field.                                                                                                    |
| Send on Startup          | Select to send email notification on startup.                                                                                                    |
| Dedicated Micros ©2008   |                                                                                                    |

LP Server

Send on Alarms Select to send email notification on alarm activation. Send on Camera Fail Select to send email notification on camera fail. Send on Activity Event Select to send email notification on activation of the Activity Detection feature. Select to send accompanying image from supporting Send Image primary camera. Log Email Select to log every e-mail transaction that the unit issues. Email Image Res Select resolution settings for images sent as 'thumbnail' attachments. Choose from: Thumbnail, LO (low res), MED (medium res) and HI (high res).

V-IP Server

### **Remote Reporting**

This menu details the configuration requirements for the unit to report to a Remote Video Receiving Centre (RVRC) following alarm activation.

**Note:** This menu will only be displayed if 'Remote Reporting' is selected in the System Settings:-Features menu.

| CON                                                                                                    | FIGURATION: I                                                                          | DV-IP                                          |                      | DIOFOICATEOMICHOS |
|----------------------------------------------------------------------------------------------------|----------------------------------------------------------------------------------------|------------------------------------------------|----------------------|-------------------|
| Remote Reporti                                                                                            | ing                                                                                    | Save                                           |                      |                   |
| Primary hostname<br>Secondary hostname<br>Public NAT address<br>Video server port<br>Alarm server ref. ID | 0                                                                                      | Primary dial profile<br>Secondary dial profile | Ether1 v<br>Ether1 v |                   |
| Report startup<br>Report alarms<br>Report camera fail<br>Report Activity                                  | <ul> <li>Dial retry time</li> <li>Retry limit</li> <li>Alarm responder port</li> </ul> | 5<br>10<br>23                                  |                      |                   |
| Zone                                                                                                    | a Act Network Emi                                                                      | il Refresh                                     |                      |                   |

| Primary Hostname        | This is the IP address or name of the initial host that the unit will transmit an alarm message to.                                                                                                    |
|-------------------------|----------------------------------------------------------------------------------------------------|
| Primary Dial Profile    | It is possible for the alarm message to be transmitted via the<br>Ethernet network or a dial up connection.                                                                                                    |
| Secondary Hostname      | If the unit is unable to contact the primary host, an alternative<br>route can be identified via a secondary host. If there is only one<br>alarm receiving IP address, you must enter the details in both the<br>primary and secondary connection settings. |
| Secondary Dial Profile  | It is possible to select a separate dial profile for the<br>secondary host.                                                                                                    |
| Public (NAT) IP Address | This is the public IP (or domain name) for a unit connected to the Internet via a NAT Router or Firewall. This field should be left blank if NAT is not used e.g. a private network.                                                                        |
| Video Server Port       | This field allows the RVRC to connect to the unit through a router that is using port forwarding e.g. if the video server does not appear on port 80 (HTTP), to the external network.                                                                       |
| Alarm Server ref. ID    | This is the reference name/ID that will be presented to the RVRC viewing application. It should therefore have some significance to the Operator.                                                                                                    |
| Report Startup          | This will send an alarm report when the unit starts up. Any system resets will be identified.                                                                                                    |

Server

1

Report Alarms This must be enabled for the unit to automatically connect on alarm. Report Camera Fail Enabling this option ensures the unit reports camera failure on any of the inputs. Report Activity Enabling this option ensure the unit reports any Activity Detection. Dial Retry Time (secs) If the initial connection attempt fails, the unit will wait for the specified time period (in seconds) before attempting to re-connect. Retry Limit This identifies the number of times the unit will attempt to connect after a failed attempt. A setting of '0' means no limit and the unit will continue to try and connect until successful. Alarm Responder Port This specifies the network port number used for reporting to the alarm server. In normal circumstances this should be left at the default value (23).

### Web Cam

Any of the video inputs on the unit can be made available for transmission to a webserver via a designated webcam server. These images can then be incorporated into a web page and accessed via a standard web browser.

IP Server

| Note: | This menu will only be displayed if 'Webcam Support' is selected in the |
|-------|-------------------------------------------------------------------------|
|       | System Settings:-Features menu.                                         |

| CON                                                                                                    | FIGURATION: DV-IP                                                            | DEDICATEOMICROS |
|----------------------------------------------------------------------------------------------------|------------------------------------------------------------------------------|-----------------|
| Web Camera Co                                                                                                    | nfiguration Save                                                             |                 |
| Server URL<br>Root Directory<br>Image Directory<br>Image Filename Prefix<br>Upername<br>Pastword<br>Update Interval<br>Select Camera Input<br>Webcam Enable<br>Webcam Resolution | 10<br>Not Selected V<br>Disabled V<br>High resolution 640x256 (2000 bytes) V |                 |
| WEDLER ACTIVISION                                                                                                    |                                                                              |                 |
|                                                                                                    | Network Refresh                                                              |                 |

| WEBCAM Server IP URL or name | This is the IP address, URL or Domain Name of the<br>WEBCAM Server. Images will be uploaded from the unit to<br>this server at specified time intervals.        |
|------------------------------|----------------------------------------------------------------------------------------------------|
| WEBCAM Root Drive Directory  | This is the main/root directory on the webcam server where the image directory will be located.                                                                 |
| WEBCAM Image Directory       | This directory will be created when the initial image is<br>uploaded to the webcam server, it is the directory where all<br>images will be saved on the server. |
| Image Filename Prefix        | This is an identifier for images sent from the unit and will be stored as a prefix to the file name.                                                            |
| Username                     | If it is necessary to use an authentication process to access<br>the webcam server, enter the relevant username here.                                           |
| Password                     | If it is necessary to use an authentication process to access<br>the webcam server, enter the relevant password here.                                           |
| Update Interval              | This is the minimum update interval between each image transmitted from the unit.                                                                               |
| Select Camera Input          | This allows individual video inputs to be enabled for uploading to the webcam server.                                                                           |

Webcam Enable

Webcam Resolution

The Web Cam function can be: 'Always Enabled', 'Enabled when system SET', 'Enabled when system UNSET' or 'Disabled'.

Select a High, Medium or Low webcam resolution settings to best match the monitor settings of the operator receiving the images.

# DV-IP Server

### FTP Download

The unit can archive images to a central FTP (File Transfer Protocol) server. This could be on receipt of an alarm, activation of the Activity Detection or at a scheduled time to backup recorded video. Using FTP in a multi-unit application ensures that all files are stored in one central location for each of the units, offering efficient file management and easy review capabilities.

**Note:** This menu will only be displayed if 'Automatic FTP Download' is selected in the System Settings:-Features menu.

| CONFIGURATION: DV-I                      | P    | DIDEDICATED MICHON |
|------------------------------------------|------|--------------------|
| FTP Down                                 | Save |                    |
| FTP Server URL or name                   |      |                    |
| FTP Control Port Default 21 21           |      |                    |
| Status Server Port Default 23 23         |      |                    |
| FTP Root Drive and Director dioad/events |      |                    |
| Username                                 |      |                    |
| Password                                 |      |                    |
| Download Options On Connection           |      |                    |
| Schedule Time hh mm 00 ± 01              |      |                    |
| Poll Time Minutes 900                    |      |                    |
| Clear video protection after download    |      |                    |
| Watermark each partition after download  |      |                    |
| FTP download overrides Powermanager      |      |                    |
|                                          |      |                    |
|                                          |      |                    |
|                                          |      |                    |
|                                          |      |                    |

| and the second second se | Refresh                                                                                                    |
|----------------------------------------------------------------------------------------------------|----------------------------------------------------------------------------------------------------|
| FTP Server IP URL or name                                                                                                    | This is the IP address, URL or name of the FTP server the<br>unit will connect to for FTP image download purposes.                                                                      |
| FTP Control Port                                                                                                    | The default port for FTP use is port 21. If this port has<br>already been allocated on the network, it is possible to<br>identify and allocate an alternative port.                     |
| Status Server Port Default                                                                                                    | The default port for the Server Status function is port 23, if this port has already been allocated on the network, it is possible to identify and allocate an alternative port number. |
| FTP Root Drive and Directory                                                                                                    | This is the directory where the images are to be stored, it is<br>recommended that a name associated with the unit be<br>used for ease of retrieval.                                    |
| Username                                                                                                    | If it is necessary to use an authentication process to access the FTP server, enter the relevant username here.                                                                         |
| Password                                                                                                    | If it is necessary to use an authentication process to access the FTP server, enter the relevant password here.                                                                         |

| Download options                      | Select one of the following options from the drop down menu:                                                                                                    |                                                                                                    |  |
|---------------------------------------|----------------------------------------------------------------------------------------------------|----------------------------------------------------------------------------------------------------|--|
| ·                                     | On Connection                                                                                                    | This will automatically start the Archive download when the unit detects the archive destination is present.                                                                                      |  |
|                                       | Scheduled                                                                                                    | It is possible to force the unit to archive images at a scheduled time, enter a time to activate this function each day.                                                                          |  |
|                                       | Polled                                                                                                    | This will set the unit to activate archive<br>download at regular intervals, the<br>time is in minutes and is the period<br>between the end of one archive<br>download and the start of the next. |  |
|                                       | Manual only                                                                                                    | The archive process will only commence when the user initiates the action.                                                                                                    |  |
| Schedule time hh mm                   | If 'Scheduled' has been selected in Download Options, enter<br>a time for the download to take place each day.                                                                       |                                                                                                    |  |
| Poll time Minutes                     | If 'Polled' has been selected in Download Options, enter the number of minutes which will elapse between the conclusion of one archive download and the start of the next.           |                                                                                                    |  |
| Clear video protection after download | This automatically clears the image protection from<br>successfully downloaded images.                                                                                               |                                                                                                    |  |
| Watermark each partition              | This enables a watermark to be generated and stored in a text file downloaded with the video to the FTP server (for each image partition). This watermark is logged in the log file. |                                                                                                    |  |
| FTP download overrides Powermanage    | download and the un                                                                                                    | e unit is in the process of an FTP<br>hit is sent into reset, the reset will<br>FTP process has completed.                                                                                        |  |

DV-IP Server

And Person and Persons in which the

E

X X X I

# **Analytics & Text**

The Analytics and Text menus allow configuration of the units text in image and keywords functionality. Refer to the individual menus for further details.

The DVIP Server is **Analytics** Capable. Please call Dedicated Micros on + 44 (0) 845 600 9500 for further information on our range of Analytics based solutions.

The Text In Image page allows the DVIP-Server to integrate text data with recorded images i.e. a cash register with a camera positioned at the point of sale.

The Keyword page can be used in conjunction with the Text in Image function. Keywords can be entered, which when detected, will trigger an alarm. Up to 30 keywords can be created.

**W-IP Server** 

Dedicated Micros has created a range of analytics components and solutions designed to work with the **Analytics**Capable DV-IP Server. The range of applications include: Automatic Number Plate Recognisition (ANPR), Object Left and Removed, Access Control, People Counting and Perimeter Protection.

CONFIGURATION: DV-IP DID YOU KNOW THAT THIS PRODUCT IS AnalyticsCapable FOR FURTHER INFORMATION PLEASE CALL + 44 (0) 845 600 9500

For further information regarding the range of Dedicated Micros Analytics solutions, please call: + 44 (0) 845 600 9500

### Text In Image

It is possible to integrate the unit into a system were text information can be stored with relevant images for review. This would be most useful in a Retail or Finance application were text data originating from a cash register could be displayed in real time with the video images of the same Point of Sale.

P Server

| Note: | This menu will only be displayed if 'Text in Image' is selected in the |
|-------|------------------------------------------------------------------------|
|       | System Settings:-Features menu.                                        |

| CONFIGUR                              | ATION: D        | V-IP    | •                                                        |                   | DIDEDICA | EO MICROS |
|---------------------------------------|-----------------|---------|----------------------------------------------------------|-------------------|----------|-----------|
| Text in Image<br>Text in image change | es will only ta | ke eff  | fect after a syste                                       | Save<br>em reset. |          |           |
| Recorded lines per fra                | <b>TTH</b> 10   |         |                                                          |                   |          |           |
| Text Timeout (Secs)                   | 0               |         | = Show Indefi                                            | nitely            |          |           |
| Channel                               | 1 : Camera 1    | ×       | Copy to a                                                |                   |          |           |
| Text Port Type                        | Off 🔛           |         |                                                          |                   |          |           |
| Port                                  |                 |         |                                                          |                   |          |           |
| Text Filter                           | Plain Text      | E       | 2                                                        |                   |          |           |
|                                       | Display Opt     | ions    |                                                          |                   |          |           |
| Line length                           | 20 Num          | ber Vis | sible Lines 10                                           |                   |          |           |
| Background Colour                     | Black           | Те      | xt Colour White                                          |                   |          |           |
| Enable Keywords                       | Enable 🔛        |         |                                                          |                   |          |           |
| Keywords pulse extens                 | ii0 120         |         |                                                          |                   |          |           |
|                                       |                 |         |                                                          |                   |          |           |
| Zone Ac                               | t Keywords      | Seri    | ial Refresh                                              |                   |          |           |
| Recorded lines per                    | frame           | not h   | controls how ma<br>low many are dis<br>aved than is show | played on s       |          | ,         |
| Text Timeout                          |                 |         | setting controls I<br>reen (selecting 0                  | 0,                | ,        |           |
| Channel                               |                 |         | ct the camera ing                                        |                   |          |           |

 Copy To All
 Select to copy the current text in image settings to all camera channels.

 Text Port Type
 Select the input source for Text in Image data. Select 'Off' to switch the function off, select 'Network to use the unit's Network port or 'Serial' to use one of the units serial ports (see

'Port' below).

| Port                     | All serial ports on the unit support the option for Text In Image.<br>For serial transmission ensure one of the serial ports is configured<br>appropriately, <i>refer to 'Serial Ports'</i> . Select the configured port<br>from the drop down list.<br>Select;<br>0 for Serial port 1<br>1 for Serial port 2<br>2 for Serial port 3<br>3 for Serial port 4 |
|--------------------------|----------------------------------------------------------------------------------------------------|
| Text Filter              | Select the text filter option from the drop down list. The options<br>are: Plain Text (default), RAW, EPSON, Laserjet, DM POS<br>Receipt, DM POS Journal, TVC-1066                                                                                                    |
| Line length              | This identifies the length of the lines that will be stored with the<br>image. The default setting is 20 characters i.e. typically<br>full screen.                                                                                                    |
| Number Visible Lines     | To enable the text information to be viewed successfully, it is<br>necessary to establish how many lines of text will be visible<br>on screen.                                                                                                    |
| Background Colour        | A black background box appears by default around the text. It is<br>possible to change the colour of this box. Select from the drop<br>down list.                                                                                                    |
| Text Colour              | The colour of the displayed text can be changed. Select from the drop down list.                                                                                                    |
| Enable Keywords          | This enables or disables the Keyword feature, allowing the unit to treat certain pre-programmed words received via the text stream as event triggers. <i>Refer to 'Keywords' for guidance on creating Keyword triggers.</i>                                                                                                    |
| Keywords pulse extension | This time period allows multiple instances of a word received<br>within a period of time to be treated as a single event (i.e. if a<br>configured Keyword is detected again within the first Keyword's<br>pulse extension period, the second (and following) occurrences of<br>the word will be ignored).                                                   |

### Keyword

This menu allows specific keywords received via the text stream to be configured and enabled as event triggers. The 'Enable Keywords' function need to be activated in the 'Text in Image' menu for this feature to operate.

| (                      | CONFIGURATION              | I: DV-IP                             |                                   |
|------------------------|----------------------------|--------------------------------------|-----------------------------------|
| Keywords               |                            | Save                                 |                                   |
|                        |                            |                                      |                                   |
| 12.57 Barris           | Text Keyword               |                                      |                                   |
| Keyword 1              | L                          |                                      |                                   |
| Keyword 2              |                            | -                                    |                                   |
| Keyword 3              |                            | - Contraction of the second second   |                                   |
| Keyword 4<br>Keyword 5 |                            | -                                    |                                   |
| Keyword 6              |                            | -                                    |                                   |
| Keyword 7              |                            | -                                    |                                   |
| Keyword 8              |                            |                                      |                                   |
|                        | 1 to 8 9 to 16 17 to 24 25 | to 32                                |                                   |
|                        |                            |                                      |                                   |
|                        |                            |                                      |                                   |
|                        |                            |                                      |                                   |
|                        |                            |                                      |                                   |
|                        |                            |                                      |                                   |
|                        |                            |                                      |                                   |
|                        |                            |                                      |                                   |
|                        |                            |                                      |                                   |
|                        |                            |                                      |                                   |
|                        |                            |                                      |                                   |
|                        | Serial To                  | ext in Img Refresh                   |                                   |
| Text Key               | word                       | The unit can be configured to rea    | ict to defined keywords appearing |
| 10/11/03               |                            | in text data and treat them as ala   |                                   |
|                        |                            | generates events in the event da     |                                   |
|                        |                            | facture is that it allows the upor t | •                                 |

In text data and treat them as alarm zone inputs. In turn this generates events in the event database. The advantage of this feature is that it allows the user to see exactly which keyword triggered an alarm. A total of 32 Keywords can be configured and each can be up to 20 characters in length. All of the keywords will be active on the selected Zone keyword channel, *refer to "Zone Input - Input"*.

-IP Server

**Note:** Increasing the number of keywords can significantly increase the number of stored events.

Note: Refer to 'Text In Image' and 'Serial Ports' for further guidance on integrating text data.

## Archive

V-IP Server

This menu allows Event database information to be downloaded to an inserted DVD/CD or connected USB media device.

| C                | ONFIGURATION: DV-IP | DI DEDICATED MICHOS |
|------------------|---------------------|---------------------|
| Archive          |                     |                     |
|                  |                     |                     |
| Archive Media    | USB 💌               |                     |
| Start Date       | 29/10/08            |                     |
| Start Time       | 05 : 58 PM M        |                     |
| End Date         | 29/10/08            |                     |
| End Time         | 05 : 58 PM M        |                     |
| Viewer           |                     |                     |
|                  | Check Media         |                     |
| Space Required.  | 0 MB                |                     |
| Space Available: | 0 MB                |                     |
|                  | Archive             |                     |
| Status:          |                     |                     |
|                  |                     |                     |
|                  |                     |                     |
|                  |                     |                     |
|                  |                     |                     |
|                  |                     |                     |
|                  |                     |                     |

|                         | Refresh                                                                                                    |
|-------------------------|----------------------------------------------------------------------------------------------------|
| Archive Media           | Select to archive to either a DVD/CD or USB media device.                                                                                                    |
| Start Date              | Enter a start date for the event download.                                                                                                    |
| Start Time              | Enter a start time for the event download.                                                                                                    |
| End Date                | Enter an end date for the event download.                                                                                                    |
| End Time                | Enter an end time for the event download.                                                                                                    |
| Viewer                  | When selected, the unit will add a Viewer program to the archive.<br>It is recommended that this option be selected as it will ensure the<br>downloaded video images can always be successfully viewed. |
| Check Media button      | Selecting this option will display the space required (in megabytes) for the chosen event period to be fully downloaded. The space currently available on the CD/DVD or USB device is also shown.       |
| Archive Space Required  | Space required for archive download.                                                                                                    |
| Archive Space Available | Space currently available on CD/DVD or USB device.                                                                                                    |
| Archive button          | Select this button to begin the Archive process.                                                                                                    |
| Status                  | During Archiving, status messages will be displayed detailing the archive process.                                                                                                    |

# **Oracle Dome Configuration**

If a camera channel has a Dedicated Micros Oracle dome camera connected, the Oracle Configuration menus can be used to view settings and establish Presets, Patrols and Privacy Masks. Refer to individual menus for further details.

The Status page details fundamental information regarding the status of the Oracle Dome i.e. the model type and the version of software/firmware installed.

The Presets page allows Preset positions to be configured and stored.

The Sectors page enables the cameras 360 degree field of view to be effectively split into 32 segments. These segments can be named and displayed via the On Screen Display (OSD).

The Patrols page allows camera patrol sequences to be established and configured. The Patrol feature uses established preset positions to automatically pan, tilt and zoom the camera in the selected sequence.

The Privacy Masks page allows privacy masking to be established and configured. The Privacy Mask feature can be used to 'blank out' sensitive or private areas which appear in the cameras field of view.

The OSD Settings page allows the Oracle Dome OSD (On Screen Display) information to be configured. This text will accompany displayed camera images in the Viewer menus.

The Camera Settings page enables features such as white balance and shutter speed to be configured.

The Event Settings page allows actions to be established and configured for the Oracle Dome camera following an alarm. A Home position can be established and the delay time set for what period of inactivity is required before the camera will be sent to its home position.

### Status

IP Server

This menu details information regarding the status of the Oracle Dome, notably the model type, current temperature and the version of software/firmware installed.

| Camera             |               | Save                   |  |
|--------------------|---------------|------------------------|--|
|                    | 3. Camera 3 🔛 |                        |  |
| Camera Title       | Camera 3      | 3.Camera 3 16-Oct-2008 |  |
| Dome Model         |               | Scaller 3 10 00 2000   |  |
| Dome Serial Number |               | Contra A . B .         |  |
| Total Time On      | 0             | and the second second  |  |
| Total Time Active  | 0             |                        |  |
| Time Since Restart | 0             |                        |  |
| Current Temp       | 0             |                        |  |
| Мах Тетр           | 0             |                        |  |
| Min Temp           | 0             |                        |  |
| Fan 1 Status       | 0             |                        |  |
| Fan 2 Status       | 0             |                        |  |
| Relay State        | 0             |                        |  |
| Software Version   | 00.1 (015)i   |                        |  |
| Firmware Version   | 02.1 (000)    |                        |  |
| Boolloader Version | 00.1 (015)    |                        |  |

### Camera

Select a camera channel. The menu will only display successfully if the chosen camera channel has an Oracle Dome camera connected.

### IMPORTANT:

All subsequent Oracle Configuration menus will relate to the camera selected here. Camera selection **is only** possible via this Status menu.

| Camera Title       | Title assigned to the selected camera channel.                        |
|--------------------|-----------------------------------------------------------------------|
| Dome Model         | Details the product model.                                            |
| Dome Serial Number | Identifies the serial number of the specific camera.                  |
| Total Time On      | Details the operational life time of the camera to date.              |
| Total Time Active  | Details the total time the unit has been active (in motion).          |
| Time Since Restart | Details the time since the camera was last reset.                     |
| Current Temp       | Details the current temperature of the camera unit.                   |
| Max Temp           | Details the maximum temperature the camera unit has reached.          |
| Min Temp           | Details the minimum temperature the camera unit has reached.          |
| Fan 1 Status       | Details the operational status of installed Fan 1.                    |
| Fan 2 Status       | Details the operational status of installed Fan 2.                    |
| Relay State        | Details the operational status of the camera units relay.             |
| Software Version   | This identifies the version of software the camera unit is running.   |
| Firmware Version   | This identifies the version of firmware the camera unit is running.   |
| Bootloader Version | This identifies the bootloader version of the camera unit is running. |

### Presets

This menu allows Preset positions to be configured and stored for the Oracle Dome camera.

| This menu allows Preset posit                                                                                                    | ions to be configured and stored                                                 | tor the Oracle Dome camera.             |
|----------------------------------------------------------------------------------------------------|----------------------------------------------------------------------------------|-----------------------------------------|
| CONFIGURATION                                                                                                    | N: DV-IP                                                                         | DI DEDICATED MICHOS                     |
| Presets                                                                                                    |                                                                                  |                                         |
| Camera ID 3 Camera 1<br>Preset 1 C<br>Preset Name Preset 1                                                                                                    | lítie Camera 3                                                                   |                                         |
| Carriera Carriera Car | 14.0d-2008 12:20:26 PM                                                           |                                         |
| Store Goto Delete                                                                                                    |                                                                                  |                                         |
|                                                                                                    |                                                                                  |                                         |
| Camera ID                                                                                                    | Selected camera channel.                                                         |                                         |
| Camera Title                                                                                                    | Title assigned to the selected                                                   |                                         |
| Preset<br>Preset Name                                                                                                    | Select a preset number (1 to<br>Enter a recognisable name for<br>25 characters). | for the Preset (up to a maximum of      |
| + (Red)                                                                                                    | Use the + button to zoom the                                                     | e camera view IN                        |
| - (Blue)                                                                                                    | Use the - button to zoom the                                                     |                                         |
| Navigation Buttons                                                                                                    |                                                                                  | ons to position the camera view.        |
| Save (Grey)                                                                                                    | •                                                                                | reset title to the unit and the Oracle  |
| Store Preset (Red)                                                                                                    | •                                                                                | e current preset position to the Oracle |
| Goto Preset (Green)                                                                                                    |                                                                                  | ately send the camera to the currently  |

stored preset position.

Delete Preset (Yellow)

Select this button to delete the currently displayed preset configuration.

/-IP Server

### Sectors

IP Server

This menu allows the Oracle Dome cameras 360 degree field of view to be split into 32 segments. These segments can be named and set to accompany the displayed camera image via the OSD menu. They can be used to aid an Operator in quickly identifying the current camera position.

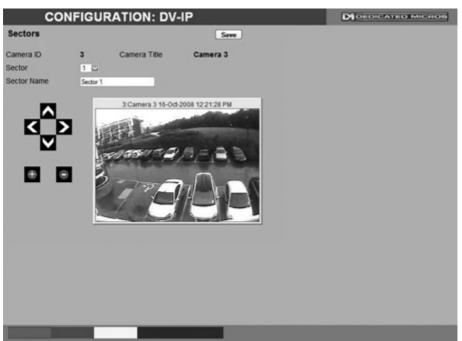

Camera ID Camera Title Sector Sector Name

+ (Red) - (Blue) Navigation Buttons Selected camera channel. This is the title assigned to the selected camera channel. Select from sector 1-32. Enter a name for the selected sector (up to a maximum of 25 characters). Use the + button to zoom the camera view IN. Use the + button to zoom the camera view OUT. Use the four navigation buttons to position the camera view.

### Patrols

This menu allows camera patrol sequences to be established and configured for the Oracle Dome camera. The Patrol feature utilises established preset positions to automatically pan, tilt and zoom the camera in the selected sequence.

| ine came         | a in the s       | electea sequ                                                                                                    | ence.                                                                                                    |                                                                                                    |                                                |
|------------------|------------------|----------------------------------------------------------------------------------------------------|----------------------------------------------------------------------------------------------------|----------------------------------------------------------------------------------------------------|------------------------------------------------|
|                  | CONFI            | GURATIO                                                                                                    | N: DV-IF                                                                                                    | •                                                                                                    | DIDEDICATEO MICHOS                             |
| Patrols          |                  |                                                                                                    | (                                                                                                    | Save                                                                                                    |                                                |
| Camera ID        | 2                | Camera Title                                                                                                    | Camer                                                                                                    | a 2                                                                                                    |                                                |
| Patrol           | 1 🖂              |                                                                                                    |                                                                                                    |                                                                                                    |                                                |
| Patrol Name      | Tour 1           |                                                                                                    |                                                                                                    |                                                                                                    |                                                |
| DerekDVIP 2 Cam  | era 2 16 0ct 200 | 0 10 Preset S                                                                                                    | peed Dwell                                                                                                    |                                                                                                    |                                                |
| The second state |                  | NUMBER OF STREET                                                                                                    | 00 🖬 5 🖬                                                                                                    | Test                                                                                                    |                                                |
| Exten            | 10.00            |                                                                                                    | 00 🖬 5 🖬                                                                                                    |                                                                                                    |                                                |
| 200              |                  | 3 1                                                                                                    | 00 🖬 5 🖬                                                                                                    | Test                                                                                                    |                                                |
| and the second   | 2.00             | 4 1                                                                                                    | 00 🖾 5 🖾                                                                                                    | Test                                                                                                    |                                                |
|                  |                  | 5 1                                                                                                    | 00 🖬 5 📓                                                                                                    | Test                                                                                                    |                                                |
|                  | and the second   | 6 1                                                                                                    | 00 🖾 5 📓                                                                                                    | Test                                                                                                    |                                                |
|                  |                  |                                                                                                    | and the second design of the second design of the s | Test                                                                                                    |                                                |
|                  |                  |                                                                                                    | 00 🖬 5 🖬                                                                                                    | _                                                                                                    |                                                |
|                  |                  |                                                                                                    | 00 🖾 5 🖾                                                                                                    | the second second secon |                                                |
|                  |                  |                                                                                                    |                                                                                                    | Test                                                                                                    |                                                |
|                  |                  |                                                                                                    |                                                                                                    | Test                                                                                                    |                                                |
|                  |                  | and the second second se |                                                                                                    | Test                                                                                                    |                                                |
|                  |                  | and the second second se |                                                                                                    | Test                                                                                                    |                                                |
|                  |                  | the second second second second second second second second second second second second second second second se                                                                                                    |                                                                                                    | Test                                                                                                    |                                                |
|                  |                  |                                                                                                    | 00 🖬 5 🖬                                                                                                    |                                                                                                    |                                                |
|                  |                  |                                                                                                    |                                                                                                    |                                                                                                    |                                                |
|                  |                  |                                                                                                    |                                                                                                    |                                                                                                    |                                                |
|                  |                  |                                                                                                    |                                                                                                    |                                                                                                    |                                                |
|                  |                  |                                                                                                    |                                                                                                    |                                                                                                    |                                                |
|                  |                  |                                                                                                    |                                                                                                    |                                                                                                    |                                                |
| Play 1           | Delete           | _                                                                                                    |                                                                                                    |                                                                                                    |                                                |
| i at             |                  |                                                                                                    |                                                                                                    |                                                                                                    |                                                |
| Camera           |                  |                                                                                                    | Selecte                                                                                                    | d came                                                                                                    | era channel.                                   |
| Camera T         | ïtle             |                                                                                                    | Title as                                                                                                    | signed                                                                                                    | to the selected camera channel.                |
| Patrol           |                  |                                                                                                    |                                                                                                    | -                                                                                                    | rol sequences can be established.              |
| Patrol Na        | me               |                                                                                                    | •                                                                                                    |                                                                                                    | hisable name for the Patrol.                   |
| 1-32             |                  |                                                                                                    |                                                                                                    | •                                                                                                    | dual positioning manoeuvres can be added to a  |
| 1-52             |                  |                                                                                                    | Patrol.                                                                                                    |                                                                                                    | dual positioning manoeuvres can be added to a  |
| Note: S          | Selecting o      | one of the 1-3                                                                                                    |                                                                                                    | s will se                                                                                                    | nd the camera to that Preset position.         |
| Preset           | 5                |                                                                                                    |                                                                                                    |                                                                                                    | stablished Preset.                             |
| Speed            |                  |                                                                                                    |                                                                                                    | •                                                                                                    | ed the Patrol will progress to the next Preset |
| Speed            |                  |                                                                                                    | Select                                                                                                    | uie ope                                                                                                    | eu me ranoi wiii progress to me next Preset    |

| Select a pre-established rifeset.                                                                                                   |
|----------------------------------------------------------------------------------------------------|
| Select the Speed the Patrol will progress to the next Preset position (the speed can be set as a percentage of maximum capability). |
| Select the Dwell time (in seconds) the Patrol will remain at this Preset position.                                                  |
|                                                                                                    |

 Save (Grey)
 Select to store the preset sequence to the unit and the Oracle Dome camera memory.

 Play (Red)
 Select to activate (play) the current patrol sequence.

Dwell

/-IP Server

### **Privacy Masks**

This menu allows Privacy Masks to be established and configured for the Oracle Dome camera. The Privacy Mask feature can be used to 'blank out' sensitive or private areas which appear in the cameras field of view.

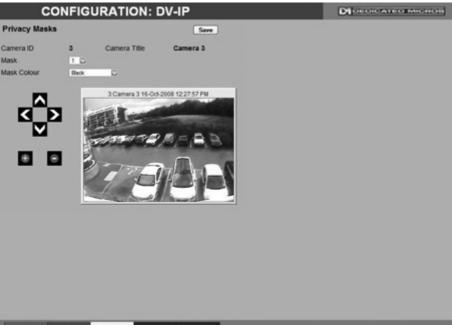

| Start New | Finish New | Show | Delete |
|-----------|------------|------|--------|
|           |            |      |        |

| Camera       | Selected camera channel.                                                                 |
|--------------|------------------------------------------------------------------------------------------|
| Camera Title | Title assigned to the selected camera channel.                                           |
| Mask         | Up to 24 separate masked areas can be created.                                           |
| Mask Colour  | The colour of the mask can be selected from the drop down list.<br>The default is black. |

# **Note:** Select 'Start New' (Red) to begin creation of a privacy area. A black rectangle will then be displayed superimposed across the camera view. It is recommended that the camera be navigated to the exact centre of the area requiring the privacy mask before pressing the 'Start New' button.

| + (Red)<br>- (Blue)                                                                                                    | Use the + button to zoom the camera view IN.<br>Use the - button to zoom the camera view OUT. |  |
|----------------------------------------------------------------------------------------------------|-----------------------------------------------------------------------------------------------|--|
| Navigation Buttons                                                                                                    | Use the four navigation buttons to position the camera view.                                  |  |
| <b>Note:</b> When 'Start New' has been selected, the +/- and Navigation buttons can be used to set the size and shape of the Privacy Mask. |                                                                                               |  |
| Save (Grey)                                                                                                    | Select to store the mask colour.                                                              |  |
| Start New (Red)                                                                                                    | Select this option to begin creation of privacy mask.                                         |  |
| Finish New (Green)                                                                                                    | Select this option to finish creation of privacy mask.                                        |  |
| Show (Yellow)                                                                                                    | Select this option to show camera view with existing privacy mask displayed.                  |  |
| Delete (Blue)                                                                                                    | Select this option to delete the currently displayed privacy mask.                            |  |

### **OSD Settings**

This menu allows the Oracle Dome OSD (On Screen Display) information to be configured. This text will accompany displayed camera images in the Viewer and on a local monitor.

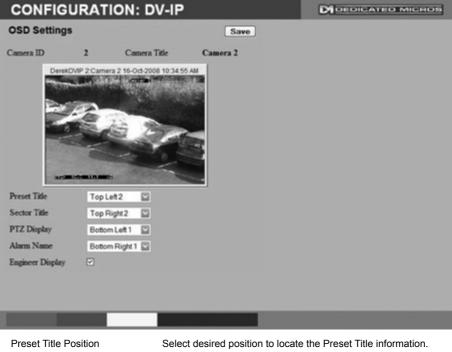

| Select desired position to locate the Preset Title information.                                             |
|----------------------------------------------------------------------------------------------------|
| Select desired position to locate the Sector Title information.                                             |
| Select desired position to locate the PTZ Display information.                                              |
| Select desired position to locate the Alarm Name Position<br>information.                                   |
| For all above functions, the available positions are:                                                       |
| Top Left, Top Right, Bottom Left, Bottom Right and                                                          |
| Off (No information displayed).                                                                             |
| All options are then split into three further sections; 1,2 and 3.                                          |
| This relates to the display line i.e. Top Left 1 would be the very                                          |
| top line, Top Left 2 would be the line below etc. This enables                                              |
| information to be 'stacked' in one segment of the screen.                                                   |
| Toggle to switch the Engineer Display text On/Off. <i>This function is intended for future development.</i> |
| Select to store OSD Settings to the unit and the Oracle Dome                                                |
| camera memory.                                                                                              |
|                                                                                                    |

### **Camera Settings**

V-IP Server

This menu allows settings for the Oracle Dome camera to be established and configured.

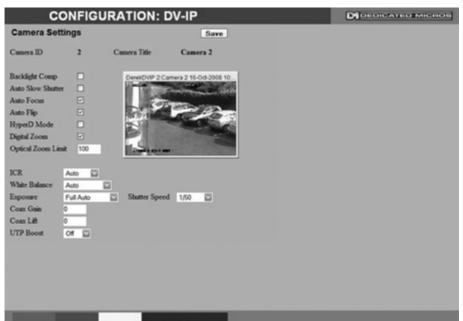

| Camera            | Selected camera channel.                                                                                                    |
|-------------------|----------------------------------------------------------------------------------------------------|
| Camera Title      | Title assigned to the selected camera channel.                                                                                                    |
| Backlight Comp    | Select to activate Backlight Compensation. This feature<br>compensates for back-lit scenes by enhancing objects which<br>would previously have been in silhouette.                                                                                                    |
| Auto Slow Shutter | The Oracle Domes auto slow shutter feature enables the camera<br>to automatically decrease the shutter speed in low light settings to<br>help maintain quality of displayed images.                                                                                                    |
| Auto Focus        | The Oracle Domes Auto Focus feature enables the camera to<br>best focus on its current view. Select to activate.                                                                                                    |
| Auto Flip         | When the Oracle Domes Auto Flip feature is activated, it will<br>rotate a camera 180 degrees when it reaches its maximum upper<br>or lower extremity i.e pointing directly upwards or downwards.<br>This enables a camera to continue a tilt manoeuvre i.e. if tilting in<br>an upwards direction, when the camera is pointing directly up, it<br>will rotate 180 degrees and begin tilting in a downwards direction.<br>If unselected, a camera will stop when it reaches its maximum<br>upper or lower extremity. |
| HyperD Mode       | If the connected Oracle Dome camera is part of the HyperD<br>non-wide dynamic range, select to activate the unique wide<br>dynamic function.                                                                                                    |
| Digital Zoom      | Select to activate the Digital Zoom function e.g. the camera will zoom within the actual image.                                                                                                    |

| '100x' is selected and the camera can zoom to its maximum<br>capabilities. The optical zoom function can be limited to between<br>75% and 100% magnification.ICRThe Oracle Dome camera is fitted with an Infrared Cut function,<br>This feature helps remove excessive infrared light which can<br>significantly reduce image quality. Select 'On' for this function to<br>permanently be active, 'Of' to deactivate, or 'Auto' for the unit to<br>only use the function when required.<br>ICR switching can also be triggered in response to an alarm<br>input. This allows a photocell sensor to be used to control when<br>camera should switch from normal to low light mode (for optima<br>performance). Alarms 1-4 can be selected as the controlling ala<br>input for this action, refer to 'Alarm Settings-Alarm Input' for mol<br>information.White BalanceThe Oracle Domes White Balance feature enables the camera to<br>compensate for different lighting scenarios which can effect the<br>colour quality of the displayed image. Select 'Auto' for the came<br>to auto-compensate for white balance depending on current view<br>Select 'Indoor' to permanently set for best results in an<br>outdoor setting.ExposureThe Oracle Domes Exposure setting can be set to maintain<br>optimum contrast settings for the viewed image/camera location<br>Select 'Full Auto' for the camera to auto-compensate for best<br>exposure settings depending on current view. Select 'Manual' to<br>manually onfigure exposure settings. Select 'Shutter Priority' to<br>manually onfigure exposure settings. Select 'Shutter Priority' to<br>manually onfigure exposure settings. Select 'Shutter Priority' to<br>manually enter the shutter speed.Coax GainIf the Exposure feature is to be manually configure exposure<br>to auto' core signal can be improved by increasing the<br>coaxial gain settings. Coaxial lift differs from coaxial gain as only to<br>hi |                    |                                                                                                    |
|----------------------------------------------------------------------------------------------------|--------------------|----------------------------------------------------------------------------------------------------|
| This feature helps remove excessive infrared light which can<br>significantly reduce image quality. Select 'On' for this function to<br>permanently be active, 'Off' to deactivate, or 'Auto' for the unit to<br>only use the function when required.ICR switching can also be triggered in response to an alarm<br>input. This allows a photocell sensor to be used to control when<br>camera should switch from normal to low light mode (for optima<br>performance). Alarms 1-4 can be selected as the controlling ala<br>input for this action, refer to 'Alarm Settings-Alarm Input' for mor<br>information.White BalanceThe Oracle Domes White Balance feature enables the camera t<br>compensate for different lighting scenarios which can effect the<br>colour quality of the displayed image. Select 'Auto' for the came<br>to auto-compensate for white balance depending on current vier<br>Select 'Indoor' to permanently set for best results in an indoor<br>setting. Select 'Outdoor' to permanently set for best results in an<br>outdoor setting.ExposureThe Oracle Domes Exposure setting can be set to maintain<br>optimum contrast settings for the viewed image/camera location<br>Select 'Full Auto' for the camera to auto-compensate for best<br>exposure settings depending on current view. Select 'Manual' to<br>manually enter the shutter speed.Shutter SpeedIf the Exposure feature is to be manually configured, enter the<br>shutter speed settings.Coax GainIf the Oracle Dome camera is connected to the unit via coaxial<br>cabling. The coax signal can be improved by increasing the<br>coaxial gain settings. Coaxial lift settings. Coaxial lift offers from coaxial gain as only th<br>high end of the signal spectrum is effected. Select a percentage<br>figure between 1 and 100 until the optimum image quality is<br>reached.UTP BoostIf the Oracle Dome camera is connected to                                           | Optical Zoom Limit | capabilities. The optical zoom function can be limited to between                                                                                                    |
| input. This allows a photocell sensor to be used to control when<br>camera should switch from normal to low light mode (for optima<br>performance). Alarms 1-4 can be selected as the controlling ala<br>input for this action, refer to 'Alarm Settings-Alarm Input' for mor<br>information.White BalanceThe Oracle Domes White Balance feature enables the camera t<br>compensate for different lighting scenarios which can effect the<br>colour quality of the displayed image. Select 'Auto' for the came<br>to auto-compensate for white balance depending on current view<br>Select 'Indoor' to permanently set for best results in an indoor<br>setting. Select 'Outdoor' to permanently set for best results in an<br>outdoor setting.ExposureThe Oracle Domes Exposure setting can be set to maintain<br>optimum contrast settings for the viewed image/camera location<br>Select 'Full Auto' for the camera to auto-compensate for best<br>exposure settings. Select 'Shutter Priority' to<br>manually enter the shutter speed.Shutter SpeedIf the Exposure feature is to be manually configured, enter the<br>shutter speed settings.Coax GainIf the Oracle Dome camera is connected to the unit via coaxial<br>cabing. The coax signal can be improved by increasing the<br>coaxial gain settings. Coaxial lift settings. Coaxial lift settings. Coaxial lift settings. Coaxial lift settings. Coaxial lift settings. Coaxial lift settings. Coaxial lift settings.Coax LiftIf the Oracle Dome camera is connected to the unit via coaxial<br>cabing. The coax signal can be improved by increasing the<br>coaxial lift settings. Coaxial lift settings. Coaxial lift settings.UTP BoostIf the Oracle Dome camera is connected to the unit via twisted<br>pair cabling. The UTP Boost function can be activated to improved                                                                                                    | ICR                | The Oracle Dome camera is fitted with an Infrared Cut function,<br>This feature helps remove excessive infrared light which can<br>significantly reduce image quality. Select 'On' for this function to<br>permanently be active, 'Off' to deactivate, or 'Auto' for the unit to  |
| Compensate for different lighting scenarios which can effect the<br>colour quality of the displayed image. Select 'Auto' for the came<br>to auto-compensate for white balance depending on current view<br>Select 'Indoor' to permanently set for best results in an indoor<br>setting. Select 'Outdoor' to permanently set for best results in ar<br>outdoor setting.ExposureThe Oracle Domes Exposure setting can be set to maintain<br>optimum contrast settings for the viewed image/camera location<br>Select 'Full Auto' for the camera to auto-compensate for best<br>exposure settings depending on current view. Select 'Manual' to<br>manually configure exposure settings. Select 'Shutter Priority' to<br>                                                                                                    |                    | input. This allows a photocell sensor to be used to control when a camera should switch from normal to low light mode (for optimal performance). Alarms 1-4 can be selected as the controlling alarm input for this action, <i>refer to 'Alarm Settings-Alarm Input' for more</i> |
| optimum contrast settings for the viewed image/camera location<br>Select 'Full Auto' for the camera to auto-compensate for best<br>exposure settings depending on current view. Select 'Manual' to<br>manually configure exposure settings. Select 'Shutter Priority' to<br>manually enter the shutter speed.Shutter SpeedIf the Exposure feature is to be manually configured, enter the<br>shutter speed settings.Coax GainIf the Oracle Dome camera is connected to the unit via coaxial<br>cabling. The coax signal can be improved by increasing the<br>coaxial gain settings. Select a percentage figure between 1 and<br>100 until the optimum image quality is reached.Coax LiftIf the Oracle Dome camera is connected to the unit via coaxial<br>cabling. The coax signal can be improved by increasing the<br>coaxial gain settings. Coaxial lift differs from coaxial gain as only th<br>high end of the signal spectrum is effected. Select a percentage<br>figure between 1 and 100 until the optimum image quality is<br>reached.UTP BoostIf the Oracle Dome camera is connected to the unit via twisted<br>pair cabling. The UTP Boost function can be activated to improve                                                                                                    | White Balance      | colour quality of the displayed image. Select 'Auto' for the camera<br>to auto-compensate for white balance depending on current view.<br>Select 'Indoor' to permanently set for best results in an indoor<br>setting. Select 'Outdoor' to permanently set for best results in an |
| Shutter speed settings.Coax GainIf the Oracle Dome camera is connected to the unit via coaxial<br>cabling. The coax signal can be improved by increasing the<br>coaxial gain settings. Select a percentage figure between 1 and<br>100 until the optimum image quality is reached.Coax LiftIf the Oracle Dome camera is connected to the unit via coaxial<br>cabling. The coax signal can be improved by increasing the<br>coaxial gain settings. Coaxial lift differs from coaxial gain as only t<br>high end of the signal spectrum is effected. Select a percentage<br>figure between 1 and 100 until the optimum image quality is<br>reached.UTP BoostIf the Oracle Dome camera is connected to the unit via twisted<br>pair cabling. The UTP Boost function can be activated to improve                                                                                                    | Exposure           | optimum contrast settings for the viewed image/camera location.<br>Select 'Full Auto' for the camera to auto-compensate for best<br>exposure settings depending on current view. Select 'Manual' to<br>manually configure exposure settings. Select 'Shutter Priority' to         |
| cabling. The coax signal can be improved by increasing the<br>coaxial gain settings. Select a percentage figure between 1 and<br>100 until the optimum image quality is reached.Coax LiftIf the Oracle Dome camera is connected to the unit via coaxial<br>cabling. The coax signal can be improved by increasing the<br>coaxial lift settings. Coaxial lift differs from coaxial gain as only t<br>high end of the signal spectrum is effected. Select a percentage<br>figure between 1 and 100 until the optimum image quality is<br>reached.UTP BoostIf the Oracle Dome camera is connected to the unit via twisted<br>pair cabling. The UTP Boost function can be activated to improve                                                                                                    | Shutter Speed      |                                                                                                    |
| cabling. The coax signal can be improved by increasing the<br>coaxial lift settings. Coaxial lift differs from coaxial gain as only t<br>high end of the signal spectrum is effected. Select a percentage<br>figure between 1 and 100 until the optimum image quality is<br>reached.UTP BoostIf the Oracle Dome camera is connected to the unit via twisted<br>pair cabling. The UTP Boost function can be activated to improve                                                                                                    | Coax Gain          | cabling. The coax signal can be improved by increasing the coaxial gain settings. Select a percentage figure between 1 and 100 until the optimum image quality is reached.                                                                                                    |
| pair cabling. The UTP Boost function can be activated to improv                                                                                                    | Coax Lift          | cabling. The coax signal can be improved by increasing the<br>coaxial lift settings. Coaxial lift differs from coaxial gain as only the<br>high end of the signal spectrum is effected. Select a percentage<br>figure between 1 and 100 until the optimum image quality is        |
|                                                                                                    | UTP Boost          | pair cabling. The UTP Boost function can be activated to improve                                                                                                    |

### **Event Settings**

This menu allows actions to be established and configured for the Oracle Dome camera following an alarm event. A Home position can be established for the camera and the delay time set for what period of inactivity is required before the camera will be sent to its home position.

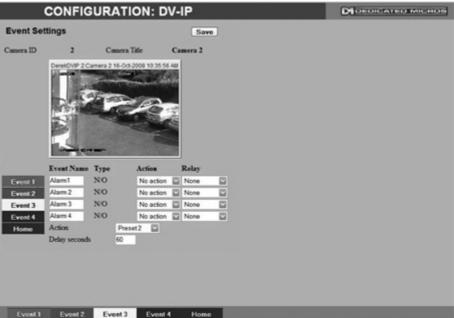

| Camera       | Selected camera channel.                                                                                                    |
|--------------|----------------------------------------------------------------------------------------------------|
| Camera Title | Displays the title assigned to the selected camera channel.                                                                                                    |
| Event Name   | If required, enter a specific name for the alarm event.                                                                                                    |
| Туре         | Select the alarm type from:                                                                                                    |
|              | EOL (End of Line), NC (Normally Closed), NO (Normally Open) or<br>Disabled.                                                                                                    |
| Action       | Select a preset position or a patrol action for the camera upon<br>alarm event.                                                                                                    |
| Relay        | Select an action for the relay. Select 'Momentary' for the relay to<br>momentarily switch state. Select 'Duration' to switch relay status<br>for the duration of the alarm.                                                                                                    |
| Home (Grey)  | Select to send the camera to its predetermined home position.                                                                                                    |
| Action       | Select a preset or patrol from the accompanying drop down list.<br>This preset/patrol will now be set as the cameras 'home' position.                                                                                                    |
| Delay        | Select the time ( in seconds) for which the camera is inactive i.e. no operator input, before returning to its home position.                                                                                                    |
| Save (Grey)  | Select to store Event Settings to the unit and the Oracle Dome camera memory.                                                                                                    |
| Action Delay | Select to send the camera to its predetermined home position.<br>Select a preset or patrol from the accompanying drop down list.<br>This preset/patrol will now be set as the cameras 'home' position.<br>Select the time ( in seconds) for which the camera is inactive i.e.<br>no operator input, before returning to its home position.<br>Select to store Event Settings to the unit and the Oracle Dome |

A-IP Server

# **Unit Operation**

The DV-IP Server unit can be operated via the Viewer menus and the enclosed IR Remote Control, the optional keyboard or with a USB mouse. They can also be viewed and accessed remotely via the webpages and the 'Viewer' menu option.

## **Operating the Viewer**

Navigation is via a colour coded softkey system. The coloured menu provides an intuitive approach to operator and installer use. The coloured keys on the IR Remote Control correspond to the menu options displayed on screen.

**Note:** The screen images shown throughout this section are those displayed on a local monitor. If viewing remotely via the webpages, the menu layout will differ slightly.

The function of the keys will change according to whether the unit is in Live or Playback mode.

Overleaf are described the available Viewer menu pages. To display the colour coded menu options, press the OK button on the IR Remote Control or click the mouse button.

### View Control

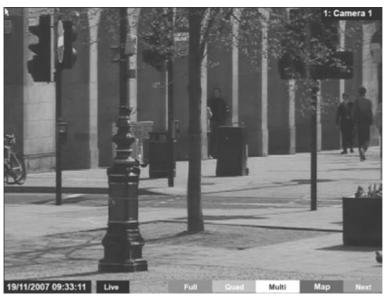

| Red   | Full |
|-------|------|
| Green | Quad |

Show currently selected camera full screen. Displays four images on-screen, putting the currently selected camera in the top left segment of the four, and will increment all cameras by one if pressed again i.e. if cam 1 is shown top left, cam 2 top right etc. then the views will increment to cam 2 top left, cam 3 top right etc.

**Note:** When a camera button is pressed to select a new camera, the new selection will be displayed in the top left hand corner of the display. The next three connected cameras will be displayed in the following three positions.

| Yellow | Multi                                    | Display nine images on-screen, putting the<br>currently selected camera in the top left<br>segment, followed by the next eight cameras<br>and will increment all cameras by one if pressed<br>again i.e. if cam 1 is shown top left, cam 2<br>adjacent etc. then the views will increment to<br>cam 2 top left, cam 3 adjacent etc. |
|--------|------------------------------------------|----------------------------------------------------------------------------------------------------|
| Note:  | number of connected cameras i.e. if four | led that the multiscreen view be matched to the<br>cameras are connected, select 'Quad'. The default<br>gured in the Configuration menus via Console<br>visplay.                                                                                                    |
| Blue   | Мар                                      | Displays either the default camera selection<br>map or a specific site map (if one has been<br>configured) with 'hotspots' showing camera<br>locations. A camera can be viewed by selecting<br>the corresponding hotspot.                                                                                                    |
| Purple | Next                                     | Opens the next page of the Viewer menu.                                                                                                    |

**W-IP Server** 

### Video Control

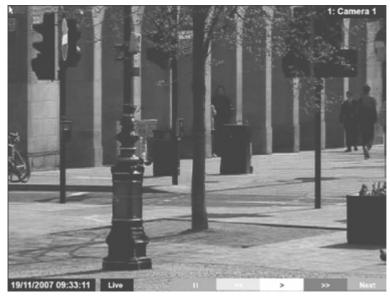

-IP Server

| Red    | Ш    | Freezes current video display.                           |
|--------|------|----------------------------------------------------------|
| Green  | <<   | Rewinds current video.                                   |
| Yellow | >    | Plays from current position.                             |
| Blue   | >>   | Fast forwards video up to current recording<br>position. |
| Purple | Next | Opens the next page of the Viewer menu.                  |

### Quick Camera Selection

When viewing via a local monitor, a right click of the USB Mouse (when viewing live images) will display a drop down menu. This menu will show all available cameras. Select a camera to display full screen.

**Note:** Camera selection via this feature is only temporary. If Quad or Multiscreen view is selected, the camera selected via the Quick Start drop down menu **will not** be shown in the top left corner of the display.

### Telemetry Camera Options

The Telemetry camera page allows Oracle Dome cameras to be controlled directly via the **Point&**go feature and be sent to preset positions.

The eZoom feature allows navigation within the video image i.e. the image itself is being navigated and enlarged, the camera is not being controlled. This allows the operator to pan and zoom within the actual image. This feature is best utilised with high resolution cameras, giving the operator the ability to electronically zoom into an area. The unit will request a higher resolution image of the zoomed area to show increased detail.

The functionality available will depend on the type of camera being viewed. The unit will recognise which camera type is being accessed and display relevant symbols in the top right of the screen (when viewing via a local monitor only).

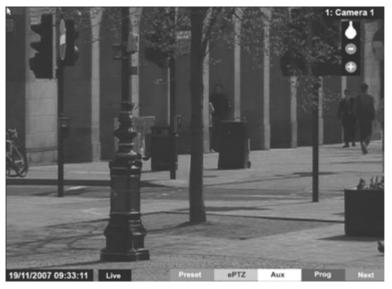

Red

Preset

to will a stand the spectrum of

If Preset positions have been established for the PTZ camera, select the Preset option followed by the relevant numeric button or via the number box displayed on-screen.

. Refer to the 'PTZ Profile menu' for further details on establishing preset positions.

| Note:  | Presets will not work in ePTZ mode.     |                                                                                                    |
|--------|-----------------------------------------|----------------------------------------------------------------------------------------------------|
| Green  | PTZ/ePTZ                                | Switches between PTZ and ePTZ mode. In ePTZ<br>mode, it is possible to zoom in/out of and scroll<br>around the image (the camera itself is not being<br>controlled).<br>PTZ mode will control an Oracle Dome camera<br>via the <b>Point&amp;</b> go feature. Refer to the 'Point&go'<br>section for further information. |
| Yellow | Aux                                     | Activates the camera Auxiliary controls e.g.<br>wash, wipe etc. Press the Aux button followed<br>by the relevant numeric button or via the number<br>box displayed on-screen.                                                                                                    |
| Blue   | Prog                                    | Opens the Preset programming menu. <i>Refer to</i><br>'PTZ Profile' menu.                                                                                                    |
| Purple | Next                                    | Opens the next page of the Viewer menu.                                                                                                    |
| Note:  | The above menu options will only be ava | ailable when viewing a PTZ camera in Live mode.<br>Dedicated Micros ©2008                                                                                                    |

# V-IP Server

### Point&go

**Point&**go enables an Oracle Dome camera to be controlled directly via the mouse. Click anywhere on the displayed image and the Oracle dome camera will centre on that point i.e. to pan the camera to the right, click on the right hand side of the displayed image. The Oracle dome will pan and set the clicked point as the centre of the new image.

### Note: To use Point&go, PTZ mode must be selected (if available).

**Note:** Oracle dome cameras can also be controlled using the Joystick / Directional Control Buttons on the DM KBC1 / KBC2 Keyboards.

### **Camera Symbols**

To access the modes featured below, click on the camera symbols when they are shown in the top right corner of the display. The modes available will depend on the camera type being accessed.

| Symbol | Mode/Camera Typ    | e Options Available                                                                                                    |
|--------|--------------------|----------------------------------------------------------------------------------------------------|
| e      | Fixed Camera eZoom | Use this option to zoom into areas of the image. The camera itself is not being directly controlled. Use the mouse to select a point on the image. Use the + and - symbols illustrated below to zoom in / out.                                                           |
| ē      | ePTZ mode          | Use this option to zoom into areas of the image. The camera itself is not being directly controlled. Use the cursor to select a point on the image. Use the + and - symbols illustrated below to zoom in / out.                                                          |
| ¢      | PTZ Mode           | Use this option to directly control an Oracle dome camera via the<br>Point&go feature. Use the + and - buttons shown below to zoom<br>the camera in / out. The Joystick / Directional Control Buttons on<br>the DM KBC1 / KBC2 Keyboards can also be used to zoom in/out |
| •      | Zoom IN / OUT      | When displayed, use these buttons to zoom in / out of the displayed image or by controlling the camera (depending on mode selected).                                                                                                    |

Note: The above camera symbols will only be displayed if viewing via a local monitor and not via the webpages.

### PTZ Program Option

The Program page allows preset settings for PTZ cameras to be established and an 'Origin' base position established for a camera.

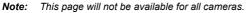

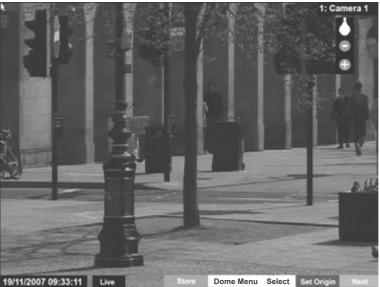

Red Store Use to save the current camera view as a Preset for that camera. Press this button then a preset position (using the numeric keys on the IR Remote Control or optional Keyboard if viewing via a local monitor). To re-send the camera to this position, select the camera, then press Next -> Preset -> (preset number). Note: When entering a new preset, any previous preset assigned to that number (for the same camera) will be overwritten. Green Dome Menu Select to display menu pages displaying information relevant to the connected camera. Select Dome Menu (Green) again to cycle through available menus. Yellow Select This option will send the camera to the stored 'Preset1' position. Blue Set Origin The Origin option allows a base position to be established for the Oracle dome camera. The camera will register this position as zero degrees. Any command that sends the camera to a coordinate will use this origin as its starting point. Refer to 'Console Settings:-Map Config :-Hotspot Origin' for more information). Note: This option is only available for Oracle dome cameras. Purple Back Return to the previous page of the Viewer menu.

**Note:** These menu options will only be available when viewing a PTZ camera in Live mode.

### Map Options

The Map page allows access to available System and Cameras via the displayed maps and hotspots.

-IP Server

115

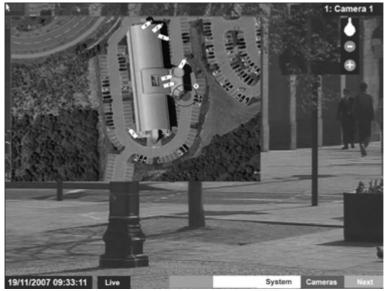

| Yellow | System  | Displays a map showing available systems. If<br>using the default numeric selector, choose a<br>number to access the correspondingly numbered<br>system. The default numeric selector map can<br>be replaced by a gif/jpeg image. The image can<br>include 'hotspots' which link to available systems.<br>Systems are then selected via the hotspots.<br><i>Refer to 'Console-Map Config' for further details</i><br><i>on creating System Maps.</i>  |
|--------|---------|----------------------------------------------------------------------------------------------------|
| Blue   | Cameras | Displays a map showing available cameras. If<br>using the default numeric selector, choose a<br>number to access the correspondingly numbered<br>camera. The default numeric selector map can<br>be replaced by a gif/jpeg image. The image<br>can include 'hotspots' which link to available<br>cameras. Cameras are then selected via the<br>hotspots. <i>Refer to 'Console-Map Config' for</i><br><i>further details on creating Camera Maps</i> . |

**Note:** For information on creating System Selection and Camera Selection maps. Refer to the 'Console-Map Config' section for further information.

### Selection Page

**W-IP Server** 

The Selection page allows access to various image and event playback functions.

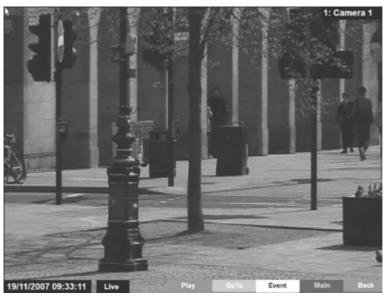

| Red        | Play  | Switches the selected camera(s) shown<br>onscreen into Play mode. |
|------------|-------|-------------------------------------------------------------------|
| Green      | Goto  | Opens the Video Timeline menu.                                    |
| Yellow     | Event | Displays the Events menu.                                         |
| Blue       | Menu  | Opens the Configuration menu pages.                               |
| IMPORTANT: | 1     | Viewer menus. This will be logged in the User                     |

Back

Activity Log as the current user terminating the session. Refer to 'Appendix C' for further information regarding the User Activity Log.

Purple

Returns to the previous page of the Viewer menu.

# DV-IP Server

### Timeline Navigation

The Timeline Navigation page and the accompanying Video Timeline feature allows quick and easy investigation of recorded video data. The Goto button opens the initial Timeline Navigation page.

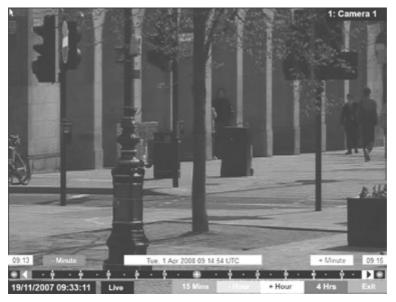

Softkeys

The coloured softkey options will change depending on the scale used to review the recorded images. In the above example:

- Selecting the 15 Mins (Red) button will change the softkey options to 15 minute segments i.e. the user can progress 15 mins from/prior the current playback time.
- Selecting the -Hour button (Green) will progress the video to a point exactly one hour prior to the current playback time.
- Selecting the +Hour button (Yellow) will progress the video to a point exactly one hour in advance of the current playback time.
- Selecting the 4Hrs (Blue) button will change the softkey options to four hour segments i.e. the user can progress four hours from/prior the current playback time.
- Selecting the Exit (Purple) button will always exit the Timeline Navigation menu.
- **Note:** Depending on the scale used to review the video i.e. Seconds, Minutes, Hours, or Days; the above softkey options will differ, however the same intuitive principles remain.

### Video Timeline

The Video Timeline allows intuitive, rapid navigation within recorded video. To aid navigation, the timeline can be set to display periods ranging from 15 seconds to four weeks. The timeline can be clicked anywhere in the scale to instantly play recorded images from that point.

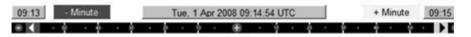

### Date/Time Display (Grey)

Shows the currently selected date/time.

**Note:** The Date/Time Display shows the last time selected via the timeline. During playback, the Date/Time Display remains static while the 'running' time is shown in the bottom left corner of the playback image.

| Time |  |
|------|--|
|      |  |

| 30 | - 2 | ο. | - 1 | a - |
|----|-----|----|-----|-----|
| 1  | - 1 |    | _   |     |
|    |     |    |     |     |

The timeline allows navigation from the time and date currently shown in the Date/Time Display window. The scale changes to correspond to the time period chosen for investigation i.e. if a scale of one hour is selected it will be possible to move up to one hour prior, or one hour in advance of the displayed time (unless that selected time has not been recorded yet). For example, with a scale of one hour, click '10' on the left side of the timeline to play video from 10 minutes prior to the Date/Time Display. To advance in time, click on the right side of the timeline.

### **Time Scale Options**

- 15 seconds
- 1 minute
- 15 minutes
- 1 hour
- 4 hours
- 1 day
- 1 week
- 4 week

### Change Scale

Utilise the buttons shown below to change the scale.

**Note:** The coloured softkey buttons can also be used to alter the scale. (See Softkey Section for further details).

Decrease Scale button (Red)

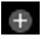

Increase Scale button (Blue)

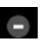

Left Navigation Arrow (Green)

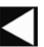

Right Navigation Arrow (Yellow)

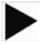

Decreases the scale of the displayed timeline by one step i.e. if the scale is currently one hour, selecting this button will reduce it to 15 minutes, selecting it again will reduce it to one minute etc. Increases the scale of the timeline by one step i.e. if the scale is currently one hour, selecting this button will increase it to four hours, selecting it again will increase it to one day etc.

Selecting the left navigation arrow will play recorded images from the maximum prior time available via the current timeline i.e. if a one hour time scale is displayed, selecting the Left Navigation Arrow will play video from one hour prior. This can also be selected via the Green softkey button.

Selecting the right navigation arrow will play recorded images from the maximum future time available via the current timeline i.e. if a one hour time scale is displayed, selecting the Right Navigation Arrow will play video from one hour in advance. This can also be selected via the Yellow softkey button.

### Event Page

The Event feature allows quick and easy navigation of recorded events data. The Event button opens the initial Event page which shows the last twenty events from the server being viewed. If the Event pages are called in a quad or multiscreen view, the server providing the image in the upper left corner of the page will be accessed. This image will then be displayed full screen.

The Event list is shown as a box in the upper left corner of the video image. Events can be selected and viewed from this box using the mouse. Use the Yellow softkey button to display the previous event or the Blue softkey button to display the next event. To display the list of all available events, highlight and select the current event.

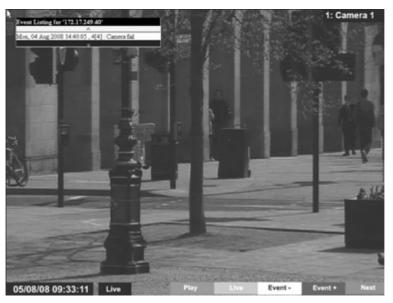

The screen displays the date, time and relevant server details for the event shown in the dialog box. A maximum of twenty events can be stored from connected devices. Use the Yellow and Green navigation buttons to move through the saved events.

| Red    | Play   | Plays the event and displays the Video Controls toolbar.     |
|--------|--------|--------------------------------------------------------------|
| Green  | Live   | Returns to Live video from the currently<br>selected camera. |
| Yellow | Event- | Opens the previous event.                                    |
| Blue   | Event+ | Opens the next event.                                        |
| Purple | Next   | Opens the Play menu for the currently<br>displayed event.    |

# DV-IP Server

### Archive Selection Page

Images and events can be marked and added to the Copy Event List. The Viewer menu can also be set to 'sequence' through connected cameras and display images in sequential order.

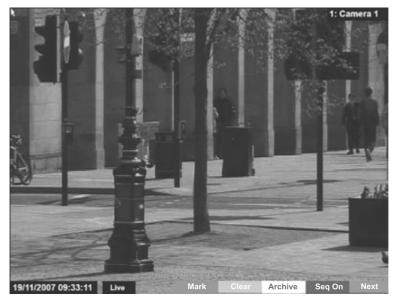

|    | Copy E              | vent | t List              |
|----|---------------------|------|---------------------|
| 1: | 1 Aug 2008 10:10:22 | ->   | 1 Aug 2008 10:14:57 |
| 2: |                     | ->   |                     |
| 3: |                     | ->   |                     |
| 4: |                     | ->   | ***                 |
| 5: |                     | ->   |                     |
| 6: |                     | ->   |                     |
| 7: |                     | ->   |                     |
| 8: |                     | ->   |                     |

Red Mark In Playback mode, select 'Mark' to establish a start point for archiving purpose. The Copy Event List box will be displayed (see above) detailing the start date and time of the archive. Select 'Mark' again to establish an end time for the archive. A maximum of eight copy periods can be added to the Copy Event List. In Playback mode, select Clear to remove the Green Clear last start or end mark added to the Copy Event List. Yellow Archive Opens the Copy Menu. Select 'Seq On' to display images from all Blue Seq On/Off connected cameras in a sequential order. Purple Next Opens the Play menu for the currently displayed camera.

### Copy Menu

-IP Server

Images and events can be copied to CD/DVD or USB Media for remote reviewing away from the unit (for evidential or monitoring purposes). The Copy Menu can be accessed via the 'Archive' (Yellow) button on the Archive Selection page.

| Start                                                                                    | Finisl                 | 1         | Size                      | Cameras        | Select   |
|------------------------------------------------------------------------------------------|------------------------|-----------|---------------------------|----------------|----------|
| Fri, 1 Aug 2008 12:06:18<br>UTC                                                          | Fri, 1 Aug 2008<br>UTC |           | 50 MB                     | 1-16           | 2        |
|                                                                                          |                        |           |                           |                |          |
|                                                                                          |                        |           |                           |                |          |
|                                                                                          |                        |           |                           |                |          |
| edia space overview:                                                                     |                        | Incl      | ade viewei                | application: 🗌 | 1033     |
| rchive media: USB: 🕑 (<br>Iedia space overview:<br>40%<br>egend:<br>Used/Viewer [417 Mb] | CD/DVD:                |           | ude viewer<br>ded ready f |                | 1033 1   |
| edia space overview:<br>40%<br>egend:                                                    | 5%                     | Media loa |                           |                | _ 1033 I |
| ledia space overview:<br>40%<br>egend:<br>Used/Viewer [417 Mb]<br>Required [50 Mb]       | 5%<br>STATUS:          | Media loa |                           |                |          |

The Copy menu will display the Archive periods added to the Copy Event List. The Start and Finish date/times will be shown along with the estimated size of the download. Individual cameras can be added in the format 1,3,5 etc; or a range of cameras can be entered i.e.1-16. To add a chosen event to the download, tick the Select checkbox.

| Archive Media<br>Include Viewer Application | Select the media device (USB or CD/DVD) for archive purposes.<br>Select whether the application required to view archived data is |
|---------------------------------------------|----------------------------------------------------------------------------------------------------|
|                                             | included in the download.                                                                                                    |
| Used (Blue)                                 | Displays the space (as a percentage) already used on the chosen media device.                                                     |
| Required (Green)                            | Displays the space (as a percentage) required to download the selected archive(s).                                                |
| Free (White)                                | Displays the space (as a percentage) that will remain following the download.                                                     |
| Status                                      | Displays messages relevant to the archive process i.e. 'Archive<br>In Progress'.                                                  |
| Progress                                    | Displays the progress of the current archive (as a percentage<br>of completion).                                                  |
|                                             |                                                                                                    |

### To Copy Events/Images to a USB Device

- 1. Insert a USB Device into the USB port on the front of the unit.
- 2. Select USB from the Archive Media checkbox.
- 3. Select the Copy option (Red) to start archive.
- 4. Selected items are then saved to the USB device.
- 5. The USB export progress is displayed as a %. On completion the status will read 'Archive Complete'.

### To Copy Events/Images to a CD/DVD

- 1. Insert a CD/DVD Device into the CD/DVD drive on the front of the unit.
- 2. Select CD/DVD from the Archive Media checkbox.
- 3. Select the Copy option (Red) to start archive.
- 4. Selected items are then saved to the CD/DVD.
- 5. The CD/DVD export status is displayed as a %. On completion the status will read 'Archive Complete'.

-IP Server

### Using the IR Remote Control

By default, the I.R. Remote Control will be in "DVR" mode. If the unit does not respond to commands from the Remote Control, pressing the "DVR" button will always return the Remote Control to "DVR" mode. Pressing the "TV" button will switch to "TV" mode and send codes understood by common television sets (when preprogrammed to do so: see Appendix B).

Pressing any of the coloured Softkeys at any time will display the 'coloured' keys first and then access the equivalent 'coloured' option displayed in the menus.

For a description of the button commands available on the IR Remote Control, refer to the 'IR Remote Control' section.

### Using the optional Keyboards (DM/KBC1 & DM/KBC2)

The unit can also be controlled using an optional Dedicated Micros keyboard. This is connected via the KBD connector on the rear of the DV-IP Server and provides the same control functions as the

I.R Remote Control. The following keyboards are supported:

### DM/KBC1 Keyboard

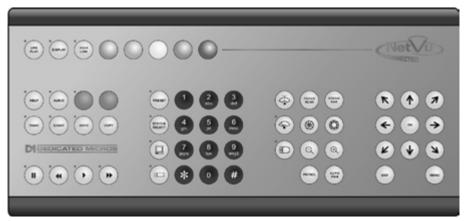

### DM/KBC2 Keyboard

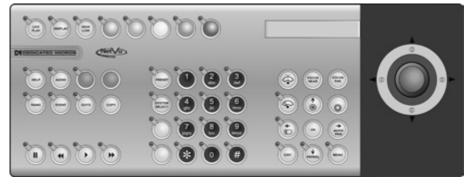

Note: Not all buttons detailed below are relevant for both models of keyboard.

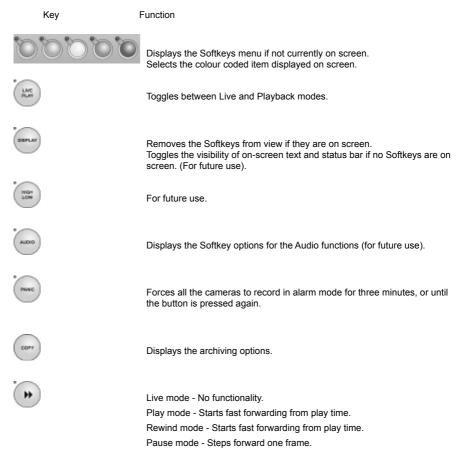

Server

11

EVENT

Live mode - Puts unit into reverse playback from current time. Play mode - Starts rewinding from play time. Rewind mode - Increases the rewind speed. Pause mode - Steps back one frame.

Live mode - Freezes the current display window. Play mode - Pauses video in playback.

Live mode - puts the unit into playback using the last stored playback time.

Displays the Events list menu.

Opens the GOTO menu.

For future use.

Toggles control from Main to Spot monitor.

Allows the numeric selection of a camera (numeric selection defaults to camera selection).

Allows entry of camera and Preset and numbers.

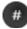

For future use.

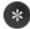

For future use.

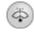

Triggers the wash function on a telemetry camera.

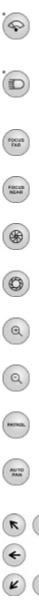

Triggers the wipe function on a telemetry camera.

Switches on the lamp on a telemetry camera.

Adjusts the focus to objects nearer the camera.

Adjusts the focus to objects further from the camera.

Closes the Iris on a Telemetry camera.

Opens the Iris on a Telemetry camera.

Zooms in on a telemetry camera and also provides electronic zoom out.

Zooms out on a telemetry camera and also provides electronic zoom in.

Sends a Patrol command to a telemetry camera.

Instructs the selected telemetry camera to automatically pan (on cameras that support this function).

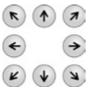

Used as menu and on-screen navigation keys Pan and tilt control for telemetry cameras.

In Play mode: Used to Mark Start/End positions. In Live mode: Displays the Copy List and archive controls.

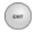

Exits menus.

Dedicated Micros ©2008

### Softkey Guidance

The IR Remote Control and supported Keyboards have a common user interface to control the DV-IP Server. In addition to the direct action keys (rewind, fast forward etc.) there are coloured Softkeys that are context sensitive and enable rapid access to required functions.

To bring up context sensitive Softkey functions at any time, press any of the coloured keys on the Keyboard or IR Remote Control.

### To select cameras

Cameras can be selected either by using the numeric number buttons on the keypad or via the Up/Down camera CH key on the IR Remote Control. For numeric entries that require two digit entry, ensure both digits are entered within the one second time out.

### Electronic Zoom

If the DVR is in Live or Playback mode, pressing the Zoom IN button will Zoom (x2) into the image. Once 'zoomed in', it is possible to navigate within the image using the **Directional buttons**.

# Appendix A

### Alarm & Relay Pin Outs

### **Using Serial Ports**

It is possible to connect a variety of telemetry cameras to the unit, use the following table as a guide to the serial port connections.

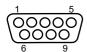

### RS485 Connectivity (2 wire) (Serial 3, 4)

| Pin | Description  |
|-----|--------------|
| 1   | RS485 + (A)  |
| 9   | RS485 - (B)  |
| 5   | Shield (GND) |

### RS232 Connectivity (Serial 1, 2)

| Pin | Description         | Desc |
|-----|---------------------|------|
| 1   | Data Carrier Detect | DCD  |
| 2   | Receive Data        | RX   |
| 3   | Transmit Data       | ТΧ   |
| 4   | Data Terminal Ready | DTR  |
| 5   | Ground              | GND  |
| 6   | Data Set Ready      | DSR  |
| 7   | Ready to Send       | RTS  |
| 8   | Clear to Send       | CTS  |
| 9   | Ring Indicate       | RI   |

### RS232 Connectivity (Serial 3, 4)

| Pin | Description   | Desc |
|-----|---------------|------|
| 2   | Receive Data  | RX   |
| 3   | Transmit Data | ТΧ   |
| 5   | Ground        | GND  |
| 7   | Ready to Send | RTS  |
| 8   | Clear to Send | CTS  |

/-IP Server

# Appendix **B**

V-IP Server

### Using the IR Remote Control To Command A Television Set

To use the IR Remote Control as a common television remote handset, it is necessary to input a code specific to the relevant television. Below are detailed the procedures to follow and a listing of the codes associated with common television brands.

### How to Program The DV-IP Server IR Remote Control

- 1. Turn the TV you wish to control ON.
- 2. Press and hold the TV button on the Remote Control.
- Also press and hold the PANIC button until the LED on the Keyboard/RC Interface Control turns ON.
- 4. Release both buttons, the LED will stay ON.
- 5. Press and release the PLAY button.
- Enter the required code (see list below and overleaf). Please note that up to 10 codes can be entered at any one time. For many makes of television it will be necessary to try several codes before the user is able to pinpoint the relevant one for the TV model.
- Press PLAY. The IR Remote Control will search the stored codes. Note that if more than one code has been entered, it will be necessary to press the REV button to cycle individually through the stored codes. To view which code has successfully accessed the TV, simply note when the TV turns OFF.
- 8. Press STOP. The LED turns OFF and the code is stored.

### Codes Relevant To Common Televisions.

| TV Brand       | Code(s)                                                                                                    |
|----------------|----------------------------------------------------------------------------------------------------|
| Alba           | 2003/2009/2010/2021/2022/2041/2045/2052/2093/2255/2278/2293/2306/2492/24<br>97/2498/2521/2527/2541/2545/2564/2605/2609/2614/2618/2622/2631/2633/2636                                                                                                    |
| Amstrad        | 2002/2009/2010/2012/2024/2045/2492/2498/2515/2515/2515/2521/2540/2605/26<br>09/2610/2618/2621/2633                                                                                                    |
| Baird          | 2068/2081/2504/2517/2518/2618                                                                                                    |
| Bang & Olufsen | 2000                                                                                                    |
| Bauer          | 2617                                                                                                    |
| Beko           | 2007/2027/2052/2180/2191/2228/2242/2269/2498/2588/2589/2616/2637                                                                                                    |
| Binatone       | 2003                                                                                                    |
| Blaukpunkt     | 2008/2079/2519/2625 /2636                                                                                                    |
| Brandt         | 2029/2033/2034/2075/2076/2081/2117/2174/2272/2332/2535/2536                                                                                                    |
| Brother        | 2610                                                                                                    |
| Daewoo         | 2003/2009/2037/2039/2060/2070/2105/2128/2148/2224/2492/2498/2521/2551/25<br>65/2566/2570/2592/2605/2609/2633/2636                                                                                                    |
| Ferguson       | 2028/2029/2036/2038/2050/2068/2076/2089/2093/2143/2173/2517/2518/2536/25<br>60/2618/2619/2620/2625/2627/2637                                                                                                    |
| Goldline       | 2498                                                                                                    |
| Goldstar       | 2003/2009/2011/2037/2053/2059/2077/2093/2094/2492/2498/2527/2542/2605/260<br>8/2616/2624/2629/2632/2636/2637                                                                                                    |
| Goodmans       | 2002/2004/2009/2021/2022/2037/2045/2059/2068/2070/2076/2093/2259/23<br>69/2492/2496/2497/2498/2504/2516/2548/2551/2554 2605/2609/2610/2614/<br>2633/2635/2636                                                                                                    |
| Hitachi        | 2003/2004/2014/2017/2021/2026/2031/2033/2034/2035/2054/2081/2082/2083/21<br>69/2175/2199/2201/2201/2253/2260/2380/2385/2396/2414/2426/2427/2441/2448<br>/2450/2469/2470/2471/2472/2497/2498/2499/2500/2504/2509/2512/2522/2524/25<br>49/2551/2575/579/608/620/627/629/636 |
| JVC            | 2021/2037/2045/2050/2210/2216/2239/2240/2267/2276/2280/2282/2298/2333/23<br>77/2397/2497/2502/2507/ 2517/2518/2521/ 2557/2563/ 2572/2577/2597/2609/261<br>5/2616/2622/2636/2646                                                                                           |

| LG        | 2003/2009/2011/2037/2053 /2055/2059/2077/2084/2093/2094/2195/2200/2237<br>/2245/2261/2262/2263/2274/2287/2312/2330/2355/2356/2359/2364/2381/2389<br>/2451/2452/2492/2492/2527/2542/2580/2581/2582/2594/2596/2598/2600/2605/<br>2608/2616/2645/2647/649                                                                                                    |
|-----------|----------------------------------------------------------------------------------------------------|
| Panasonic | 2042/2043/2044/2063/2074/2085/2086/2100/2107/2114/2123/2130/2134/21<br>36/2138/2168/2187/2226/2252/2324/2357/2361/2388/2408/2415/2416/242<br>8/2429/2473/2474/2475/2498/2511/2520/2523/2528/2562/2578/2585/2599/<br>2601/2603/2620/2636/640/                                                                                                    |
|           | 648                                                                                                    |
| Philips   | 2000/2003/2031/2032/2037/2055/2056/2068/2070/2087/2093/2108/2109/211<br>2/2115/2119/2122/2126/2129/2131/2132/2133/2141/2146/2147/2149/2150<br>2152/2154/2155/2157/2163/2170/2182/2183/2190/2192/2197/2206/2214/2215/22<br>29/2231/2246/2248 2249/251/254/257/264/275/277/283/291/297/323 /338/339/343<br>/383/384/393/398/436/453/454/476/477/478/479/480/481/495/498/499/554/567/56<br>8573/604/623/624 /627/629/ 635 /636/637/643/644 |
| Pioneer   | 2029/2037/2081 /2093/2379/2382/2387/2390/2392/2444/2449/2498/2584/2627/26<br>/2637                                                                                                    |
| Sanyo     | 2003/2004/2006/2014/2016/2021/2023/2024/2025/2030/2032/2076/2088/2161/22<br>20/2223/2290/2292/2401/2442/2443/2492/2494/2497/2501/2504/2513/2532/2605/<br>2627/2629/2633                                                                                                    |
| Sharp     | 2001/2005/2023/2040/2101/2102/2127/2139/2160/2162/2186/2193/2207/2219/23<br>35/2352/2354/2360/2365/2366/2368/2372/2373/2376/2403/2407/2417/2422/2423<br>/2424/2430/2431/2432/2433/2434/2455/2456/2457/2458/2459/2460/2461/2462/24<br>63/2483/497/502/506/513/533                                                                                                    |
| Sony      | 2004/2009/2021/2023/2024/2047/2067/2076/2078/2091/2097/2098/2110/21<br>11/2118/2121/2125/2135 /2142/2166/2177/2185/2204/2234/2236/2326/2344<br>/2345/2346/2349/2363/ 2400/2402/2404/2405/2410 /2413/2418/2420/2439//2493/<br>2494/2497/2508 /2559/2571/587/602/603/607/639                                                                                                    |
| Technics  | 2043                                                                                                    |
| Toshiba   | 2015/2021/2051 /2069/2090/2103/2137/2158/2159/2165/2179/2188/2194<br>/2208/2211/2213/2217 /2218/2222/2243/2244/2250/2271/2284/2288/2294 /2303<br>/3204/231/3218/2319/2320/2321/2322/2328(2347/2350/2370/2375/2394/2409/24<br>21/2435/2437/2440/2465/466/467/485/487/489/490/496/497/503/508 /526/574/54/                                                                                                    |

591/595/606/607/632/642

<u>/-IP Server</u>

# Appendix C

### **User Activity Logging**

User Activity logging can be enabled or disabled via the System Setting:-Features menu. When this feature is enabled, the unit will record all actions performed via the user interface. These actions include Viewing the live stream, activating telemetry, altering the unit configuration, viewing recorded video, archiving video and any system events such as restarting the unit.

Data recorded will include the user name, login time and date, what action was performed, which channels were viewed and which telemetry instructions were issued.

The log files will be retained on the unit for as long as any related video files are kept. One log file will be created daily as a text file and will be named automatically (using the date of creation), and stored in the logs directory on the unit. This can then be downloaded via ftp if required.

| Action                   | Stored Data                                                                 |
|--------------------------|-----------------------------------------------------------------------------|
| User Login               | Username, Local or Remote, Login                                            |
| Local Archive            | Username, Local or Remote control,<br>Media                                 |
| Remote Raw Archive 1     | http Username, Submission<br>requesting archive time                        |
| Remote Selective Archive | http Username, Submission<br>requesting archive time                        |
| Remote Raw Archive 2     | FTP Username, List of<br>downloaded files                                   |
| Telemetry                | IP address of user, Local or Remote,<br>Channel Controlled,<br>Command sent |
| Configuration            | Username, Local or remote, Menus<br>changed, Items changed                  |
| Playback                 | Username, Remote, Channel viewed, From time                                 |
| Live                     | Username, Remote, Channel viewed                                            |
| System Events            | Username, Event Info                                                        |

# V-IP Server

# Appendix D

For guidance on locating the units IP address or assigning a permanent IP address via a serial port connection, please see below:

### Locating the unit IP address using the serial port

Note: <ENTER> denotes pressing the Enter key on the PC Keyboard.

- With the mains power off, connect a standard 9DF-9DF RS232 communications cable from the PC to one of the serial port connections on the rear of the unit. Switch the power on, the Power LED on the unit will illuminate.
- 2. On the PC, click Start->Programs->Accessories->Communications->Hyperterminal and create a new connection via the COM port using these settings.

| Bits per second | 38400 |
|-----------------|-------|
| Data Bits       | 8     |
| Parity          | None  |
| Stop bits       | 1     |
| Flow Control    | None  |

- 3. Power the unit.
- 4. Hyperterminal will display the communications information as the unit boots up. This will include the IP address, Subnet and Gateway.

### Assigning a permanent IP address using the serial port

The unit will assign and display an IP address when it boots. The address can be seen using the terminal connected to the serial port of the unit as it boots up or by typing

ipcfg <ENTER>

To change the IP address of the unit;

Type "setip" followed by the new IP address

e.g. to change the unit to a fixed IP address of 192.168.200.19 enter:

setip 192.168.200.19 <enter>

The commands "setsub" and "setgw" can be used to alter the subnet mask and gateway address for the unit.

**Note:** Setting an IP address in this way will disable the DHCP functionality. When a network is configured for DHCP any networked unit connected to that network will automatically be assigned an IP address by the DHCP Server.

# Appendix E

### **Unit Specification**

### LANGUAGES

Currently: English. For Future Development: French, Italian, German & Spanish.

### CAMERAS

8, 12 and 16 camera inputs available. Auto detection on power up. Looping BNC connectors are provided for each camera input on all input variants.

Option to view Live or Replay all or selected cameras without affecting recording.

### MONITOR VIEWING

Main monitor:

Full screen, picture in picture, quad viewing and multiscreen.

Mon A: Composite video BNC connector and S-Video.

Spot monitor:

Full screen, sequence.

Mon B: Composite video BNC connector.

### ACTIVITY DETECTION

Each activity detection will switch the selected camera from normal record profile to alarm record profile. This feature can also; log the event, activate a relay, trigger a sounder, switch camera or link to an alarm.

Individual configurable alarm responses include; move camera to preset, activate a relay, remote alarm reporting, email on alarm, log event, switch camera, activate sounder.

### ALARMS & RELAYS

17 normally open/closed tamper proof alarm inputs via back panel.

Keyswitch input to select set/unset.

5 relay outputs.

### AUDIO

The user has the option to record and play back audio through the unit in real time. Recorded with images, audio can be played back directly from the unit via powered external speakers.

Audio output for on site PA/Challenge

Connections:

Line in: 1V pk-pk, RCA phono socket.

Line out: 1V pk-pk, RCA phono socket.

### SEARCH AND PLAYBACK

- · Frame advance/rewind, fast picture search and pause keys.
- · Event list, including event list filter with unique quadrant preview facility.
- Video Timeline.
- · Playback in quad, multiscreen, picture in picture and full screen.

### MultiMode RECORDING

MultiMode recording gives you the ability to set different record rates, resolutions and compression algorithms (MPEG-4/JPEG) across scheduled, normal and alarm modes dynamically on individual cameras.

### RECORDING FROM

Playback and record to hard disk simultaneously.

Alarmed or manually selected images can be protected from being overwritten.

Timed expiry option allows images to be held for a selected number of days.

### EVENT COPYING

Event sequences and user defined recorded sequences can be saved to a CD or DVD via the integrated CD-writer / DVD-writer or to an external flash drive through the USB port.

### TEXT SUPPORT

Through the inclusion of Text Support, the DV-IP Server can search captured transaction data for specific goods purchased, transaction numbers, credit card references, keywords etc. and jump straight to the associated video sequence. Till interfaces are available for a wide range of till systems.

### NETWORKING CAPABILITIES

A standard Ethernet connection allows live and recorded viewing on a networked PC using DM's NetVu ObserVer software. Webpages are available for configuration and live viewing using a standard internet browser.

### I.R REMOTE CONTROL

Offering full system control.

### OPTIONAL KEYBOARDS

Supports Dedicated Micros keyboards: DMKBC1 DMKBC2

NetVu Console

### TELEMETRY

Built-in RS485/Twisted pair protocols provide direct control of the numerous domes including but not limited to the following:

- Coax
- BBV
- BBV RX100
- · Pelco Spectra

Serial

- · Dedicated Micros Oracle Dome
- AD Matrix/AD 168-Matrix
- BBV RE485 StarCard
- Bosch/Philips G3
- Dennard/Dennard C
- · Ernitec
- JVC TK-C675BE, TK-C676 & TK-C553E
- MarkMercer
- Panasonic WV-CS600/WV-CS850
- Pelco C
- Philips/Philips 232
- Samsung SCC-641
- Sensormatic SpeedDome IV & SpeedDome V
- · Ultrak Ultradome KD6
- · Vista Power Dome

### COLOUR RESOLUTION

Sampling rate: 13.5 MHz to CCIR 601. Number of pixels: PAL 704h x 256v 288.

NTSC 704h x 240v.

16.8 million colours 256 levels of grey, 8-bit luma.

### COMPRESSION

JPEG & MPEG-4 format files. 4CIF, 2CIF, CIF & QCIF resolution. User definable file size and bit rate. -IP Server

### DV-IP SERVER DATA

Serial Ports: 4 - 2 xRS232 (9 wire) or (3 wire), 2 x RS232 (3 wire), RS485. Ethernet: 1x Ethernet RJ-45 10/100 Ethernet connection. USB: 3 x USB 2.0 Connector (1 positioned on the front panel).

### TEMPERATURE RANGE

5 - 40°C

### RELATIVE HUMIDITY

10% - 85% Non-condensing.

### UNIT DIMENSIONS

447mm deep, 440mm wide, 89mm high.

-IP Server

W-IP Server

-IP Server

W-IP Server

# Index

| Accessing the Configuration Webpages                                                                                                    |                                                                                                    |
|----------------------------------------------------------------------------------------------------|----------------------------------------------------------------------------------------------------|
| Accessing the menus on a local monitor                                                                                                    | 21                                                                                                    |
| Accessing the menus on a PC web browser                                                                                                    | 21                                                                                                    |
| Activity Setup                                                                                                    | 74                                                                                                    |
| Advanced Installation                                                                                                    |                                                                                                    |
| Advanced Record                                                                                                    |                                                                                                    |
| Alarm & Relay Pin Outs                                                                                                    |                                                                                                    |
|                                                                                                    |                                                                                                    |
| Alarm Input                                                                                                    |                                                                                                    |
| Alarms and relays                                                                                                    |                                                                                                    |
| Alarm Settings                                                                                                    | 67                                                                                                    |
| Alarm Status                                                                                                    | 33                                                                                                    |
| Analytics                                                                                                    | 94                                                                                                    |
| Analytics & Text                                                                                                    |                                                                                                    |
| Appendix A1                                                                                                    |                                                                                                    |
| Appendix B1                                                                                                    |                                                                                                    |
|                                                                                                    |                                                                                                    |
| Appendix C 1                                                                                                    |                                                                                                    |
| Appendix D1                                                                                                    |                                                                                                    |
| Appendix E1                                                                                                    | 34                                                                                                    |
| Archive                                                                                                    | 98                                                                                                    |
| Archive Selection Page1                                                                                                    | 21                                                                                                    |
| Assigning a permanent IP address using the                                                                                                    |                                                                                                    |
| serial port                                                                                                    | 33                                                                                                    |
| Audio                                                                                                    |                                                                                                    |
|                                                                                                    |                                                                                                    |
| Audio                                                                                                    |                                                                                                    |
| Available Accessories                                                                                                    |                                                                                                    |
| Before you start                                                                                                    |                                                                                                    |
| Camera                                                                                                    | 53                                                                                                    |
| Camera Settings                                                                                                    | 52                                                                                                    |
| Camera Settings 1                                                                                                    | 06                                                                                                    |
| Camera Setup                                                                                                    |                                                                                                    |
| Camera Symbols                                                                                                    |                                                                                                    |
| Camera Telemetry                                                                                                    |                                                                                                    |
|                                                                                                    |                                                                                                    |
|                                                                                                    |                                                                                                    |
| CE Mark                                                                                                    | 7                                                                                                    |
| CE Mark                                                                                                    | 7<br>19                                                                                                    |
| CE Mark<br>Change Scale                                                                                                    | 7<br>19<br>8                                                                                                    |
| CE Mark                                                                                                    | 7<br>19<br>8                                                                                                    |
| CE Mark<br>Change Scale                                                                                                    | 7<br>19<br>8<br>8                                                                                                    |
| CE Mark.<br>Change Scale 1<br>Check the contents of the box<br>Choosing a location for installation<br>Codes Relevant To Common Televisions 1                                                                                                    | 7<br>19<br>8<br>8<br>30                                                                                                    |
| CE Mark                                                                                                    | 7<br>19<br>8<br>8<br>30<br>4                                                                                                    |
| CE MarkChange Scale 1<br>Check the contents of the box<br>Choosing a location for installation<br>Codes Relevant To Common Televisions1<br>COMMON CONFIGURATION INTERFACE<br>Complete Flexibility                                                                                                    | 7<br>19<br>8<br>8<br>30<br>4<br>9                                                                                                    |
| CE Mark<br>Change Scale                                                                                                    | 7<br>19<br>8<br>8<br>30<br>4<br>9<br>40                                                                                                    |
| CE MarkChange Scale 1<br>Change Scale 1<br>Check the contents of the box Choosing a location for installation Codes Relevant To Common Televisions 1<br>COMMON CONFIGURATION INTERFACE Configuration Configuration Confi | 7<br>19<br>8<br>8<br>30<br>4<br>9<br>40<br>21                                                                                                    |
| CE Mark                                                                                                    | 7<br>19<br>8<br>8<br>30<br>4<br>9<br>40<br>21<br>20                                                                                                    |
| CE MarkChange Scale 1<br>Check the contents of the box 1<br>Choosing a location for installation 2<br>Codes Relevant To Common Televisions 1<br>COMMON CONFIGURATION INTERFACE 2<br>Complete Flexibility<br>Configuration<br>Configuring the Unit 2<br>Connecting Storage devices 2<br>Console Settings                                                                                                    | 7<br>19<br>8<br>8<br>30<br>4<br>9<br>40<br>21<br>20<br>41                                                                                                    |
| CE Mark                                                                                                    | 7<br>19<br>8<br>8<br>30<br>4<br>9<br>40<br>21<br>20<br>41                                                                                                    |
| CE MarkChange Scale 1<br>Check the contents of the box 1<br>Choosing a location for installation 2<br>Codes Relevant To Common Televisions 1<br>COMMON CONFIGURATION INTERFACE 2<br>Complete Flexibility<br>Configuration<br>Configuring the Unit 2<br>Connecting Storage devices 2<br>Console Settings                                                                                                    | 7<br>19<br>8<br>8<br>30<br>4<br>9<br>40<br>21<br>20<br>41<br>22                                                                                                    |
| CE Mark                                                                                                    | 7<br>19<br>8<br>8<br>30<br>4<br>9<br>40<br>21<br>20<br>41<br>22<br>10                                                                                                    |
| CE Mark                                                                                                    | 7<br>19<br>8<br>8<br>30<br>4<br>9<br>40<br>21<br>20<br>41<br>22<br>10<br>11                                                                                                    |
| CE Mark                                                                                                    | 7<br>19<br>8<br>8<br>30<br>4<br>9<br>40<br>21<br>20<br>41<br>22<br>10<br>11<br>20                                                                                                    |
| CE MarkChange Scale 1<br>Check the contents of the box 1<br>Choosing a location for installation Codes Relevant To Common Televisions 1<br>COMMON CONFIGURATION INTERFACE 1<br>Complete FlexibilityConfiguration 1<br>Configuring the Unit 1<br>Connecting Storage devices 1<br>Console Settings 1<br>Copy Menu 1<br>Data 1<br>Data 1<br>Dedicated Micros Managed Storage Expansion units 1<br>Default DNS Address 1                                                                                                    | 7<br>19<br>8<br>30<br>4<br>9<br>40<br>21<br>20<br>41<br>22<br>10<br>11<br>20<br>21                                                                                                    |
| CE Mark                                                                                                    | 7<br>19<br>8<br>30<br>4<br>20<br>40<br>21<br>20<br>41<br>22<br>10<br>11<br>20<br>21<br>18                                                                                                    |
| CE Mark.<br>Change Scale 1<br>Check the contents of the box 1<br>Choosing a location for installation 1<br>Codes Relevant To Common Televisions 1<br>COMMON CONFIGURATION INTERFACE 1<br>Comfiguration 1<br>Configuring the Unit 1<br>Connecting Storage devices 1<br>Console Settings 1<br>Copy Menu 1<br>Data 1<br>Data 1<br>Dedicated Micros Managed Storage Expansion units 1<br>Default DNS Address 1<br>Dennard 2040 & 2060 Domes 1<br>Design of the manual 1<br>Design of the manual 1<br>Design of the manual 1<br>1<br>1<br>1<br>1<br>1<br>1<br>1<br>1<br>1<br>1<br>1<br>1<br>1                                                                                                    | 7<br>19<br>8<br>30<br>40<br>21<br>20<br>41<br>22<br>10<br>11<br>20<br>21<br>18<br>5                                                                                                    |
| CE Mark                                                                                                    | 7<br>19<br>8<br>30<br>4<br>20<br>40<br>21<br>20<br>41<br>22<br>10<br>21<br>20<br>11<br>20<br>21<br>18<br>5<br>46                                                                                                    |
| CE Mark                                                                                                    | 7<br>19<br>8<br>30<br>4<br>20<br>40<br>21<br>20<br>41<br>20<br>41<br>20<br>11<br>20<br>21<br>18<br>5<br>46<br>18                                                                                                    |
| CE Mark                                                                                                    | 7<br>19<br>8<br>30<br>4<br>20<br>40<br>21<br>20<br>41<br>20<br>41<br>20<br>11<br>20<br>21<br>18<br>5<br>46<br>18                                                                                                    |
| CE Mark                                                                                                    | 7<br>19<br>8<br>30<br>4<br>20<br>40<br>21<br>20<br>41<br>22<br>10<br>11<br>20<br>21<br>18<br>5<br>46<br>18<br>28                                                                                                    |
| CE MarkChange Scale 1<br>Check the contents of the box 1<br>Choosing a location for installation Codes Relevant To Common Televisions 1<br>COMMON CONFIGURATION INTERFACE 1<br>Complete FlexibilityConfigurationConfiguring the Unit 1<br>Connecting Storage devices 1<br>Console Settings 1<br>Console Settings 1<br>Data 1<br>Data 1<br>Dedicated Micros Managed Storage Expansion units 1<br>Dedicated Micros Managed Storage Expansion units 1<br>Default DNS Address 1<br>Dennard 2040 & 2060 Domes 1<br>Design of the manual 1<br>Display 1<br>M Oracle Domes 1<br>Electronic Zoom 1                                                                                                    | 7<br>19<br>8<br>30<br>4<br>20<br>40<br>21<br>20<br>41<br>20<br>41<br>20<br>11<br>20<br>21<br>8<br>5<br>46<br>18<br>85                                                                                                    |
| CE Mark                                                                                                    | 7<br>19<br>8<br>30<br>40<br>21<br>40<br>21<br>20<br>41<br>20<br>41<br>20<br>20<br>20<br>41<br>20<br>20<br>20<br>20<br>20<br>20<br>20<br>20<br>20<br>20<br>20<br>20<br>20                                                                                                    |
| CE Mark                                                                                                    | $ \begin{array}{c} \begin{array}{c} \begin{array}{c} \begin{array}{c} \begin{array}{c} \begin{array}{c} \end{array}} \end{array}, 7 \\ \begin{array}{c} \end{array}, 19 \\ \begin{array}{c} \end{array}, 8 \\ \begin{array}{c} \end{array}, 30 \\ \begin{array}{c} \end{array}, 4 \\ \begin{array}{c} \end{array}, 9 \\ \begin{array}{c} \end{array}, 40 \\ \begin{array}{c} \end{array}, 21 \\ \begin{array}{c} \end{array}, 20 \\ \begin{array}{c} \end{array}, 41 \\ \begin{array}{c} \end{array}, 20 \\ \begin{array}{c} \end{array}, 41 \\ \begin{array}{c} \end{array}, 21 \\ \begin{array}{c} \end{array}, 21 \\ \begin{array}{c} \end{array}, 12 \\ \begin{array}{c} \end{array}, 21 \\ \begin{array}{c} \end{array}, 21 \\ \end{array}, 21 \\ \begin{array}{c} \end{array}, 21 \\ \begin{array}{c} \end{array}, 21 \\ \end{array}, 21 \\ \begin{array}{c} \end{array}, 21 \\ \end{array}, 21 \\ \begin{array}{c} \end{array}, 21 \\ \end{array}, 21 \\ \end{array}, 21 \\ \end{array}, 21 \\ \end{array}, 21 \\ \end{array}, 21 \\ \end{array}, 21 \\ $                                                                                                    |
| CE Mark                                                                                                    | $ \begin{array}{c} \begin{array}{c} \begin{array}{c} \begin{array}{c} \begin{array}{c} \begin{array}{c} \end{array}} \end{array}, 7\\ 19\\ 19\\ \end{array}, 8\\ 0\\ 0\\ \end{array}, 8\\ 0\\ 0\\ 1\\ \end{array}, 8\\ 0\\ 0\\ 1\\ 0\\ 1\\ 0\\ 1\\ 0\\ 1\\ 0\\ 1\\ 0\\ 1\\ 0\\ 1\\ 0\\ 1\\ 0\\ 1\\ 0\\ 1\\ 0\\ 1\\ 0\\ 1\\ 0\\ 0\\ 0\\ 0\\ 0\\ 0\\ 0\\ 0\\ 0\\ 0\\ 0\\ 0\\ 0\\$                                                                                                    |
| CE Mark                                                                                                    | $ \begin{array}{c} \begin{array}{c} \begin{array}{c} \begin{array}{c} \begin{array}{c} \begin{array}{c} \end{array}} \end{array} \\ 19 \\ 19 \\8 \\8 \\ 30 \\4 \\ 20 \\ 41 \\ 20 \\ 41 \\ 20 \\ 11 \\ 20 \\ 11 \\ 20 \\ 18 \\5 \\ 46 \\ 18 \\ 85 \\ 16 \\ 27 \\5 \\ 20 \end{array} $                                                                                                    |
| CE Mark                                                                                                    | $ \begin{array}{c} \begin{array}{c} \begin{array}{c} \begin{array}{c} \begin{array}{c} \begin{array}{c} \end{array}} \end{array}, 7\\ 19\\ \end{array}, 8\\ \end{array}, 8\\ 30\\ \ldots 4\\ \end{array}, 9\\ 40\\ 220\\ 41\\ 220\\ 41\\ 220\\ 11\\ 20\\ 11\\ 20\\ 18\\ \end{array}, 9\\ 40\\ 21\\ 18\\ \end{array}, 9\\ 40\\ 21\\ 18\\ \end{array}, 9\\ 40\\ 21\\ 10\\ 10\\ \end{array}, 9\\ 40\\ 21\\ 10\\ 10\\ 21\\ 10\\ 10\\ 20\\ 10\\ 10\\ 20\\ 10\\ 10\\ 20\\ 10\\ 10\\ 20\\ 10\\ 10\\ 20\\ 10\\ 10\\ 10\\ 10\\ 10\\ 10\\ 10\\ 10\\ 10\\ 1$                                                                                                    |
| CE Mark                                                                                                    | $ \begin{array}{c} \begin{array}{c} \begin{array}{c} \begin{array}{c} \begin{array}{c} \begin{array}{c} \end{array} \\ \end{array} \\ \end{array} \\ \begin{array}{c} \end{array} \\ \end{array} \\ \begin{array}{c} \end{array} \\ \end{array} \\ \begin{array}{c} \end{array} \\ \end{array} \\ \begin{array}{c} \end{array} \\ \end{array} \\ \begin{array}{c} \end{array} \\ \begin{array}{c} \end{array} \\ \end{array} \\ \begin{array}{c} \end{array} \\ \begin{array}{c} \end{array} \\ \end{array} \\ \begin{array}{c} \end{array} \\ \begin{array}{c} \end{array} \\ \begin{array}{c} \end{array} \\ \end{array} \\ \begin{array}{c} \end{array} \\ \begin{array}{c} \end{array} \\ \begin{array}{c} \end{array} \\ \begin{array}{c} \end{array} \\ \end{array} \\ \begin{array}{c} \end{array} \\ \begin{array}{c} \end{array} \\ \begin{array}{c} \end{array} \\ \begin{array}{c} \end{array} \\ \begin{array}{c} \end{array} \\ \begin{array}{c} \end{array} \\ \begin{array}{c} \end{array} \\ \end{array} \\ \begin{array}{c} \end{array} \\ \begin{array}{c} \end{array} \\ \begin{array}{c} \end{array} \\ \begin{array}{c} \end{array} \\ \end{array} \\ \begin{array}{c} \end{array} \\ \begin{array}{c} \end{array} \\ \begin{array}{c} \end{array} \\ \begin{array}{c} \end{array} \\ \begin{array}{c} \end{array} \\ \end{array} \\ \begin{array}{c} \end{array} \\ \begin{array}{c} \end{array} \\ \end{array} \\ \begin{array}{c} \end{array} \\ \end{array} \\ \begin{array}{c} \end{array} \\ \end{array} \\ \begin{array}{c} \end{array} \\ \end{array} \\ \begin{array}{c} \end{array} \\ \end{array} \\ \begin{array}{c} \end{array} \\ \end{array} \\ \begin{array}{c} \end{array} \\ \end{array} \\ \begin{array}{c} \end{array} \\ \end{array} \\ \begin{array}{c} \end{array} \\ \end{array} \\ \end{array} \\ \begin{array}{c} \end{array} \\ \end{array} \\ \end{array} \\ \end{array} \\ \end{array} \\ \begin{array}{c} \end{array} \\ \end{array} \\ \end{array} \\ \end{array} \\ \end{array} \\ \end{array} \\ \end{array} \\ \end{array} \\ \end{array} \\ \end{array} \\$ |
| CE Mark                                                                                                    | $ \begin{array}{c} \begin{array}{c} \begin{array}{c} \begin{array}{c} \begin{array}{c} \begin{array}{c} \end{array} \\ \end{array} \\ \end{array} \\ \begin{array}{c} \end{array} \\ \end{array} \\ \begin{array}{c} \end{array} \\ \end{array} \\ \begin{array}{c} \end{array} \\ \end{array} \\ \begin{array}{c} \end{array} \\ \end{array} \\ \begin{array}{c} \end{array} \\ \begin{array}{c} \end{array} \\ \end{array} \\ \begin{array}{c} \end{array} \\ \begin{array}{c} \end{array} \\ \end{array} \\ \begin{array}{c} \end{array} \\ \begin{array}{c} \end{array} \\ \begin{array}{c} \end{array} \\ \end{array} \\ \begin{array}{c} \end{array} \\ \begin{array}{c} \end{array} \\ \begin{array}{c} \end{array} \\ \begin{array}{c} \end{array} \\ \end{array} \\ \begin{array}{c} \end{array} \\ \begin{array}{c} \end{array} \\ \begin{array}{c} \end{array} \\ \begin{array}{c} \end{array} \\ \begin{array}{c} \end{array} \\ \begin{array}{c} \end{array} \\ \begin{array}{c} \end{array} \\ \end{array} \\ \begin{array}{c} \end{array} \\ \begin{array}{c} \end{array} \\ \begin{array}{c} \end{array} \\ \begin{array}{c} \end{array} \\ \end{array} \\ \begin{array}{c} \end{array} \\ \begin{array}{c} \end{array} \\ \begin{array}{c} \end{array} \\ \begin{array}{c} \end{array} \\ \begin{array}{c} \end{array} \\ \end{array} \\ \begin{array}{c} \end{array} \\ \begin{array}{c} \end{array} \\ \end{array} \\ \begin{array}{c} \end{array} \\ \end{array} \\ \begin{array}{c} \end{array} \\ \end{array} \\ \begin{array}{c} \end{array} \\ \end{array} \\ \begin{array}{c} \end{array} \\ \end{array} \\ \begin{array}{c} \end{array} \\ \end{array} \\ \begin{array}{c} \end{array} \\ \end{array} \\ \begin{array}{c} \end{array} \\ \end{array} \\ \begin{array}{c} \end{array} \\ \end{array} \\ \end{array} \\ \begin{array}{c} \end{array} \\ \end{array} \\ \end{array} \\ \end{array} \\ \end{array} \\ \begin{array}{c} \end{array} \\ \end{array} \\ \end{array} \\ \end{array} \\ \end{array} \\ \end{array} \\ \end{array} \\ \end{array} \\ \end{array} \\ \end{array} \\$ |

| FTP Download                                                                                                    |                                                                                                    |
|----------------------------------------------------------------------------------------------------|----------------------------------------------------------------------------------------------------|
| Global Actions                                                                                                    | 77                                                                                                    |
| Holiday & Weekend                                                                                                    | 65                                                                                                    |
| How to Program The DV-IP Server IR Remote Con                                                                                                    | trol130                                                                                                    |
| Important Safeguards                                                                                                    |                                                                                                    |
| Installation                                                                                                    |                                                                                                    |
| Installation and                                                                                                    | 1                                                                                                    |
| Installing the DV-IP Server                                                                                                    | 12                                                                                                    |
| Installing the Unit                                                                                                    | 8                                                                                                    |
| Introduction                                                                                                    | 3                                                                                                    |
| IP Camera                                                                                                    | 54                                                                                                    |
| IP Record                                                                                                    | 63                                                                                                    |
| Keyword                                                                                                    | 97                                                                                                    |
| Language                                                                                                    |                                                                                                    |
| Laser                                                                                                    |                                                                                                    |
| Lightning Strike                                                                                                    |                                                                                                    |
| Live Transmissions                                                                                                    |                                                                                                    |
| Locating the Unit IP address                                                                                                    |                                                                                                    |
| Locating the unit IP address using the serial port                                                                                                    | 133                                                                                                    |
| Main Menu                                                                                                    | 25                                                                                                    |
| Maintain                                                                                                    |                                                                                                    |
| Man Config                                                                                                    |                                                                                                    |
| Map Data                                                                                                    |                                                                                                    |
| Map Options                                                                                                    |                                                                                                    |
| MAP Options                                                                                                    |                                                                                                    |
| MARS                                                                                                    |                                                                                                    |
| Navigating The Configuration Menus                                                                                                    | 9<br>                                                                                                    |
| Navigating The Configuration Menus                                                                                                    |                                                                                                    |
| Network Settings                                                                                                    |                                                                                                    |
| Network Settings                                                                                                    |                                                                                                    |
| Notes                                                                                                    |                                                                                                    |
| Notes                                                                                                    |                                                                                                    |
|                                                                                                    |                                                                                                    |
| Notes                                                                                                    |                                                                                                    |
|                                                                                                    |                                                                                                    |
| Operating the Viewer                                                                                                    | 109                                                                                                    |
| Oracle Dome Configuration                                                                                                    | 99                                                                                                    |
| Oracle Dome Configuration<br>OSD Settings                                                                                                    | 99<br>105                                                                                                    |
| Oracle Dome Configuration<br>OSD Settings<br>Patrols                                                                                                    | 99<br>105<br>103                                                                                                    |
| Oracle Dome Configuration<br>OSD Settings<br>Patrols<br>Alarm Input Connection                                                                                                    | 99<br>105<br>103<br>15                                                                                                    |
| Oracle Dome Configuration<br>OSD Settings<br>Patrols<br>Alarm Input Connection<br>Point& <b>go</b>                                                                                                    | 99<br>105<br>103<br>15<br><b>113</b>                                                                                                    |
| Oracle Dome Configuration<br>OSD Settings<br>Patrols                                                                                                    | 99<br>105<br>103<br>15<br><b>113</b><br>11                                                                                                    |
| Oracle Dome Configuration           OSD Settings           Patrols           Alarm Input Connection           Point&go           Power           Power Sources                                                                                                    | 99<br>105<br>103<br>15<br>13<br>11<br>6                                                                                                    |
| Oracle Dome Configuration           OSD Settings           Patrols           Alarm Input Connection           Point&go           Power           Power Sources           Presets                                                                                                    | 99<br>105<br>103<br>15<br><b> 113</b><br>11<br>6<br>101                                                                                                    |
| Oracle Dome Configuration           OSD Settings           Patrols           Alarm Input Connection           Point& <b>go</b> Power           Power Sources           Presets           Privacy Masks                                                                                                    |                                                                                                    |
| Oracle Dome Configuration           OSD Settings           Patrols           Alarm Input Connection           Point&go           Power           Power Sources           Privacy Masks           Profile Record                                                                                                    | 99<br>105<br>103<br>15<br>11<br>11<br>6<br>101<br>104<br>59                                                                                                    |
| Oracle Dome Configuration           OSD Settings           Patrols           Alarm Input Connection           Point8go           Power           Power Sources           Privacy Masks           Profile Record           Protect Video                                                                                                    | 99<br>105<br>103<br>15<br>11<br>11<br>101<br>104<br>59<br>66                                                                                                    |
| Oracle Dome Configuration           OSD Settings           Patrols           Alarm Input Connection           Point&go           Power           Power Sources           Presets           Profile Record           Protect Video           PTZ Program Option                                                                                                | 99<br>105<br>103<br>15<br>11<br>101<br>104<br>59<br>66<br>114                                                                                                    |
| Oracle Dome Configuration           OSD Settings           Patrols           Alarm Input Connection           Point&go           Power           Power Sources           Presets           Privacy Masks           Profile Record           Protet Video           PTZ Program Option           Quick Camera Selection                                        | 99<br>105<br>103<br>15<br>11<br>10<br>101<br>104<br>59<br>66<br>114<br>111                                                                                                    |
| Oracle Dome Configuration           OSD Settings           Patrols           Alarm Input Connection           Point&go           Power           Power Sources           Privacy Masks           Profile Record           Protect Video           PTZ Program Option           Quick Camera Selection           Quick Verview of DV-IP Server Record Settings | 99<br>105<br>103<br>15<br>11<br>16<br>101<br>104<br>59<br>66<br>114<br>111<br>9                                                                                                    |
| Oracle Dome Configuration           OSD Settings           Patrols           Alarm Input Connection           Point&go           Power           Power Sources           Presets           Privacy Masks           Profile Record           Protet Video           PTZ Program Option           Quick Camera Selection                                        | 99<br>105<br>103<br>15<br>11<br>16<br>101<br>104<br>59<br>66<br>114<br>111<br>9                                                                                                    |
| Oracle Dome Configuration                                                                                                    |                                                                                                    |
| Oracle Dome Configuration                                                                                                    |                                                                                                    |
| Oracle Dome Configuration                                                                                                    |                                                                                                    |
| Oracle Dome Configuration                                                                                                    |                                                                                                    |
| Oracle Dome Configuration                                                                                                    |                                                                                                    |
| Oracle Dome Configuration                                                                                                    |                                                                                                    |
| Oracle Dome Configuration                                                                                                    |                                                                                                    |
| Oracle Dome Configuration                                                                                                    |                                                                                                    |
| Oracle Dome Configuration                                                                                                    |                                                                                                    |
| Oracle Dome Configuration                                                                                                    | 99<br>105<br>103<br>15<br>11<br>11<br>10<br>101<br>104<br>104<br>104<br>104<br>104<br>104<br>104<br>104<br>104<br>104<br>104<br>105<br>105<br>105<br>105<br>105<br>103<br>105<br>103<br>103<br>111<br>111<br> |
| Oracle Dome Configuration                                                                                                    |                                                                                                    |
| Oracle Dome Configuration                                                                                                    |                                                                                                    |
| Oracle Dome Configuration                                                                                                    |                                                                                                    |

-IP Server

E

xyy /

| Simple Dome Connection                        | 18  |
|-----------------------------------------------|-----|
| Simple Record                                 | 59  |
| Softkey Guidance                              |     |
| Software                                      | 40  |
| Status                                        | 100 |
| Step 10 Connecting IR Remote Control Extender | 19  |
| Step 2 Monitor                                |     |
| Step 4 Connecting to the Network              | 14  |
| Step 6 Alarms                                 |     |
| Step 7 Connecting Serial Ports                | 17  |
| Step 8 Connecting a Keyboard                  |     |
| Step 9 Connecting Telemetry Cameras           | 18  |
| System                                        |     |
| System Config                                 |     |
| System Settings                               | 29  |
| Systems Overview                              |     |
| Telemetry Camera Options                      | 112 |
| Text In Image                                 |     |
| Time and Date                                 |     |
| Timeline Navigation                           | 117 |
| Time Scale Options                            |     |
| To Copy Events/Images to a CD/DVD             |     |
| To select cameras                             |     |
| Unit Operation                                |     |
| Unit Specification                            |     |
| Unit Status                                   | 31  |
| User Accounts                                 | 50  |
| User Activity Logging                         |     |
| Using a USB Mouse or the Webpages             | 28  |
| Using Serial Ports                            |     |
| Using the IR Remote Control                   |     |
| Using the IR Remote Control                   | 124 |
| Using the IR Remote Control To Command A      |     |
| Television Set                                | 130 |
| Using the optional Keyboards (DM/KBC1         |     |
| & DM/KBC2)                                    |     |
| Ventilation                                   |     |
| Video                                         |     |
| Video Control                                 |     |
| VIDEO TIMELINE                                |     |
| Video Timeline                                |     |
| View Control                                  |     |
| Viewer Defaults                               |     |
| VMD Configuration                             |     |
| Web Cam                                       |     |
| Zone Actions                                  |     |
| Zone Input                                    | 70  |

-IP Server

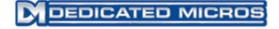

Dedicated Micros Ltd. 1200 Daresbury Park, Daresbury, Cheshire, WA4 4HS, UK

Dedicated Micros France 9-13 rue du Moulinet 75013 Paris, France

Dedicated Micros Slovenia Delavska cesta 26, 4208 Sencure, Slovenia

Dedicated Micros Benelux Joseph Chantraineplantsoen 1, 3070 Kortenberg, Belgium

> Dedicated Micros USA. 23456 Hawthorne Blvd. Suite 100, Torrance, CA 90505, USA

Dedicated Micros, Australia PTY. 5/3 Packard Avenue, Castle Hill, NSW 2154, Australia

Dedicated Micros, Asia PTY 16 New Industrial Road, #03-03 Hudson Techno Centre, Singapore 536204

Dedicated Micros Middle East Building 12, Suite 302, P.O. Box 500291, Dubai Internet City, Dubai, United Arab Emirates

Dedicated Micros (Malta) Ltd. BLB017, Bulebel Industrial Estate, Zejtun, ZTN3000, Malta

Dedicated Micros USA. 14434 Albemarle Point Place, Suite 100, Chantilly, Virginia 20151 USA

Installed by

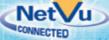

MI-I-DVSV\_E3-0